#### **COMPREHENSIVE SERVICES**

We offer competitive repair and calibration services, as well as easily accessible documentation and free downloadable resources.

#### **SELL YOUR SURPLUS**

We buy new, used, decommissioned, and surplus parts from every NI series. We work out the best solution to suit your individual needs.

Sell For Cash Get Credit Receive a Trade-In Deal

### **OBSOLETE NI HARDWARE IN STOCK & READY TO SHIP**

We stock New, New Surplus, Refurbished, and Reconditioned NI Hardware.

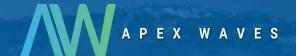

**Bridging the gap** between the manufacturer and your legacy test system.

0

1-800-915-6216

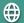

www.apexwaves.com

sales@apexwaves.com

All trademarks, brands, and brand names are the property of their respective owners.

Request a Quote

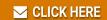

USB-8486

# FOUNDATION™ Fieldbus

NI-FBUS Hardware and Software User Manual

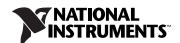

# **Worldwide Technical Support and Product Information** ni.com **Worldwide Offices** Visit ni.com/niglobal to access the branch office Web sites, which provide up-to-date contact information, support phone numbers, email addresses, and current events. **National Instruments Corporate Headquarters** 11500 North Mopac Expressway Austin, Texas 78759-3504 USA Tel: 512 683 0100 For further support information, refer to the Technical Support and Professional Services appendix. To comment on National Instruments documentation, refer to the National Instruments Web site at ni.com/info and enter

the Info Code feedback.

© 2006–2011 National Instruments Corporation. All rights reserved.

# **Important Information**

#### Warranty

The NI-FBUS hardware is warranted against defects in materials and workmanship for a period of one year from the date of shipment, as evidenced by receipts or other documentation. National Instruments will, at its option, repair or replace equipment that proves to be defective during the warranty period. This warranty includes parts and labor.

The media on which you receive National Instruments software are warranted not to fail to execute programming instructions, due to defects in materials and workmanship, for a period of 90 days from date of shipment, as evidenced by receipts or other documentation. National Instruments will, at its option, repair or replace software media that do not execute programming instructions if National Instruments receives notice of such defects during the warranty period. National Instruments does not warrant that the operation of the software shall be uninterrupted or error free.

A Return Material Authorization (RMA) number must be obtained from the factory and clearly marked on the outside of the package before any equipment will be accepted for warranty work. National Instruments will pay the shipping costs of returning to the owner parts which are covered by warranty.

National Instruments believes that the information in this document is accurate. The document has been carefully reviewed for technical accuracy. In the event that technical or typographical errors exist, National Instruments reserves the right to make changes to subsequent editions of this document without prior notice to holders of this edition. The reader should consult National Instruments if errors are suspected. In no event shall National Instruments be liable for any damages arising out of or related to this document or the information contained in it.

EXCEPT AS SPECIFIED HEREIN, NATIONAL INSTRUMENTS MAKES NO WARRANTIES, EXPRESS OR IMPLIED, AND SPECIFICALLY DISCLAIMS ANY WARRANTY OF MERCHANTABILITY OR FITNESS FOR A PARTICULAR PURPOSE. CUSTOMER'S RIGHT TO RECOVER DAMAGES CAUSED BY FAULT OR NEGLIGENCE ON THE PART OF NATIONAL INSTRUMENTS SHALL BE ILMITED TO THE AMOUNT THEREOFORDE PAID BY THE CUSTOMER. NATIONAL INSTRUMENTS WILL NOT BE LIABLE FOR DAMAGES RESULTING FROM LOSS OF DATA, PROFITS, USE OF PRODUCTS, OR INCIDENTAL OR CONSEQUENTIAL DAMAGES, EVEN IF ADVISED OF THE POSSIBILITY THEREOF. This limitation of the liability of National Instruments will apply regardless of the form of action, whether in contract or tort, including negligence. Any action against National Instruments must be brought within one year after the cause of action accrues. National Instruments shall not be liable for any delay in performance due to causes beyond its reasonable control. The warranty provided herein does not cover damages, defects, malfunctions, or service failures caused by owner's failure to follow the National Instruments installation, operation, or maintenance instructions; owner's modification of the product; owner's abuse, misuse, or negligent acts; and power failure or surges, fire, flood, accident, actions of third parties, or other events outside reasonable control.

#### Copyright

Under the copyright laws, this publication may not be reproduced or transmitted in any form, electronic or mechanical, including photocopying, recording, storing in an information retrieval system, or translating, in whole or in part, without the prior written consent of National Instruments Corporation.

National Instruments respects the intellectual property of others, and we ask our users to do the same. NI software is protected by copyright and other intellectual property laws. Where NI software may be used to reproduce software or other materials belonging to others, you may use NI software only to reproduce materials that you may reproduce in accordance with the terms of any applicable license or other legal restriction.

#### **Trademarks**

LabVIEW, National Instruments, NI, ni.com, the National Instruments corporate logo, and the Eagle logo are trademarks of National Instruments Corporation. Refer to the *Trademark Information* at ni.com/trademarks for other National Instruments trademarks.

Other product and company names mentioned herein are trademarks or trade names of their respective companies.

Members of the National Instruments Alliance Partner Program are business entities independent from National Instruments and have no agency, partnership, or joint-venture relationship with National Instruments.

#### **Patents**

For patents covering National Instruments products/technology, refer to the appropriate location: **Help»Patents** in your software, the patents.txt file on your media, or the *National Instruments Patent Notice* at ni.com/patents.

#### **Export Compliance Information**

Refer to the Export Compliance Information at ni.com/legal/export-compliance for the National Instruments global trade compliance policy and how to obtain relevant HTS codes, ECCNs, and other import/export data.

#### WARNING REGARDING USE OF NATIONAL INSTRUMENTS PRODUCTS

(1) NATIONAL INSTRUMENTS PRODUCTS ARE NOT DESIGNED WITH COMPONENTS AND TESTING FOR A LEVEL OF RELIABILITY SUITABLE FOR USE IN OR IN CONNECTION WITH SURGICAL IMPLANTS OR AS CRITICAL COMPONENTS IN ANY LIFE SUPPORT SYSTEMS WHOSE FAILURE TO PERFORM CAN REASONABLY BE EXPECTED TO CAUSE SIGNIFICANT INJURY TO A HUMAN.

(2) IN ANY APPLICATION, INCLUDING THE ABOVE, RELIABILITY OF OPERATION OF THE SOFTWARE PRODUCTS CAN BE IMPAIRED BY ADVERSE FACTORS, INCLUDING BUT NOT LIMITED TO FLUCTUATIONS IN ELECTRICAL POWER SUPPLY, COMPUTER OPERATING SYSTEM SOFTWARE FITNESS OF COMPILERS AND DEVELOPMENT SOFTWARE USED TO DEVELOP AN APPLICATION, INSTALLATION ERRORS, SOFTWARE AND HARDWARE COMPATIBILITY PROBLEMS, MALFUNCTIONS OR FAILURES OF ELECTRONIC MONITORING OR CONTROL DEVICES, TRANSIENT FAILURES OF ELECTRONIC SYSTEMS (HARDWARE AND/OR SOFTWARE), UNANTICIPATED USES OR MISUSES, OR ERRORS ON THE PART OF THE USER OR APPLICATIONS DESIGNER (ADVERSE FACTORS SUCH AS THESE ARE HEREAFTER COLLECTIVELY TERMED "SYSTEM FAILURES"). ANY APPLICATION WHERE A SYSTEM FAILURE WOULD CREATE A RISK OF HARM TO PROPERTY OR PERSONS (INCLUDING THE RISK OF BODILY INJURY AND DEATH), SHOULD NOT BE RELIANT SOLELY UPON ONE FORM OF ELECTRONIC SYSTEM DUE TO THE RISK OF SYSTEM FAILURE. TO AVOID DAMAGE, INJURY, OR DEATH, THE USER OR APPLICATION DESIGNER MUST TAKE REASONABLY PRUDENT STEPS TO PROTECT AGAINST SYSTEM FAILURES, INCLUDING BUT NOT LIMITED TO BACK-UP OR SHUT DOWN MECHANISMS. BECAUSE EACH END-USER SYSTEM IS CUSTOMIZED AND DIFFERS FROM NATIONAL INSTRUMENTS' TESTING PLATFORMS AND BECAUSE A USER OR APPLICATION DESIGNER MAY USE NATIONAL INSTRUMENTS PRODUCTS IN COMBINATION WITH OTHER PRODUCTS IN A MANNER NOT EVALUATED OR CONTEMPLATED BY NATIONAL INSTRUMENTS, THE USER OR APPLICATION DESIGNER IS ULTIMATELY RESPONSIBLE FOR VERIFYING AND VALIDATING THE SUITABILITY OF NATIONAL INSTRUMENTS PRODUCTS WHENEVER NATIONAL INSTRUMENTS PRODUCTS ARE INCORPORATED IN A SYSTEM OR APPLICATION, INCLUDING, WITHOUT LIMITATION, THE APPROPRIATE DESIGN, PROCESS AND SAFETY LEVEL OF SUCH SYSTEM OR APPLICATION.

# **Compliance**

### **Electromagnetic Compatibility Information**

This hardware has been tested and found to comply with the applicable regulatory requirements and limits for electromagnetic compatibility (EMC) as indicated in the hardware's Declaration of Conformity (DoC)<sup>1</sup>. These requirements and limits are designed to provide reasonable protection against harmful interference when the hardware is operated in the intended electromagnetic environment. In special cases, for example when either highly sensitive or noisy hardware is being used in close proximity, additional mitigation measures may have to be employed to minimize the potential for electromagnetic interference.

While this hardware is compliant with the applicable regulatory EMC requirements, there is no guarantee that interference will not occur in a particular installation. To minimize the potential for the hardware to cause interference to radio and television reception or to experience unacceptable performance degradation, install and use this hardware in strict accordance with the instructions in the hardware documentation and the DoC<sup>1</sup>.

If this hardware does cause interference with licensed radio communications services or other nearby electronics, which can be determined by turning the hardware off and on, you are encouraged to try to correct the interference by one or more of the following measures:

- Reorient the antenna of the receiver (the device suffering interference).
- Relocate the transmitter (the device generating interference) with respect to the receiver.
- Plug the transmitter into a different outlet so that the transmitter and the receiver are on different branch circuits.

Some hardware may require the use of a metal, shielded enclosure (windowless version) to meet the EMC requirements for special EMC environments such as, for marine use or in heavy industrial areas. Refer to the hardware's user documentation and the  $DoC^1$  for product installation requirements.

When the hardware is connected to a test object or to test leads, the system may become more sensitive to disturbances or may cause interference in the local electromagnetic environment.

Operation of this hardware in a residential area is likely to cause harmful interference. Users are required to correct the interference at their own expense or cease operation of the hardware.

Changes or modifications not expressly approved by National Instruments could void the user's right to operate the hardware under the local regulatory rules.

<sup>&</sup>lt;sup>1</sup> The Declaration of Conformity (DoC) contains important EMC compliance information and instructions for the user or installer. To obtain the DoC for this product, visit ni.com/certification, search by model number or product line, and click the appropriate link in the Certification column.

# **Contents**

| Conventions                                                                                                    | About  | This Manual                                                                                                    |                                                 |
|----------------------------------------------------------------------------------------------------|--------|----------------------------------------------------------------------------------------------------|-------------------------------------------------|
| Related Documentation                                                                                                    |        | Conventions                                                                                                    | xi                                              |
| Introduction                                                                                                    |        |                                                                                                    |                                                 |
| Introduction                                                                                                    | Chapt  | er 1                                                                                                    |                                                 |
| FF Overview                                                                                                    | -      |                                                                                                    |                                                 |
| NI-FBUS Hardware Products   1-1     PCI, PCMCIA, and USB   1-1     HSE   1-2     NI-FBUS Software Products   1-2     Communications Manager   1-2     Configurator   1-2     Monitor   1-3     Monitor   1-3     Chapter 2     Installation and Configuration     Installing the Software   2-1     Installing the Hardware   2-2     Install Your PCI-FBUS Card   2-3     Install Your PCMCIA-FBUS Card   2-3     Install Your USB-8486   2-5     Mount and Connect Your USB-8486   2-7     Install Your FBUS-HSE/H1 LD   2-1     Setting the Communication Parameters and Interface Name   2-1     Testing the Installation   2-1     Testing the Installation   2-1     Changing or Deleting Existing Interface Information   2-1     Importing Device Descriptions   2-1     Chapter 3     Connector and Cabling     PCI-FBUS/2   3-1     Fieldbus Cable Connector Pinout   3-1     PCMCIA-FBUS   3-2     Pinout Information   3-2     USB-8486   3-4 |        |                                                                                                    | 1 1                                             |
| PCI, PCMCIA, and USB                                                                                                    |        |                                                                                                    |                                                 |
| HSE                                                                                                    |        |                                                                                                    |                                                 |
| NI-FBUS Software Products                                                                                                    |        |                                                                                                    |                                                 |
| Communications Manager                                                                                                    |        |                                                                                                    |                                                 |
| Configurator   1-2                                                                                                    |        |                                                                                                    |                                                 |
| Monitor                                                                                                    |        | · · · · · · · · · · · · · · · · · · ·                                                                                                    |                                                 |
| Installation and Configuration         2-1           Installing the Software         2-2           Installing the Hardware         2-2           Install Your PCI-FBUS Card         2-2           Install Your PCMCIA-FBUS Card         2-3           Install Your USB-8486         2-5           Mount and Connect Your USB-8486         2-7           Install Your FBUS-HSE/H1 LD         2-12           Setting the Communication Parameters and Interface Name         2-13           Testing the Installation         2-17           Changing or Deleting Existing Interface Information         2-17           Importing Device Descriptions         2-18           Chapter 3         Connector and Cabling           PCI-FBUS/2         3-1           Fieldbus Cable Connector Pinout         3-1           PCMCIA-FBUS         3-2           Pinout Information         3-2           USB-8486         3-4                                        |        | · · · · · · · · · · · · · · · · · · ·                                                                                                    |                                                 |
| Connector and Cabling           PCI-FBUS/2         3-1           Fieldbus Cable Connector Pinout         3-1           PCMCIA-FBUS         3-2           Pinout Information         3-2           USB-8486         3-4                                                                                                    | Instal | Installing the Software Installing the Hardware Install Your PCI-FBUS Card Install Your PCMCIA-FBUS Card Install Your USB-8486 Mount and Connect Your USB-8486. Install Your FBUS-HSE/H1 LD Setting the Communication Parameters and Interface Name Testing the Installation. Changing or Deleting Existing Interface Information Importing Device Descriptions | 2-2<br>2-2<br>2-3<br>2-5<br>2-7<br>2-12<br>2-12 |
| PCI-FBUS/2       3-1         Fieldbus Cable Connector Pinout       3-1         PCMCIA-FBUS       3-2         Pinout Information       3-2         USB-8486       3-4                                                                                                    | -      |                                                                                                    |                                                 |
| Fieldbus Cable Connector Pinout       3-1         PCMCIA-FBUS       3-2         Pinout Information       3-2         USB-8486       3-4                                                                                                    | Junit  | •                                                                                                    | 2 1                                             |
| PCMCIA-FBUS       3-2         Pinout Information       3-2         USB-8486       3-4                                                                                                    |        |                                                                                                    |                                                 |
| Pinout Information                                                                                                    |        |                                                                                                    |                                                 |
| USB-8486                                                                                                    |        |                                                                                                    |                                                 |
|                                                                                                    |        |                                                                                                    |                                                 |
|                                                                                                    |        |                                                                                                    |                                                 |

| FBUS-      | HSE/H1 Linking Device                                      |      |
|------------|------------------------------------------------------------|------|
|            | Ethernet Cable Pinouts                                     |      |
|            | Fieldbus H1 Pinout Information                             | 3-7  |
| Chapter 4  |                                                            |      |
|            | I O - Character                                            |      |
| NI-FBUS CN | A Software                                                 |      |
| NI-FBU     | US Communications Manager Overview                         | 4-1  |
| Installi   | ng the OPC NI-FBUS Server                                  | 4-2  |
| NI-FBU     | US Functions Overview                                      | 4-2  |
|            | Administrative Functions                                   | 4-2  |
|            | Example: Using Administrative Functions                    | 4-3  |
|            | Core Functions                                             | 4-3  |
|            | Example: Using Core Functions                              | 4-4  |
|            | Alert and Trend Functions                                  | 4-4  |
|            | Device Description Functions                               | 4-5  |
|            | Using the NI-FBUS Communications Manager Process           | 4-6  |
| Develo     | ping Your NI-FBUS Communications Manager Application       | 4-7  |
|            | Choose Your Level of Communication                         |      |
|            | Choose to Access by Name or Index                          | 4-7  |
|            | Choose to Write Single-Thread or Multi-Thread Applications | 4-8  |
|            | Single-Thread Applications                                 | 4-8  |
|            | Multi-Thread Applications                                  | 4-8  |
|            | Access Object Dictionary Entries                           | 4-9  |
|            | Access Management Information Base (MIB) Parameters        | 4-9  |
|            | H1 Device MIB List Parameters                              | 4-10 |
|            | H1 Device MIB Parameters                                   | 4-10 |
|            | HSE Device MIB List Parameters                             | 4-11 |
|            | HSE Device MIB Parameters                                  | 4-11 |
|            | Use the NI-FBUS Dialog Utility to Communicate with Devices | 4-11 |
|            | Write Your Application                                     | 4-12 |
|            | Compile, Link, and Run Your Application                    | 4-13 |
| Sample     | Programs                                                   | 4-13 |
|            | US Dialog Utility                                          |      |
| NI-FBU     | US Dialog Examples                                         | 4-14 |
|            | Example 1. Get a Device List                               | 4-14 |
|            | Example 2. Download a Schedule to an Interface             |      |
|            | Example 3. Read a Parameter Using TAG.PARAM Access         | 4-16 |
|            | Example 4. Wait for a Trend                                | 4-16 |
| Configu    | uring the Link Active Schedule File                        |      |
|            | Introduction to the Link Active Schedule File              | 4-17 |
|            | Format of the Link Active Schedule File                    |      |

| Chap   | ter 5                                   |
|--------|-----------------------------------------|
| Deve   | loping The Application                  |
|        | LabVIEW5-1                              |
|        | Visual C++ 5-1                          |
|        | Visual Basic                            |
|        | .NET Class Libraries                    |
|        | OPC Server5-3                           |
|        | OPC Data Type Mapping Rule5-3           |
| Chap   | ter 6                                   |
| NI-FB  | BUS Function Reference                  |
|        | Administrative Functions6-1             |
|        | List of Administrative Functions6-1     |
|        | Core Fieldbus Functions6-26             |
|        | List of Core Functions6-26              |
|        | Using Interface Macros6-55              |
|        | Alert and Trend Functions 6-56          |
| Appe   | ndix A                                  |
|        | ifications                              |
| Ороо   | PCI-FBUS/2A-1                           |
|        | PCMCIA-FBUS A-4                         |
|        | USB-8486 A-7                            |
|        | FBUS-HSE/H1 Linking Device              |
|        |                                         |
|        | ndix B                                  |
| Troub  | oleshooting and Common Questions        |
|        | Interface Board—USB, PCI, and PCMCIAB-1 |
|        | HSE Linking Device B-8                  |
|        | NI-FBUS Software                        |
| Appe   | ndix C                                  |
| • •    | nical Support and Professional Services |
| Gloss  | sary                                    |
| Index  | r                                       |
| IIIUGA |                                         |

# **About This Manual**

This manual contains information on the installation, configuration, and use of National Instruments Fieldbus hardware and software.

### **Conventions**

The following conventions appear in this manual:

The » symbol leads you through nested menu items and dialog box options

to a final action. The sequence **Options**»**Settings**»**General** directs you to pull down the **Options** menu, select the **Settings** item, and select **General** 

from the last dialog box.

This icon denotes a note, which alerts you to important information.

This icon denotes a caution, which advises you of precautions to take to

avoid injury, data loss, or a system crash.

bold Bold text denotes items that you must select or click in the software, such

as menu items and dialog box options. Bold text also denotes parameter

names.

italic Italic text denotes variables, emphasis, a cross-reference, or an introduction

to a key concept. Italic text also denotes text that is a placeholder for a word

or value that you must supply.

monospace Text in this font denotes text or characters that you should enter from the

keyboard, sections of code, programming examples, and syntax examples. This font is also used for the proper names of disk drives, paths, directories, programs, subprograms, subroutines, device names, functions, operations,

variables, filenames, and extensions.

monospace bold Bold text in this font denotes the messages and responses that the computer

automatically prints to the screen. This font also emphasizes lines of code

that are different from the other examples.

monospace italic Italic text in this font denotes text that is a placeholder for a word or value

that you must supply.

# **Related Documentation**

The following documents contain information that you may find helpful as you read this manual:

- Fieldbus Standard for Use in Industrial Control Systems, Part 2, ISA-S50.02.1992
- Wiring and Installation 31.25 kbit/s, Voltage Mode, Wire Medium Application Guide, Fieldbus Foundation

Introduction

This chapter provides an introduction to the Foundation™ Fieldbus (FF) and the National Instruments hardware and software products for FF.

### **FF Overview**

FOUNDATION<sup>™</sup> Fieldbus is an all-digital, two-way, multi-drop communication system that brings the control algorithms into instrumentation. FOUNDATION<sup>™</sup> Fieldbus is a Local Area Network (LAN) for FOUNDATION<sup>™</sup> Fieldbus devices including process control sensors, actuators, and control devices. FOUNDATION<sup>™</sup> Fieldbus supports digital encoding of data and many types of messages. Unlike many traditional system which requires a set of wires for each device, multiple FOUNDATION<sup>™</sup> Fieldbus devices can be connected to the same set of wires.

FOUNDATION™ Fieldbus has two communication protocols: H1 and HSE. The first, H1, transmits at 31.25 Kb/s and is used to connect the field devices. The second protocol, High Speed Ethernet (HSE), uses 10 or 100 Mbps Ethernet as the physical later and provides a high-speed backbone for the network.

Please refer to  $Foundation^{TM}$  Fieldbus Overview document for more information about Foundation<sup>TM</sup> Fieldbus technology.

# **NI-FBUS Hardware Products**

#### PCI, PCMCIA, and USB

National Instruments provides interface devices for the PCI bus (PCI-FBUS), PCMCIA (PCMCIA-FBUS), and USB (USB-8486). Each National Instruments device connects FOUNDATION™ Fieldbus devices to standard desktop, industrial, and notebook personal computers. PCMCIA-FBUS is available in 1- and 2-port configurations. PCI-FBUS is available in a 2-port configuration. USB-8486 is available in a 1-port configuration.

The PCI-FBUS/USB-8486 uses a standard DB-9 male D-SUB connector to attach to the Fieldbus network. The PCMCIA-FBUS connects to the fieldbus by using a cable that provides two connectors to attach to the fieldbus network DB-9 male D-SUB connector and Combicon-style pluggable screw terminals.

#### **HSE**

The National Instruments FBUS-HSE/H1 is a high-speed Ethernet (HSE) linking device that couples a 10/100 Mb/s Ethernet network to two H1 FOUNDATION™ Fieldbus segments. The linking device complies with Class 42a-2 of the HSE profile and acts as the link-active scheduler (LAS) for the H1 segments, as well as managing all fieldbus communications. It provides connectivity to H1 devices through HSE networks and supports function block configurations and scheduling on H1 segments. The FBUS-HSE/H1 linking device, serving as link masters for 31.25-kbps H1 segments connected to the HSE network running at 10 Mbps or higher, is a crucial component in FOUNDATION™ Fieldbus technology.

The combined H1/HSE solution allows for full integration of sensor, process/discrete control, and hybrid/batch control subsystems with higher level, supervisory applications. The HSE linking device is the key to integrate H1 and HSE technology.

### **NI-FBUS Software Products**

#### **Communications Manager**

The NI-FBUS Communications Manager implements a high-level Application Program Interface (API) that lets you communicate with the National Instruments Foundation™ Fieldbus communication stack and hardware. It provides a high-level API advanced users can use to interface with the National Instruments Foundation™ Fieldbus communication stack and hardware.

### Configurator

Most NI-FBUS users use the NI-FBUS Configurator. In addition to providing the functionality of the NI-FBUS Communications Manager in a graphical format, it includes additional functionality to allow you to configure a Fieldbus network. It can automatically generate the schedule for the network and configure field devices and hosts to transmit and receive alarms and trends.

#### **Monitor**

The NI-FBUS Monitor helps you monitor and debug Fieldbus data traffic. It symbolically decodes data packets from the Fieldbus, monitors the live list, and performs statistical analysis of packets. You can use the NI-FBUS Monitor to diagnose the communication of H1 network or debug the development of device.

You can use Foundation™ Fieldbus products with National Instruments HMI software packages, including Lookout and LabVIEW DSC. And you can also use third-party HMI software through NI-FBUS OPC Server.

# **Installation and Configuration**

This chapter contains installation and configuration instructions for PCI-FBUS, PCMCIA-FBUS, USB-8486, and the FBUS-HSE/H1 linking device.

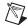

**Note** Install the NI-FBUS software before you install the hardware.

# Installing the Software

Complete the following steps to install the NI-FBUS software.

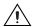

**Caution** If you are reinstalling the NI-FBUS software over a previous version, write down your card configuration and any port configuration parameters you changed from their defaults. Reinstalling the software may cause you to lose any existing card and port configuration information.

- 1. Log in as Administrator or as a user that has Administrator privileges.
- 2. Insert the *NI-FBUS Software for Windows* CD into the CD-ROM drive.
  - If the installer does not launch automatically, navigate to the CD using Windows Explorer and launch the autorun.exe file from the CD.
- The interactive setup program guides you through the necessary steps
  to install the NI-FBUS software. You may go back and change values
  where appropriate by clicking Back. You can exit the setup where
  appropriate by clicking Cancel.
- 4. Power down your computer when the setup is complete.
- 5. Continue to the *Installing the Hardware* section to configure and install your hardware.

# **Installing the Hardware**

This section describe how to install your PCI-FBUS, PCMCIA-FBUS, USB-8486, and FBUS-HSE/H1 linking device.

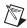

**Note** Here, the term *PCI-FBUS* represents PCI-FBUS/2, and the term *PCMCIA-FBUS* represents PCMCIA-FBUS, PCMCIA-FBUS/2, PCMCIA-FBUS Series 2, and PCMCIA-FBUS/2 Series 2.

#### **Install Your PCI-FBUS Card**

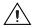

**Caution** Before you remove the card from the package, touch the antistatic plastic package to a metal part of the system chassis to discharge electrostatic energy, which can damage several components on the PCI-FBUS card.

To install the PCI-FBUS card, complete the following steps.

- 1. Shut down and power off the computer. Keep the computer plugged in so that it remains grounded while you install the PCI-FBUS card.
- 2. Remove the top cover or access port of the I/O channel.
- 3. Remove the expansion slot cover on the back panel of the computer.
- 4. As shown in Figure 2-1, insert the PCI-FBUS card into any unused PCI slot with the Fieldbus connector protruding from the opening on the back panel. Make sure all pins are inserted an equal depth into the connector. Although it might be a tight fit, do *not* force the card into place.

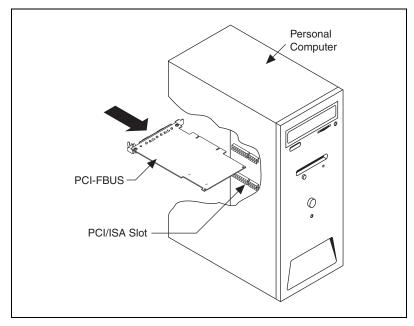

Figure 2-1. Installing the PCI-FBUS Card

- 5. Screw the mounting bracket of the PCI-FBUS card to the back panel rail of the computer.
- Keep the top cover or access port off until you have verified that the hardware resources do not conflict.
- 7. Power on the computer.
- 8. Launch the Interface Configuration Utility. Make sure that the PCI-FBUS card is listed and enabled.
- 9. Close the Interface Configuration Utility and start the NI-FBUS Communications Manager or NI-FBUS Configurator.

#### **Install Your PCMCIA-FBUS Card**

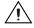

**Caution** Before you remove the card from the package, touch the antistatic plastic package to a metal part of the system chassis to discharge electrostatic energy, which can damage several components on the PCMCIA-FBUS card.

To install the PCMCIA-FBUS card, complete the following steps.

- 1. Power on the computer and allow the operating system to boot.
- 2. Insert the card into a free PCMCIA (or Cardbus) socket. The card has no jumpers or switches to set. Figure 2-2 shows how to insert the PCMCIA-FBUS and how to connect the PCMCIA-FBUS cable and connector to the PCMCIA-FBUS card. However, the PCMCIA-FBUS/2 card has two connectors. Refer to Chapter 3, *Connector and Cabling*, for more information about these two connectors.

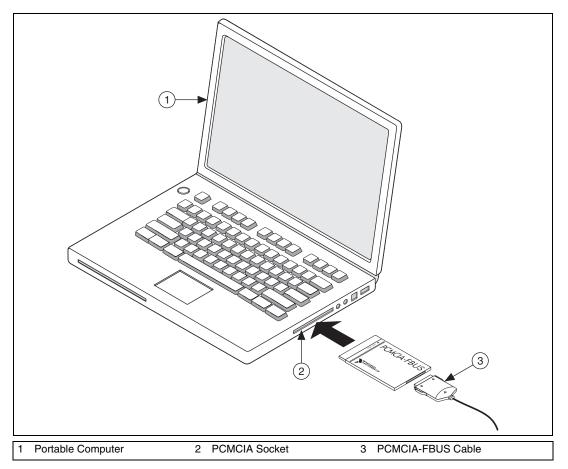

Figure 2-2. Inserting the PCMCIA-FBUS Card

3. Connect the PCMCIA-FBUS to the Fieldbus network. Your kit contains a PCMCIA-FBUS cable. Refer to Chapter 3, *Connector and Cabling*, if you need a longer cable than the PCMCIA-FBUS cable provided.

#### **Install Your USB-8486**

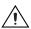

**Caution** Operate the USB-8486 only as described in the operating instructions. Do *not* unplug the USB-8486 when the NI-FBUS software is running.

The USB-8486 has the following two variants:

- USB-8486 without screw retention and mounting option
- USB-8486 with screw retention and mounting option

You can connect the USB-8486 without screw retention and mounting option to a desktop PC or a laptop PC.

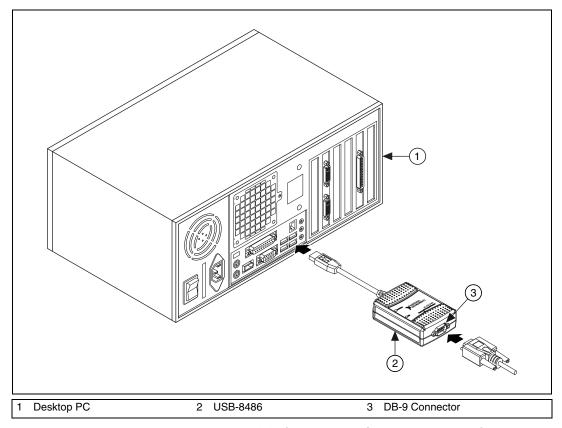

Figure 2-3. Connecting the USB-8486 to a Desktop PC

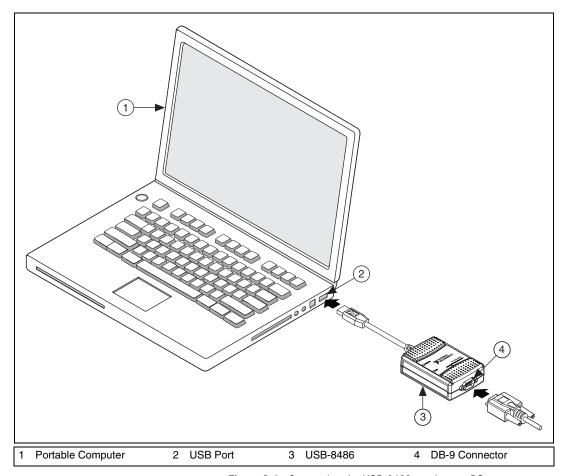

Figure 2-4. Connecting the USB-8486 to a Laptop PC

To install the USB-8486, complete the following steps.

- 1. Power on the computer and allow the operating system to boot.
- 2. Insert the USB-8486 into a free USB port, as shown in Figure 2-3 and Figure 2-4.
- 3. Connect the USB-8486 to the Fieldbus network. Refer to the *USB-8486* section of Chapter 3, *Connector and Cabling*, for more information about the connectors.
- 4. Launch the Interface Configuration Utility.
- 5. Right-click the USB-8486 to enable if it is disabled.
- 6. Close the Interface Configuration Utility and start the NI-FBUS Communications Manager or NI-FBUS Configurator.

You can attach the USB-8486 with screw retention and mounting option to a CompactRIO. This device provides the following mounting options:

- DIN mount using the unthreaded DIN rail mounting holes
- Panel mount using the panel mount notch and tab

#### **DIN Rail Mounting**

You can use the DIN-rail mounting kit to mount your USB-8486 to a standard DIN rail, as shown in Figure 2-5.

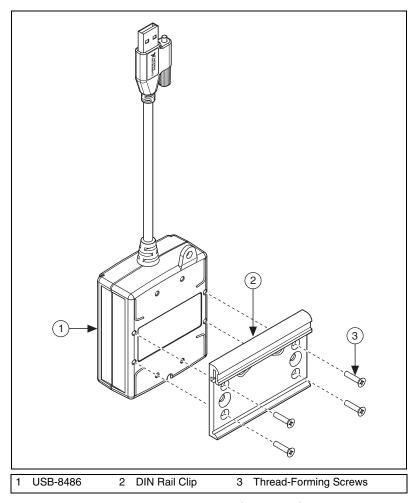

Figure 2-5. Fastening a DIN Rail Clip to the USB-8486

Complete the following steps to mount the device to a DIN rail vertically by using the unthreaded mounting holes.

- 1. Fasten a DIN rail clip to the device using a #1 Phillips screwdriver and four thread-forming screws included in the DIN-rail mounting kit. Tighten the screws to a torque of 0.76 N·m (6.7 lb·in.). Figure 2-5 shows a DIN rail clip being attached to the device.
- 2. Clip the device onto the DIN rail as shown in Figure 2-6.

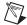

**Note** Using the thread-forming screws permanently affixes the DIN rail clip to the device. Unscrewing and reinstalling the thread-forming screws produces a compromised connection between the DIN rail and the device.

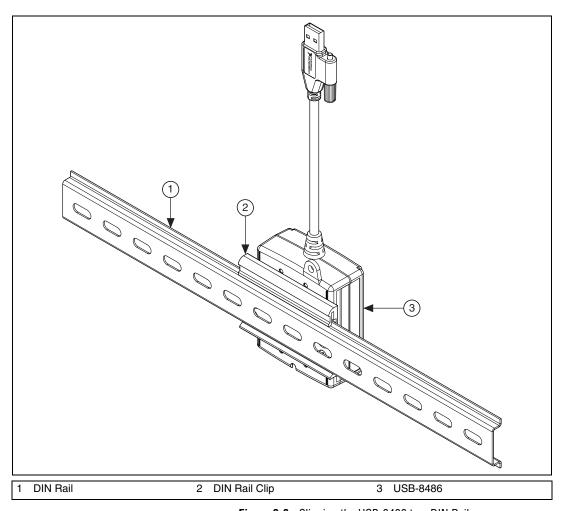

Figure 2-6. Clipping the USB-8486 to a DIN Rail

You can mount the device to a DIN rail horizontally by using the additional screw positions.

#### **Panel Mounting**

You can use #8 or M4 pan head screws to mount the USB-8486 to a board or panel, as shown in Figure 2-7.

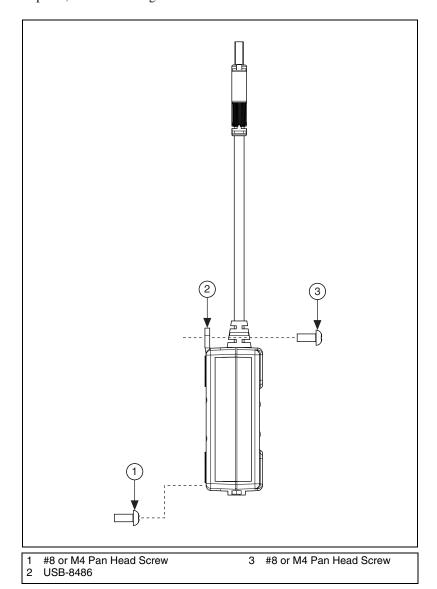

Figure 2-7. Mounting the USB-8486 to a Broad or Panel

To mount the USB-8486 to a board or panel, complete the following steps:

- 1. Screw a #8 or M4 pan head screw into the lower point on the panel.
- 2. Set the USB-8486 on the screw by fitting the screw head into the bottom screw notch on the underside of the enclosure.
- 3. Screw a #8 or M4 pan head screw through the upper mounting tab on the USB-8486.

Figure 2-8 shows the distance between the bottom screw notch and the upper mounting tab on the USB-8486.

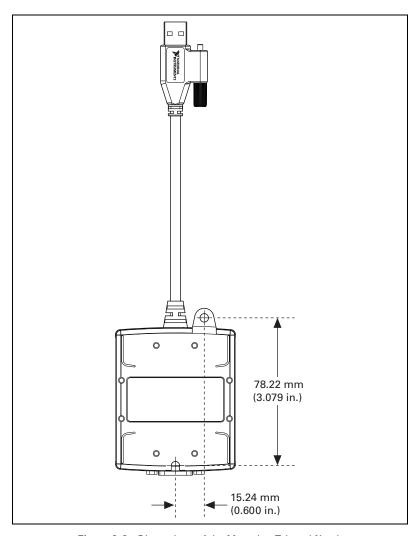

Figure 2-8. Dimensions of the Mounting Tab and Notch

You then can connect the mounted USB-8486 to a CompactRIO, as shown in Figure 2-9.

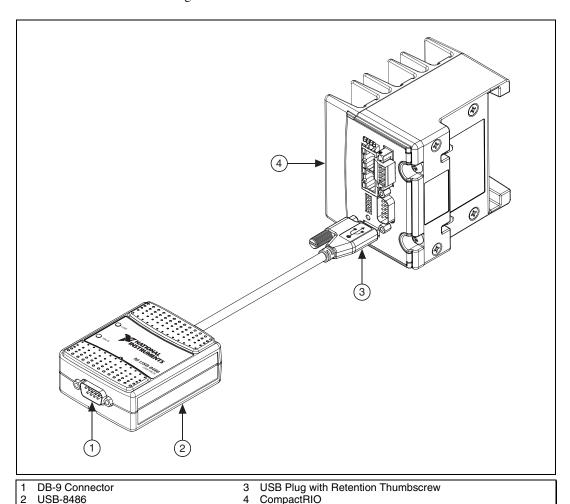

Figure 2-9. Connecting the USB-8486 to a CompactRIO

To install the USB-8486 on a CompactRIO target, complete the following steps:

- 1. Power on the CompactRIO.
- 2. Insert the USB-8486 into the USB port, as shown in Figure 2-9.
- 3. Connect the USB-8486 to the Fieldbus network. Refer to the *USB-8486* section of Chapter 3, *Connector and Cabling*, for more information about the connectors.

- 4. Launch the Interface Configuration Utility on a computer to detect the USB-8486 remotely.
- 5. Right-click the USB-8486 to enable if it is disabled.
- 6. Close the Interface Configuration Utility and start the NI-FBUS Communications Manager or NI-FBUS Configurator.

#### Install Your FBUS-HSE/H1 LD

The FBUS-HSE/H1 LD has a simple rail clip for reliable mounting onto a standard 35 mm DIN rail.

To install the FBUS-HSE/H1 LD, complete the following steps.

1. Use a flathead screwdriver to open the DIN rail clip to the unlocked position, as shown in Figure 2-10.

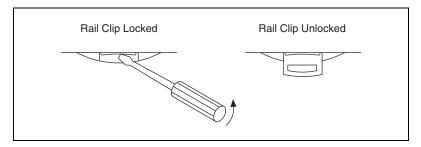

Figure 2-10. DIN Rail Clip

2. Hook the lip on the rear of the FBUS-HSE/H1 LD onto the top of a 35 mm DIN rail and press the FBUS-HSE/H1 LD down onto the DIN rail, as shown in Figure 2-11.

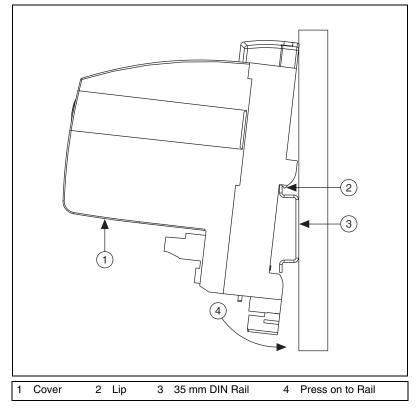

Figure 2-11. Mounting the FBUS-HSE/H1 LD on a DIN Rail

- 3. Slide the FBUS-HSE/H1 LD to the desired position along the DIN rail. After the FBUS-HSE/H1 LD is in position, lock it to the DIN rail by pushing the rail clip to the locked position, as shown in Figure 2-10.
- 4. Connect the RJ-45 Ethernet port of the FBUS-HSE/H1 LD to an Ethernet hub using a standard Category 5 Ethernet cable.

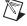

**Note** Do *not* use a cable longer than 100 m. If you are using a 10 Mbps Ethernet, National Instruments recommends using a Category 5 shielded twisted-pair Ethernet cable.

5. Figure 2-12 shows the power, H1, and Ethernet connectors on the FBUS-HSE/H1 LD.

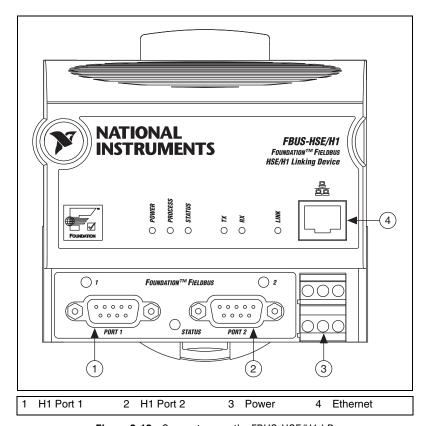

Figure 2-12. Connectors on the FBUS-HSE/H1 LD

6. Use the Fieldbus cable with 9-pin female D-sub connector to connect the H1 ports of FBUS-HSE/H1 LD to a Fieldbus network.

7. Connect the primary 11–30 VDC power supply to the center V and C pair with the positive and negative wires on your power cable in the V and C terminals, respectively. You can connect an optional backup power supply to the left V and C pair. The power connector is a 6-pin screw terminal power connector whose pinout is shown in Figure 2-13.

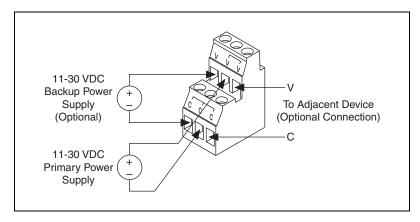

Figure 2-13. FBUS-HSE/H1 Power Connector Pinout

8. Power on your FBUS-HSE/H1 LD. At power-up, the FBUS-HSE/H1 LD runs a set of power-on self tests (POST) that take several seconds, and the green **POWER** LED is lit. For more information about reading the POST status, refer to the *LED Indicators* section of Appendix B, *Troubleshooting and Common Questions*.

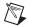

**Note** If you are using the third-party HSE/H1 linking device, refer to the related user manual or reference materials to install the hardware.

# Setting the Communication Parameters and Interface Name

Complete the following steps to use the NI-FBUS Interface Configuration utility to set the Fieldbus communication parameters and interface name.

- Start the NI-FBUS Interface Configuration utility by selecting Start»
   All Programs»National Instruments»NI-FBUS»Utilities»
   Interface Configuration Utility.
- Select the port you want to edit, and click the Edit button.
   The NI-FBUS Interface Configuration Utility displays the default interface name and some configuration information.

- 3. Enter an interface name for the port, or use the default name. The interface name is for local use on the PC.
- 4. Enter a unique tag in the **Device Tag** field, or use the default device tag. The device tag is the name that will be visible on the Fieldbus network to the other devices.
- 5. Your interface must be given either a fixed or visitor device address for you to start using NI-FBUS. This address must be unique on the link to which the interface is connected.
  - a. To assign a fixed address to your Fieldbus interface, choose **Fixed Address** and enter a value in the range 0x10 to 0xF7.
    - By convention, the lower addresses starting at 0x10 are usually used for interface boards and link masters. Upper addresses, starting at 0xF7 and working down, are generally used for other devices. Using a lower address for your interface will reduce the likelihood that the interface will conflict with another device on the bus.
  - If you want your interface to be a temporary device that you do not intend to connect to the Fieldbus for an extended time, choose
     Visitor Address. Over a long period of time, using a visitor address could break VCR endpoints and cause VCR\_FULL\_ERROR errors.
  - c. If you want third-party Fieldbus configuration software to assign an address to your interface over the Fieldbus, choose **Default Address**. You should only choose to use a default address when you want third-party configuration software to assign a permanent address. A device at a default address cannot be communicated with until a permanent address has been assigned by the configuration software.
- 6. Select a Device Type. You should choose to use **Link Master Device**.
- 7. Make sure that **NI-FBUS** is selected for **Usage**, unless you will be using the board in conjunction with the NI-FBUS Monitor software.

If you are using this interface as a bus monitor, the other interface (if this is a two-port board) cannot be used for NI-FBUS. This means that you must have another link master on the link, either another NI-FBUS interface device or a device with link master capabilities.

NI-FBUS software assigns default values for other network communication parameters.

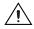

**Caution** Do *not* modify the **Advanced** parameters without good reason. If you must modify parameters for certain devices, the device manufacturer will recommend settings. Modifying these parameters can have an adverse affect on data throughput rates. If settings are incorrectly modified, some devices might disappear off the bus.

- 8. Click **OK** twice to exit the configuration utility.
- 9. Restart the NIFB process for the changes you made in the NI-FBUS Interface Configuration Utility to take effect.
- 10. Replace the top cover on your computer if you have not done so already.

# **Testing the Installation**

Start the NIFB process by selecting **Start»All Programs» National Instruments»NI-FBUS»NI-FBUS Communications Manager**.

If NI-FBUS does not start up successfully, the base memory address or Fieldbus network address is incorrect. If the NIFB process does not start up successfully, refer to Appendix B, *Troubleshooting and Common Questions*.

#### **Changing or Deleting Existing Interface Information**

To change or delete information about any interface, complete the following steps.

- 1. Select Start»All Programs»National Instruments»NI-FBUS» Utilities»Interface Configuration Utility.
- 2. Click the **Board***x* icon, where *x* refers to the board number of the interface you want to change or delete.
- Click the Edit button. You can edit the interface configuration information that you entered earlier, or click Delete to delete this interface entirely.

Interfaces are numbered beginning with zero. If you delete an interface, the NI-FBUS Interface Configuration Utility renumbers all the remaining interfaces. For example, if you delete **Board1**, it appears that you deleted the last interface, because all the remaining interface numbers are decreased by one automatically, as illustrated in Table 2-1.

| Original Address | Address after Deleting Board1 |
|------------------|-------------------------------|
| Board0           | Board0                        |
| Board1           | (deleted)                     |
| Board2           | Board1                        |
| Board3           | Board2                        |

**Table 2-1.** Board Renumbering

Restart the NI-FBUS Interface Configuration utility to make sure the interface has been removed.

To reinstall the interface, refer to the installation and configuration instructions earlier in this chapter.

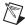

**Note** If one USB-8486 is unplugged and you want to use other interfaces in the system, delete this USB-8486 from the Interface Configuration Utility before running the NIFB process.

# **Importing Device Descriptions**

The device description files contain information about the types of blocks and parameters supported by your Fieldbus device, along with online help describing the uses of given parameters. If your Fieldbus device uses manufacturer-specific device description files, you must import the device description files shipped with the device or available from the device manufacturer. To do so, complete the following steps.

- Insert the device description disk or CD, if supplied by your Fieldbus device manufacturer, into the disk drive or CD-ROM drive of the host computer.
- Select Start»All Programs»National Instruments»NI-FBUS»
   Utilities»Interface Configuration Utility to run the Interface
   Configuration utility.
- 3. Click the **Import DD/CFF** button. The Import DD/CFF dialog box opens.
- 4. Click the **Browse** button, browse to the .cff capability file path or .ffo device description file path, and click **Open**. Typically, the device description for your Fieldbus device is supplied on a disk from the manufacturer; or you can download the DD/CFF files from the Fieldbus Foundation website. For each device, there is one capability file and two device description files. The capability file ends in .cff. The DD file ends in .ffo or .ff5. The DD symbol file ends in .sym or .sy5. Select the .cff file, and the corresponding .ffo and .sym files (or .ff5 and .sy5 files) will be imported automatically. Or select the .ffo or .ff5 file, and the corresponding .sym or .sy5 file will be imported automatically. The DD file name will be in the form Digit Digit Digit Digit.ffo (for example, 0101.ffo).

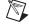

**Note** The .cff file is the capability file, which is mainly used for offline configuration. With the capability file and DD files, you can create virtual devices and make configuration under offline mode without any physical device. The CFF file name will be in the form <code>Digit Digit Digit Digit Digit Digit.cff</code> (for example, 020101.cff).

- 5. Click **OK**. A window will open displaying the full path to which the DD files were copied.
- 6. Click **OK** again.

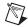

**Note** If you are importing device descriptions for multiple devices, you might see that they can have the same filenames. Each file contains information about the device and its manufacturer, and will be placed appropriately in the hierarchy under the base directory.

- 7. If necessary, click the **DD Info** button to change the base directory or standard dictionary. The **DD Info** dialog box opens.
- 8. If the base directory field is blank, enter a base directory. The base directory you enter here will be where NI-FBUS looks for all device descriptions. Do not change the base directory after you have started importing device descriptions. Otherwise, NI-FBUS will not be able to find the device descriptions you previously imported. Your device description files will automatically be placed in the appropriate manufacturer ID subdirectory under this base directory.

Your base directory will include one folder for each different manufacturer for which you have imported a device description. For example, if you import the device description for a National Instruments device, you will find a folder called 4e4943. This is the National Instruments FOUNDATION™ Fieldbus device manufacturer ID number.

The next layer of folders is the device type.

Underneath this layer of directories you will find the individual device description files.

9. Click the **Browse** button to select the standard text dictionary provided with NI-FBUS. The text dictionary has a .dct extension.

# **Connector and Cabling**

This chapter provides hardware connector and interface cabling information for PCI-FBUS, PCMCIA-FBUS, USB-8486, and FBUS-HSE/H1 linking devices.

# PCI-FBUS/2

This section contains information about the pinout of the PCI-FBUS connectors.

#### **Fieldbus Cable Connector Pinout**

To make a Fieldbus cable, ensure that pins 6 and 7 are used for the Fieldbus signals as shown in Figure 3-1. The cable must also follow the technical specifications listed in the document *Fieldbus Standard for Use in Industrial Control Systems, Part 2, ISA-S50.02.1992*. Refer to Figure 3-1 for the connector pinout of the PCI-FBUS.

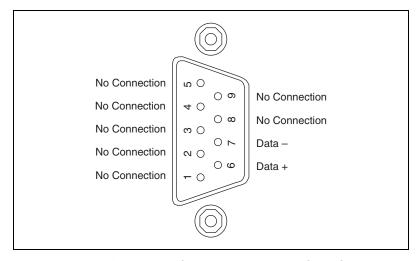

Figure 3-1. Fieldbus Connector Pinout for the PCI-FBUS

# **PCMCIA-FBUS**

This section contains information about the pinout of the PCMCIA-FBUS connectors.

#### **Pinout Information**

A PCMCIA-FBUS cable has been included in your kit. The following figures show the pinout of the PCMCIA-FBUS connectors so you can make your own cable if you need a longer cable than the one provided in your kit.

Figure 3-2 shows the PCMCIA-FBUS cable. An arrow on the cable points to pin 1 of the screw terminal block.

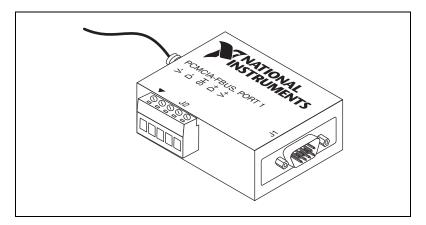

Figure 3-2. PCMCIA-FBUS Cable

The PCMCIA-FBUS/2 cable has two Fieldbus connectors that are similar to the one shown in Figure 3-2. The connector labeled **PCMCIA-FBUS**, **PORT 1** is the connector for Fieldbus port 1 and the connector labeled **PCMCIA-FBUS**, **PORT 2** is the connector for Fieldbus port 2. Refer to Figure 3-3 and Figure 3-4 for the pinouts of both connectors.

Figure 3-3 shows J1, the Fieldbus connector pinout.

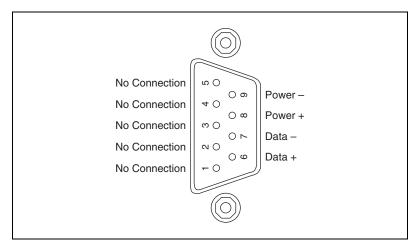

Figure 3-3. Fieldbus Connector Pinout

Figure 3-4 shows J2, the screw terminal block pinout.

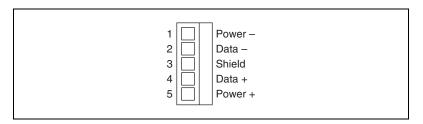

Figure 3-4. Screw Terminal Block Pinout

The pinout of the PCMCIA-FBUS uses pins 6 and 7 of the J1 connector for the Fieldbus signals as specified in the *Fieldbus Standard for Use in Industrial Control Systems*, *Part 2*, *ISA-S50.02.1992*. Pins 2 and 4 of the J2 screw terminal block provide an alternate connection to the Fieldbus. However, the screw terminal block is not an independent link.

All of the signals on the screw terminal block provide a direct connection to the 9-pin D-SUB. National Instruments provides the Power+ and Power-connections as passive connections from the D-SUB to the screw terminal. The PCMCIA-FBUS itself does not supply power to, or draw power from, these pins.

# **USB-8486**

The USB-8486 hardware has a 9-pin male D-SUB (DB-9) connector for the H1 port.

Figure 3-5 shows the male DB-9 connector pinout.

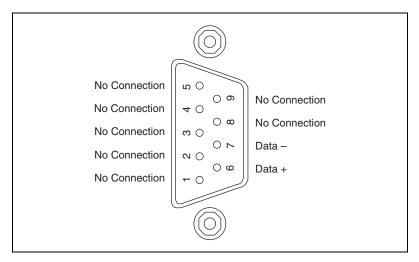

Figure 3-5. Male DB-9 Connector Pinout for the USB-8486

The pinout of the USB-8486 uses pins 6 and 7 of the connector for the Fieldbus signals as specified in the *Fieldbus Standard for Use in Industrial Control Systems*, *Part 2*, *ISA-S50.02.1992*.

# 9-Pin D-SUB (DB-9) Cable Information

A 2-meter cable has been included in your kit which converts the 9-pin D-SUB connector to three wire pigtails.

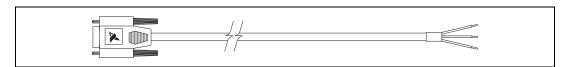

Figure 3-6. DB-9 Cable for the USB-8486

Figure 3-7 shows the pinout of the 9-pin D-SUB female connector so you can make your own cable if you need a longer cable than the one provided in your kit.

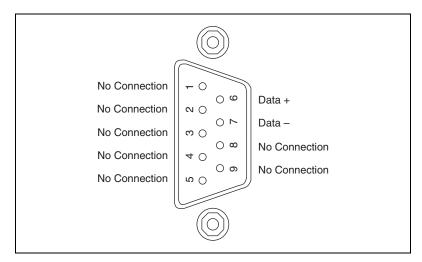

**Figure 3-7.** Pinout for 9-Pin D-SUB Female Connector of the DB-9 Cable

Table 3-1 provides the cable pigtail "pinout."

SignalColorSizeData +Red22 AWGData -Black22 AWGShieldGreen22 AWG

 Table 3-1.
 Information for Cable Pigtails

All of the signals on the three wire pigtails provide a direct corresponding connection to the 9-pin D-SUB.

# FBUS-HSE/H1 Linking Device

This section contains information about the pinout of the FBUS-FBUS/H1 linking device connectors.

# **Ethernet Cable Pinouts**

If you build your own cables, the following table shows the standard Ethernet cable wiring connections for normal and crossover cables.

| Pin | Connector 1  | Connector 2<br>(Normal) | Connector 2<br>(Crossover) |
|-----|--------------|-------------------------|----------------------------|
| 1   | White/Orange | White/Orange            | White/Green                |
| 2   | Orange       | Orange                  | Green                      |
| 3   | White/Green  | White/Green             | White/Orange               |
| 4   | Blue         | Blue                    | Blue                       |
| 5   | White/Blue   | White/Blue              | White/Blue                 |
| 6   | Green        | Green                   | Orange                     |
| 7   | White/brown  | White/Brown             | White/Brown                |
| 8   | Brown        | Brown                   | Brown                      |

Table 3-2. Ethernet Cable Wiring Connections

Figure 3-8 shows the connector pinouts for FBUS-HSE/H1 Ethernet cables.

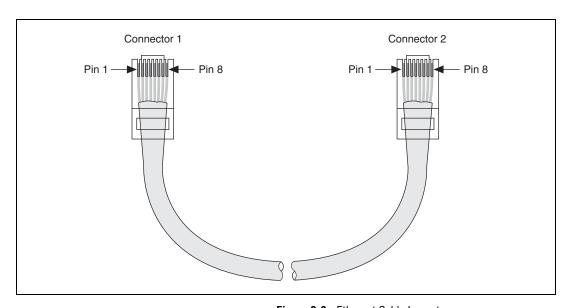

Figure 3-8. Ethernet Cable Layout

### Fieldbus H1 Pinout Information

The FBUS-HSE/H1 LD can be one of up to 32 devices connected to a Fieldbus H1 network. The connection is made through one of the two 9-pin male D-SUB Fieldbus H1 connectors on the FBUS-HSE/H1 LD, shown in Figure 3-9.

Use a Fieldbus cable with a 9-pin female D-SUB connector to connect the FBUS-HSE/H1 LD to a properly terminated Fieldbus network. When you are only using an FBUS-HSE/H1 LD, the power hub is not being used for power. For other FOUNDATION™ Fieldbus devices that use bus powering, you would apply power to the hub, from which devices would get their power. Refer to the Fieldbus Foundation *Wiring and Installation 31.25 kbit/s*, *Voltage Mode, Wire Medium Application Guide* for specific information about wiring and installing a Fieldbus network. If you want to make your own Fieldbus cable, refer to the *Fieldbus Standard for Use in Industrial Control Systems*, *Part 2*, *ISA-S50.02.1992*. The FBUS-HSE/H1 LD Fieldbus connector pinout is shown in Figure 3-9.

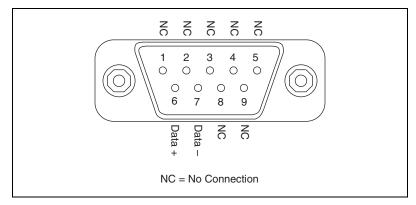

Figure 3-9. FBUS-HSE/H1 LD Connector Pinout

# **NI-FBUS CM Software**

This chapter provides information on the NI-FBUS Communications Manager (CM) software. It assumes that you are already familiar with your Microsoft operating system.

# **NI-FBUS Communications Manager Overview**

The NI-FBUS Communications Manager implements a high-level Application Program Interface (API) that facilitates communication with the National Instruments FOUNDATION™ Fieldbus communication stack and hardware. The main purpose of the NI-FBUS Communications Manager is to make the details of the Fieldbus communication protocols transparent by providing an API that supports TAG. PARAMETER access. You need a general knowledge of the Fieldbus architecture (outlined in the FOUNDATION™ Fieldbus Overview document) to understand and use the NI-FBUS Communications Manager.

The NI-FBUS Communications Manager handles communication between the communication stack and the user application. It also handles the details of communicating with the Fieldbus Messaging Specification (FMS) and lower layers of the communications stack. The NI-FBUS Communications Manager hides the low-level details of Virtual Communication Relationships (VCRs), connection management, addresses, and Object Dictionary indices, and offers name access to physical devices, Virtual Field Devices (VFDs), function blocks, transducer blocks, and parameters.

The NI-FBUS Communications Manager API is independent of the National Instruments Fieldbus hardware and your operating system. With the NI-FBUS Communications Manager, you can plug multiple National Instruments Fieldbus interfaces of any type into the same PC and use them through the NI-FBUS Communications Manager API. NI-FBUS is capable of using the USB-8486, PCMCIA-FBUS, PCI-FBUS, ControlNet-to-Fieldbus linking devices, Ethernet adapters, and HSE linking devices as its interface.

The NI-FBUS Communications Manager is interface-independent because this tool does not require you to specify which Fieldbus interface to use in NI-FBUS Communications Manager calls. It determines the interface over which to send certain Fieldbus messages. The NI-FBUS Communications Manager lets you write applications that are as independent as possible of the actual configuration of your Fieldbus interfaces.

The NI-FBUS Communications Manager API is useful for developing host applications. Typical examples are function block tuning software packages and applications for monitoring a function block, diagnosing a network, and developing interfaces to Human-Machine Interface (HMI) packages.

# Installing the OPC NI-FBUS Server

The NI-FBUS installer automatically installs the OPC NI-FBUS server. However, it also can be installed manually. To do this, open a DOS command prompt and run the following commands from the target directory:

```
regsvr32 opccomn_ps.dl1
regsvr32 opcproxy.dl1
nifb_opcda.exe /regserver
```

# NI-FBUS Functions Overview

The NI-FBUS functions are classified into four categories:

- Administrative functions
- Core functions
- Alert and trend functions
- Device description functions

All NI-FBUS functions are described in detail in the NI-FBUS Communications Manager Function Reference Manual.

## **Administrative Functions**

You can use the administrative functions to get the list of physical devices in a link, get a list of virtual field devices in a physical device, and get a list of blocks (resource, function, transducer) from a virtual field device. The administrative functions include nifGetDeviceList, nifGetVfdList, and nifGetBlockList. Typically, you must call these before you call a core, alert, or any other administrative function.

Because you can use the NI-FBUS Communications Manager to communicate with each of the Foundation™ Fieldbus entities, such as links, physical devices, virtual field devices, and blocks, there are nifopen calls for you to open and get a descriptor to each of these entities.

# **Example: Using Administrative Functions**

Suppose you want to get a descriptor to a block with nifOpenBlock before you read or write the block parameters. Then you want to open a block using the block's tag.

To open a block with the tag TI101\_Analog\_Input, invoke nifOpenBlock(sessionDesc, "TI101\_Analog\_Input", &blockDesc), where sessionDesc is the descriptor of the session that you established with the NI-FBUS Communications Manager. The NI-FBUS Communications Manager returns the descriptor of the block that you opened in blockDesc. From then on, you can use this descriptor for calls associated with this block.

#### **Core Functions**

Core NI-FBUS functions are the functions that deal with processing function block parameters—primarily the nifReadObject and nifWriteObject functions, which read and write block parameters. The NI-FBUS Communications Manager encapsulates the device description services with the core function nifGetObjectAttributes, which gives you the device description attributes of any parameter.

Function blocks contain view or display objects. As the name implies, these objects are a collection of parameters in function blocks that are typically displayed in an operator console. Four view objects are defined for each of the ten standard function blocks in the Foundation™ Fieldbus specification.

The following examples are a summary of the NI-FBUS Communications Manager because they demonstrate that details such as VCRs, indices, and connections are hidden by the TAG. PARAMETER access provided by the NI-FBUS Communications Manager. However, to correctly write an application using the NI-FBUS Communications Manager, you must be familiar with the Foundation Specification: Function Block Application Process, Parts 1 and 2 document—the standard blocks, their parameters, and their syntax—and have an idea of the architecture of Fieldbus. Refer to the Foundation<sup>TM</sup> Fieldbus Overview document for an outline of Fieldbus architecture.

# **Example: Using Core Functions**

Suppose the object VIEW\_1 for a PID function block consists of GAIN, RATE, SP, CAS\_IN, MODE, and ALARM\_SUM parameters of the PID function block. You want to get the values of all these parameters using a single read of the VIEW\_1 object. If the tag of a PID function block is TIC101\_PID, you can read the VIEW\_1 object by executing the following function call:

nifReadObject(sessionDesc, "TIC101\_PID.VIEW\_1", buffer,
&cnt)

Notice that it is not necessary to have a block descriptor to read the parameters of an object. If you *do* have the block descriptor, you can read the object with the following call:

```
nifReadObject(blockDesc, "VIEW_1", buffer, &cnt)
```

You can get the block descriptor using nifOpenBlock, which returns blockDesc.

If you wanted to change the setpoint of the preceding PID block, you can do so with the following call:

```
nifWriteObject(sessionDesc, "TIC101_PID.SP", buffer,
cnt)
```

### **Alert and Trend Functions**

When a properly configured device detects an alarm condition, the device broadcasts the data. A host device receives the alarm, then sends a communication acknowledgment and an operator acknowledgment to the field device. The field device also can collect trends based on a configured sample type and interval. When the field device collects 16 samples, it broadcasts the trend data on the Fieldbus. Any number of interested hosts can collect this data. For more details, refer to the *Foundation Specification: Function Block Application Process, Part 1* document.

With a program such as the NI-FBUS Configurator, you can configure the Foundation™ Fieldbus field devices to broadcast alert and trend data.

The NI-FBUS Communications Manager has functions to receive trends and alerts from configured devices and to perform operator acknowledgment on alerts. nifWaitAlert and nifWaitAlert2 lets you wait for an alert from any device in a link, any function block in a physical device, or a specific function block, depending on the type of descriptor that you pass to it. When the NI-FBUS Communications Manager receives an alert, it returns a structure containing information about the alert.

The NI-FBUS Communications Manager sends the communication acknowledgment to the device automatically. The NI-FBUS Communications Manager provides a separate function, nifAcknowledgeAlarm, to send the operator acknowledgment.

Similarly, nifWaitTrend lets you wait for a trend from any device in a link, any function block in a physical device, or a specific function block, depending on the type of descriptor you pass to it. When the NI-FBUS Communications Manager receives a trend, it returns a structure containing information about the trend along with the trend data itself.

nifWaitAlert, nifWaitAlert2, and nifWaitTrend wait until an alert or trend is received before returning, so it might be preferable to have separate threads invoke these functions.

# **Device Description Functions**

The NI-FBUS Communications Manager gives your applications access to device descriptions, which are binary files that describe the characteristics of blocks and parameters. Your application can use the NI-FBUS function <code>nifGetObjectAttributes</code> to decode attributes of parameters including data type, data size, help strings, and other attributes defined in the *Device Description Language Specification* document. In addition, device description symbol files are used automatically to assist in allowing your applications to access parameters by name.

The NI-FBUS Communications Manager ships with device descriptions for all standard Foundation™ Fieldbus function blocks. The NI-FBUS Communications Manager provides attributes for the parameters of all *standard* function blocks, even if the device manufacturers for your devices did not provide device descriptions. However, to get the attributes of parameters of nonstandard (not Foundation™ Fieldbus-defined) blocks, the NI-FBUS Communications Manager requires that the device manufacturer provide the device description.

NI-FBUS supports device description menus and methods. When NI-FBUS attempts to locate a device description file (.ffo and .sym) for a device, it uses the file with the latest device description revision for a given MANUFAC\_ID, DEV\_TYPE, and DEV\_REV. For more information about device descriptions, refer to the  $Foundation^{TM}$  Fieldbus Overview document or your Getting Started manual.

# Using the NI-FBUS Communications Manager Process

For any of your NI-FBUS Communications Manager applications to run correctly, you must successfully launch the NIFB process. The NIFB process is the medium by which your application communicates with the devices on the Fieldbus network. The NIFB process receives requests from your application and passes them on to the specified Fieldbus device through the Fieldbus interface connected to your machine. Refer to the *Start the NIFB Process* chapter in your Getting Started manual for instructions on how to start the NIFB process.

At startup, the NIFB process downloads the Foundation™ Fieldbus communication stack file ffstack.bin or ffstack.usb.bin to the Fieldbus interfaces connected to your machine. It then downloads the communication stack configuration parameters, such as the Fieldbus network address for the interface device and so on, to each interface device. You can edit these parameters using the NI-FBUS Interface Configuration utility by clicking the **Advanced** button on the dialog box for the **Port** information. The advanced parameters affect the operation of the communication stack and should only be changed if you are aware of the effect of your changes on the stack.

You must make sure to specify a unique, non-default Fieldbus network address for the NI-FBUS Communications Manager to work properly. You can use a default address if another entity on the Fieldbus assigns your interface a non-default address. You can change the address from the NI-FBUS Interface Configuration utility in the **Port** dialog box. You must restart the NI-FBUS Communications Manager for any changes you make to take effect.

The NI-FBUS Communications Manager process features non-volatile storage of all network parameters, including the last known Link Active Schedule. After network parameters (including the Link Active Schedule) are stored, the NI-FBUS Communications Manager automatically reloads them to the interface on startup.

At installation time, the non-volatile copy of the schedule is empty, but you can make the NI-FBUS Communications Manager store the non-volatile Link Active Schedule by downloading it to your Fieldbus interface. To download a Link Active Schedule to your Fieldbus interface, you can use the NI-FBUS Dialog utility. Refer to the *NI-FBUS Dialog Utility* section for an example of how to download the Link Active Schedule to your Fieldbus interface. You also can use the NI-FBUS Configurator to download a Link Active Schedule to your Fieldbus interface.

# Developing Your NI-FBUS Communications Manager Application

This section contains information to help you develop your NI-FBUS Communications Manager application.

### **Choose Your Level of Communication**

While a few functions require a specific type of descriptor (for example, nifGetDeviceList requires a link descriptor), many functions (such as the core, alert, and trend functions) let you communicate using any type of descriptor. With these functions, the descriptor type you choose depends on what is most convenient for you in designing your application, because there is no significant difference in performance between the different types.

For example, if it is convenient for your application to use only a session descriptor to keep track of tags for each block (so that you refer to all parameters in <code>BLOCKTAG.PARAMNAME</code> format), you should write your application this way. If it is easier for you to keep track of a descriptor for each block rather than a tag for each block, you should open a block descriptor for each block you are communicating with, keep track of that descriptor value, and access parameters by <code>PARAMNAME</code> using the block descriptor.

# Choose to Access by Name or Index

The NI-FBUS Communications Manager supports access by name or by index for all block parameters. National Instruments recommends that you access all variables by name. Although access by index might be slightly faster in some cases, an application cannot always reliably determine indices.

The NI-FBUS Communications Manager may convert the parameter name you specify to the final index that Foundation™ Fieldbus protocols must use to access the parameter over the network. The NI-FBUS Communications Manager converts the name to an index using standard Foundation™ Fieldbus-specified methods, which include a check to the device at run time to verify the index. If you hard-code indices, you will have to modify them when the devices they are accessing become replaced, upgraded, or have new blocks created on them.

# **Choose to Write Single-Thread or Multi-Thread Applications**

All NI-FBUS functions are synchronous, meaning that the calling function is blocked until the NI-FBUS call completes. A Fieldbus device usually takes tens of milliseconds to respond to a block parameter read or write. It takes longer if any communication errors occur. The NI-FBUS Communications Manager uses the protocol connections to communicate with the devices. If a connection is lost, the NI-FBUS Communications Manager tries to reestablish the connection. When a connection is lost, an NI-FBUS read or write call may take several seconds to complete.

# **Single-Thread Applications**

If potential delays like the ones discussed in the previous paragraph are acceptable for your application, you can write your application or the Fieldbus access part of your application as a single thread. Single-threaded applications are easier to develop, debug, and test because you do not have to consider exclusion between threads. If you are writing an application for testing, monitoring, or configuring a single device, a single-threaded application might be adequate.

# **Multi-Thread Applications**

If your application monitors or tests several devices at a time, communication delays might affect the throughput of your application and therefore be unacceptable. If so, you can develop a multi-threaded application to improve the performance of your application. There are several ways to multi-thread your application.

If you are accessing information from function blocks or transducer blocks, you might want to create a thread for each block. Each block's thread reads and writes information for that block. If creating a thread for each block is excessive, you might consider an architecture in which you have a set of threads dedicated to Fieldbus I/O. Your application can then interface with I/O threads through a shared queue in which threads put their I/O requests. When the I/O completes, the I/O threads can inform the application by passing a message or some other synchronization scheme.

If your application performs trending or alarm handling, you might want to have separate threads that perform these functions. You can make a thread wait for a trend or alarm with the nifWaitTrend or nifWaitAlert or nifWaitAlert2 function and then process the trend or alarm when it arrives. If you are monitoring the live list (the current list of devices on the bus), you may have a dedicated thread that calls nifGetDeviceList because the call will not return until the live list changes.

# **Access Object Dictionary Entries**

If you want to access object dictionary entries that do not reside in a block, you can access them with an object dictionary index along with a virtual field device descriptor. You can access trend and linkage objects by name using a virtual field device descriptor. To access trend objects by name, either from an application program or from the NI-FBUS Dialog utility, use the name TREND. X, where X is a number from 1 to the number of trend objects in the virtual field device. To access linkage objects, use LINKAGE. X, where X is a number from 1 to the number of linkage objects in the virtual field device. If X exceeds the number of linkage objects or trend objects in the virtual field device, the NI-FBUS Communications Manager returns the E\_ORDINAL\_NUM\_OUT\_OF\_RANGE error code.

# **Access Management Information Base (MIB) Parameters**

To access Management Information Base parameters directly, either from a program or from the NI-FBUS Dialog utility, open the physical device you want to communicate with and open a virtual field device on the device with the tag MIB. You can use the resulting virtual field device descriptor to access the MIB parameters by index or by their names (as described in the *Foundation<sup>TM</sup> Fieldbus Specification*). For example, to write the macrocycle duration, access the MIB parameter MACROCYCLE\_DURATION, and to read the live list, access the object named LIVE\_LIST\_STATUS. This method works both on local interface devices and on remote devices over the Fieldbus.

Some MIB parameters are elements of a list (such as the list of function block schedule entries or VCR entries). You can use the name for these items with a . X appended, where X is the element in the list you want to access. For example, the first function block schedule entry in the MIB is named FB\_START\_ENTRY.1, and the first VCR static entry in the MIB is named VCR\_STATIC\_ENTRY.1. If X exceeds the number of objects of that type in the MIB, the NI-FBUS Communications Manager returns the **E\_ORDINAL\_NUM\_OUT\_OF\_RANGE** error code.

Because most of these parameters have to do with network configuration, a network configurator, such as the NI-FBUS Configurator, can best set these parameters.

Keep in mind that the NI-FBUS Communications Manager manages some MIB objects internally. For instance, the NI-FBUS Communications Manager builds up internal data structures for some MIB objects, especially

VCRs, and so on. Manually changing the existing VCRs through an MIB descriptor can lead to problems with using the NI-FBUS Communications Manager.

### **H1 Device MIB List Parameters**

FB\_START\_ENTRY
MAX\_TOKEN\_HOLD\_TIME
SCHEDULE\_DESCRIPTOR
VCR\_STATIC\_ENTRY
VFD\_REF\_ENTRY

## **H1 Device MIB Parameters**

AP\_CLOCK\_SYNC\_INTERVAL BOOT\_OPERAT\_FUNCTIONAL\_CLASS CHANNEL\_STATES CONFIGURED\_LINK\_SETTING CURRENT\_LINK\_SETTING CURRENT\_TIME DEV\_ID DLME\_BASIC\_CHARACTERISTICS DLME\_BASIC\_INFO DLME\_LINK\_MASTER\_INFO LINK\_SCHEDULE\_ACTIVATION LINK\_SCHEDULE\_LIST\_CHARACTERISTICS LIVE\_LIST\_STATUS LOCAL\_TIME\_DIFF MACROCYCLE\_DURATION OPERATIONAL\_POWERUP PD\_TAG PLME\_BASIC\_CHARACTERISTICS PLME\_BASIC\_INFO PRIMARY AP TIME PUBLISHER PRIMARY\_LINK\_MASTER\_FLAG SM\_SUPPORT STACK\_CAPABILITIES Т1 Т2 Т3 TIME\_LAST\_RCVD TIME\_PUBLISHER\_ADDR VCR\_LIST\_CHARACTERISTICS VERSION\_OF\_SCHEDULE

#### **HSE Device MIB List Parameters**

SCHEDULE\_DESCRIPTOR

VFD\_REF\_ENTRY

CONFIGURED\_SESSION\_ENTRY

AUTOMATIC\_SESSION\_ENTRY

HSE\_CONFIGURED\_VCR\_ENTRY

HSE\_AUTOMATIC\_VCR\_ENTRY

### **HSE Device MIB Parameters**

SM SUPPORT OPERATIONAL\_POWERUP LIST\_OF\_VERSION\_NUMBERS OPERATIONAL\_IP\_ADDRESS LOCAL\_IP\_ADDRESS\_ARRAY SYNC\_AND\_SCHEDULING LAST SNTP MESSAGE SNTP\_TIMESTAMPS DEVICE IDENTIFICATION SCHEDULE\_ACTIVATION\_VARIABLE SCHEDULE\_LIST\_CHARACTERISTICS NM CHARACTERISTICS CONFIGURED\_SESSION\_LIST\_HEADER AUTOMATIC\_SESSION\_LIST\_HEADER HSE\_CONFIGURED\_VCR\_LIST\_HEADER HSE\_AUTOMATIC\_VCR\_LIST\_HEADER BRIDGE\_CHARACTERISTICS CURRENT NMA CONFIGURATION ACCESS PREVIOUS\_NMA\_CONFIGURATION\_ACCESS INTERFACE\_ADDRESS\_ARRAY INTERFACE DESIRED STATE ARRAY INTERFACE\_ACTUAL\_STATE\_ARRAY

# Use the NI-FBUS Dialog Utility to Communicate with Devices

The NI-FBUS Dialog utility helps you perform simple tests of your whole Fieldbus setup, including the NI-FBUS Communications Manager, your interface board(s), and any devices you have. The NI-FBUS Dialog utility has dialog boxes that call the NI-FBUS Communications Manager API, allowing you to specify parameters and make NI-FBUS calls. For example, you can use the NI-FBUS Dialog utility to get a list of devices on your network, as well as view and set parameters in each device. For more information on using the NI-FBUS Dialog utility, refer to the *NI-FBUS Dialog Utility* section.

# Write Your Application

Use the following guidelines to make sure your application uses the NI-FBUS Communications Manager interface properly.

- Always call nifOpenSession early in your program and check
  the return value of the call. This check verifies that the NI-FBUS
  Communications Manager process is running, which is a prerequisite
  for your application to access the Fieldbus network. If this call fails,
  your application should inform the user that the Fieldbus is currently
  inaccessible.
- Always close any descriptors that you open before your program exits, including session descriptors. The NI-FBUS Communications Manager requires that your application close all descriptors that it opens.
- Always check the return values from NI-FBUS calls. The NI-FBUS
  Communications Manager is a high-level API and performs many
  operations that can fail because of incorrect parameters, incorrect bus
  configuration, or communication failures. An application that fails to
  check return values might use output parameters from NI-FBUS calls
  that are NULL or uninitialized, leading to incorrect behavior or a
  program crash.
- If you plan to call any of the indefinitely-blocking functions including nifGetDeviceList, nifWaitAlert, nifWaitAlert2, and nifWaitTrend, you should probably use a separate descriptor for these calls. To terminate these calls early, you have to close the descriptor. Having a separate descriptor will ensure that terminating these calls does not affect any other NI-FBUS calls your application has pending.
- If the NI-FBUS Communications Manager stops for any reason, any outstanding calls in your application complete with the error E\_SERVER\_CONNECTION\_LOST. At this point, all of the descriptors that you have (including the session) are invalid. If you restart the NI-FBUS Communications Manager, your application should recover by opening a new session to the NI-FBUS Communications Manager and opening all new descriptors. After this recovery procedure, your application should be fully operational.

# Compile, Link, and Run Your Application

To compile, link, and execute your application, you must complete the following:

- Add the line #include "nifbus.h" to any of your source files that
  make NI-FBUS calls. The nifbus.h file is located in the includes
  subdirectory of your installation. Also, make sure that the includes
  subdirectory is included in your project's settings.
- Link your application with nifb.lib, which is located in the MS Visual C subdirectory of your installation.
- Ensure that nifb.dll is present in your Windows directory.
   nifb.dll is an interface DLL required to interface to the NIFB process. nifb.dll must be present when your application runs.
- Ensure that the NI-FBUS Communications Manager (NIFB process)
  has started and is entirely initialized before your application makes its
  first NI-FBUS call.
- Ensure your compiler has the structure padding or alignment parameter set to eight bytes. This will allow proper communication of data structures.
- The nifbus.h header file and nifb.lib library have been compiled and linked with Microsoft Visual C/C++ version 6.0 or later.

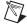

**Note** NI-FBUS software supports 64-bit since version 4.0.1. To build a 64-bit application, you must link your application with nifb64.lib. nifb64.dll should be automatically installed in your Windows system directory.

# **Sample Programs**

The NI-FBUS Communications Manager software includes four sample programs: nifbtest.c, nifb\_mt.c, nifbdd.c, and nifb\_list.c. These files provide you with some examples of NI-FBUS Communications Manager API usage.

Because NI-FBUS uses a device description library from the Foundation™ Fieldbus, the header files from the device description library also are part of the NI-FBUS includes directory.

# **NI-FBUS Dialog Utility**

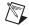

**Note** If you have the NI-FBUS Configurator, you generally will not want to use the dialog utility, since the NI-FBUS Configurator has much more functionality and is much easier to use.

The NI-FBUS Dialog utility allows you to interact with your devices over the Fieldbus by opening descriptors, making single NI-FBUS calls, and viewing the results. You might want to use the NI-FBUS Dialog utility to verify installation and device operation, or to learn the NI-FBUS Communications Manager API.

When you open the NI-FBUS Dialog utility, a window opens containing a single item called **Open Descriptors**. This is the root of a tree that shows an icon for each of the NI-FBUS descriptors you open using the NI-FBUS Dialog utility. The area below the icon remains empty until you make an NI-FBUS call to open a descriptor. When you open a descriptor, the NI-FBUS Dialog utility adds an icon representing that descriptor.

You can use the NI-FBUS Dialog utility to perform operations on the descriptors you have opened. Select the operation you want to perform on a descriptor by right-clicking the descriptor icon and choosing an item on the menu that appears, or by selecting the icon with a single click and choosing an item on the **Actions** menu. The choices that appear on the menu depend on the type of descriptor you have selected.

# **NI-FBUS Dialog Examples**

These examples describe the typical steps you follow when using the NI-FBUS Dialog utility. Before you begin the examples, open the NI-FBUS Dialog utility through **Start**»All **Programs**» **National Instruments**»NI-FBUS»Utilities»Dialog.

# **Example 1. Get a Device List**

- 1. Open the NI-FBUS Dialog utility.
- 2. Right-click the **Open Descriptors** icon and select **Open Session**.
- 3. In the **Open Session** dialog box that appears, click the **Open Session** button. The NI-FBUS Dialog utility makes an nifOpenSession call to the NIFB process. This call opens a session descriptor, which represents your connection to the NIFB process.

If the call succeeds, the NIFB process is running and responding to requests, and a new session descriptor is created under the **Open Descriptors** icon. If the call fails, ensure that the NIFB process is running and that it has not displayed any error message boxes during startup. You can check this by maximizing and looking at the nifb.exe console window. If the title bar does not end in "(Running)," NI-FBUS did not start correctly.

- 4. Click the **Session** icon and then select the **Actions** menu.

  The list that appears represents the NI-FBUS Communications Manager API calls you can make with a session descriptor.
- 5. Select the **GetInterfaceList** function from the list of choices. This choice displays the logical name of all known interfaces.
- Highlight the interface name of your choice and click the **OpenLink** button.

or

Open a link by selecting the **OpenLink** function and entering the interface name.

 Right-click the Link icon and select GetDeviceList. The NI-FBUS Dialog utility displays a list of active devices on your Fieldbus link. Your Fieldbus interface board also is included in this list.

# Example 2. Download a Schedule to an Interface

- 1. Complete all the steps in the *Example 1. Get a Device List* section.
- 2. Select an interface board by clicking an entry in the device list that has an asterisk (\*) on its left.
- 3. Click the **Open Device** button. A new dialog box opens with the identifying information for the interface board already filled in.
- 4. Click the **Open Device** button on the new dialog box. If the call completes successfully, a new icon for the device descriptor appears in the tree structure on the screen.
- 5. Right-click the new device icon, and select the **DownloadLASSched** menu option. A new dialog box opens with identifying information for the device already filled in.

- 6. In the new dialog box, click **Browse** to locate the .ini file that contains the LAS schedule you want to download, or enter the full path to the file. For more information about using the LAS with an .ini file, refer to Appendix B, *Troubleshooting and Common Questions*.
- Click the Load & Activate button. The NI-FBUS Communications
   Manager downloads the schedule to the interface board and activates
   it immediately.

# Example 3. Read a Parameter Using TAG.PARAM Access

- 1. Open the NI-FBUS Dialog utility.
- 2. Click the **Actions** menu and select **Open Session**.
- 3. Click the **Open Session** button. If the call succeeds, the NIFB process is running and responding to requests, and a new session descriptor is created under the **Open Descriptors** icon.
- 4. Right-click the session descriptor icon and select **ReadObject**.
- 5. In the dialog box that opens, enter the name of the parameter to read in the *BLOCKTAG*. *PARAM* format, where *BLOCKTAG* is the tag of the block containing the parameter, and *PARAM* is the name of the parameter. For example, to read the OUT parameter of an Analog Input block called FT-201, enter FT-201. OUT.
- 6. Click the **Read** button to perform the read operation. If the call completes successfully, the NI-FBUS Dialog utility automatically determines the type of the data and displays it in the **Data** box. If the call fails, the error message appears in the **Result** box.

# **Example 4. Wait for a Trend**

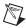

**Note** You will not be able to receive any trends unless you have configured a device to generate them and configured an interface to receive them. Use your configuration software package to do this. You also can view the trend from the NI-FBUS Dialog utility as numbers only (with no graphs).

- 1. Open the NI-FBUS Dialog utility.
- 2. Click the **Actions** menu and select **Open Session**.
- 3. Click the **Open Session** button. If the call succeeds, the NIFB process is running and responding to requests, and a new session descriptor is created under the **Open Descriptors** icon.

- 4. Right-click the session descriptor icon and select **WaitTrend**.
- 5. The dialog box that opens waits until the NI-FBUS Communications Manager receives a trend from any device on the bus. The trend data is displayed in the **Results** box when the trend is received. The **Trend** dialog continues to wait for and display trends as they are received until you close it with the **Cancel** button.

You can wait on trends from all types of descriptors, not just session descriptors. For example, if you wait on a trend from a device descriptor, the dialog box only displays trends coming from the device that the specified descriptor represents. The same is true of link, virtual field device, and block descriptors.

To exit the NI-FBUS Dialog utility, select **Exit** from the **File** menu.

# **Configuring the Link Active Schedule File**

If you want to do scheduling and use publishers and subscribers, you must follow the instructions in this section. You may ignore this section if there is no schedule, if the schedule is downloaded over the network to your Fieldbus interface, or if you are using software such as the NI-FBUS Configurator.

### Introduction to the Link Active Schedule File

You must download the Link Active Schedule file to your Fieldbus interface before the board can have Link Active Scheduler functionality on the Fieldbus network.

Save the Link Active Schedule file as an .ini file. You can download this file to your interface board using the NI-FBUS Dialog utility.

For detailed information about the parameters in the Link Active Schedule file, refer to the  $Data\ Link\ Layer$  section of the  $Final\ Specification$  version of the  $Foundation^{TM}\ Fieldbus\ Specification$  document.

## Format of the Link Active Schedule File

Create your Link Active Schedule file with the following format. The names of the sections of the Link Active Schedule file are:

```
[Schedule Summary]
...
[Subschedule 1]
...
[Sequence 1-1]
...
[Sequence 1-n]
...
[Subschedule x]
...
[Sequence x-1]
...
[Sequence x-y]
```

The general line format for all other lines is:

VARIABLE=VALUE

where the valid variable names and values are defined in Tables 4-1 to 4-4.

Table 4-1. Valid Variable Names and Values for the Schedule Summary Section

| Variable Name         | Valid Values       | Implied<br>Units | Default |
|-----------------------|--------------------|------------------|---------|
| encodingVersionNumber | 0-7                | none             | none    |
| versionNumber         | 0x0-0xffff         | none             | none    |
| builderIdentifier     | 0x100-0xfff        | none             | none    |
| numSubSchedules       | 0-255              | none             | none    |
| maxSchedulingOverhead | 0x0-0x3f           | octets           | none    |
| macroCycle            | 0x0-<br>0xffffffff | 1/32 ms          | none    |

**Table 4-2.** Valid Variable Names and Values for the Subschedule Section

| Variable Name | Valid Values   | Implied<br>Units | Default |
|---------------|----------------|------------------|---------|
| period        | 0x0-0xffffffff | 1/32 ms          | none    |
| numSequence   | 0-255          | none             | none    |

**Table 4-3.** Valid Variable Names and Values for the Sequence Section

| Variable Name | Valid Values | Implied<br>Units | Default |
|---------------|--------------|------------------|---------|
| maxDuration   | 0x0-0xffff   | 1/32 ms          | none    |
| numElement    | 0-255        | none             | none    |

For the variables in Table 4-4, *N* is an integer between 1 and numElement. Repeat these variables within this subschedule section exactly numElement times.

**Table 4-4.** Valid Variable Names Including the Variable *N* and Values for the Sequence Section

| Variable Name | Valid Values                                                                                   | Implied<br>Units | Default |
|---------------|------------------------------------------------------------------------------------------------|------------------|---------|
| priorityN     | TIMEAVAILABLE<br>URGENT<br>NORMAL                                                              | none             | none    |
| addressN      | Parameter name in TAG. PARAM format or DLCEP (Data Link Connection End Point) in 0xNNNN format | none             | none    |

# **Developing The Application**

This chapter explains how to develop your Fieldbus applications using the NI-FBUS APIs and Libraries.

# LabVIEW

NI-FBUS functions and controls are available in the LabVIEW palettes. Before you use NI-FBUS VIs to develop your LabVIEW application, you can use the NI-FBUS Configurator or the Tag Editor to view links, devices, blocks, and parameters of the FF network. You can also create custom tag names for these parameters which could help you develop your own LabVIEW programs.

Refer to NI-FBUS VI Help for more information about these VIs.

# Visual C++

The NI-FBUS software supports Microsoft Visual C/C++ version 6 or later.

The header file and library for Visual C/C++ are in the MS Visual C folder of the NI-FBUS folder. The typical path to this folder is \Program Files\National Instruments\NI-FBUS\MS Visual C.

To use the NI-FBUS API, include the nifbus.h header file in the code, and set the folder MS Visual C\includes as include path, then link with the nifb.lib library file.

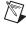

**Note** The NI-FBUS C API supports only the NI-FBUS Communication Manager on the local computer.

The reference for each NI-FBUS API function is in Chapter 6, *NI-FBUS Function Reference*. You can also refer to Chapter 4, *NI-FBUS CM Software*.

You can find examples for the C language in the MS VIsual C\examples subfolder of the NI-FBUS folder. There are four sample programs: nifbtest.c, nifb\_mt.c, nifbdd.c, and nifb\_list.c. These files provide you with some examples of the NI-FBUS Communications Manager API usage. A description of each example is in comments at the top of the .c file.

# **Visual Basic**

The NI-FBUS software support Microsoft Visual Basic 6.0 version.

To create an application in Visual Basic, add the Declares.bas to your project. The Declares.bas defines standard API calls to NI-FBUS Communications Manager.

The Declares.bas are located in the MS Visual Basic folder of the NI-FBUS folder. The typical path to this folder is \Program Files\National Instruments\NI-FBUS\MS Visual Basic.

The reference for each NI-FBUS API function is in Chapter 6, *NI-FBUS Function Reference*. You can also refer to Chapter 4, *NI-FBUS CM Software*.

You can find example for Visual Basic in the example subfolder of MS Visual Basic folder. The nifbusVBInterface.vbp file is the Visual Basic project of the example.

# .NET Class Libraries

This section provides general information about the .NET class libraries included with NI-FBUS Software, you can use the .NET class libraries to develop complete Foundation™ Fieldbus applications in Visual Basic .NET and Visual C#.

NI-FBUS Software includes the following .NET class libraries:

- Alert
- Block
- Device
- FBDate
- FBObject
- FBTime

- HseDevice
- Link
- Mib
- Session
- TimeOfDay
- Trend
- Vfd

For detailed information of the class libraries, please refer to the Help of NI-FBUS Software .NET Library.

The Visual Basic .NET example can be found in the examples/ VBExample subfolder of the MS .NET folder. The VBExample.vbproj file is the Visual Basic .NET project of the example.

The Visual C# example can be found in the examples/CsharpExample subfolder of the MS .NET folder. The CsharpExample.csproj file is the Visual C# project of the example.

Another .NET example can be found in <code>examples/AdvDemo</code> subfolder of the MS .NET folder. The <code>AdvDemo.csproj</code> file is the Visual C# project of the example.

# **OPC Server**

NI-FBUS software includes a separate OPC Data Access Server, which is compliant with the *OPC Data Access 2.0 and 3.0 Specification*.

Any OPC client program can easily access NI-FBUS OPC Server through standard OPC DA interfaces. The FF data types are mapped to OPC data types as below.

# **OPC Data Type Mapping Rule**

The **SIMPLE** type and **ARRAY** type variables are regarded as leaf nodes in the OPC address space. The **RECORD** type variables are regarded as branch nodes, you need to access each of its member variable through this branch node.

Table 5-1 shows the data type-mapping rule.

Table 5-1. OPC Data Type Mapping Rule

| TD (C C ) 1 |                            |                    |
|-------------|----------------------------|--------------------|
| Meta Type   | FMS Standard<br>Data Types | OPC Data Type      |
| Simple      | Boolean                    | VT_BOOL            |
|             | Integer8                   | VT_I1              |
|             | Integer16                  | VT_I2              |
|             | Integer32                  | VT_I4              |
|             | Unsigned8                  | VT_UI1             |
|             | Unsigned16                 | VT_UI2             |
|             | Unsigned32                 | VT_UI4             |
|             | Floating Point             | VT_R4              |
|             | Visible String             | VT_BSTR            |
|             | Octet String               | VT_ARRAY   VT_UI1  |
|             | Date                       | VT_DATE            |
|             | Time of Day                | VT_DATE            |
|             | Time Difference            | VT_DATE            |
|             | Bit String                 | VT_ARRAY   VT_UI1  |
|             | Time Value                 | VT_DATE            |
| Array       | Boolean                    | VT_ARRAY   VT_BOOL |
|             | Integer8                   | VT_ARRAY   VT_I1   |
|             | Integer16                  | VT_ARRAY   VT_I2   |
|             | Integer32                  | VT_ARRAY   VT_I4   |
|             | Unsigned8                  | VT_ARRAY   VT_UI1  |
|             | Unsigned16                 | VT_ARRAY   VT_UI2  |
|             | Unsigned32                 | VT_ARRAY   VT_UI4  |
|             | Floating Point             | VT_ARRAY   VT_R4   |
|             | Visible String             | VT_ARRAY   VT_BSTR |

 Table 5-1.
 OPC Data Type Mapping Rule (Continued)

| Meta Type         | FMS Standard<br>Data Types | OPC Data Type      |
|-------------------|----------------------------|--------------------|
| Array (continued) | Octet String               | _                  |
|                   | Date                       | VT_ARRAY   VT_DATE |
|                   | Time of Day                | VT_ARRAY   VT_DATE |
|                   | Time Difference            | VT_ARRAY   VT_DATE |
|                   | Bit String                 | _                  |
|                   | Time Value                 | VT_ARRAY   VT_DATE |

The NI-FBUS OPC Server has passed OPC Foundation Compliance Test, for more information, please visit OPC Foundation web site www.opcfoundation.org.

# **NI-FBUS Function Reference**

This chapter provides function reference for the NI-FBUS Communications Manager software. You must have a general knowledge of the Fieldbus architecture to write programs for the NI-FBUS Communications Manager, and you must understand how your code will work with your Microsoft operating system.

# **Administrative Functions**

For details on how NI-FBUS functions are classified and how to use them, refer to Chapter 4, *NI-FBUS CM Software*.

### **List of Administrative Functions**

Table 6-1. List of Administrative Functions

| Function              | Purpose                                                                        |
|-----------------------|--------------------------------------------------------------------------------|
| nifClose              | Closes an open descriptor.                                                     |
| nifDownloadDomain     | Downloads data to the virtual field device (VFD) domain.                       |
| nifGetBlockList       | Returns a list of information for all blocks of the type specified in the VFD. |
| nifGetDeviceList      | Returns the list of information for all active devices on the network.         |
| nifGetInterfaceList   | Reads the list of interface names from the NI-FBUS Communications Manager.     |
| nifGetVFDList         | Gathers VFD information on a specified physical device.                        |
| nifOpenBlock          | Returns a descriptor representing a block.                                     |
| nifOpenLink           | Returns a descriptor representing a Fieldbus link.                             |
| nifOpenPhysicalDevice | Returns a descriptor representing a physical device.                           |
| nifOpenSession        | Returns a descriptor for an NI-FBUS session.                                   |
| nifOpenVfd            | Returns a descriptor representing a VFD.                                       |
| nifShutdownCM         | Closes NI-FBUS Communications Manager.                                         |
| nifStartupCM          | Starts NI-FBUS Communications Manager.                                         |

### nifClose

#### Purpose

Closes an open descriptor.

#### **Format**

#### Input

ud The descriptor from an nifOpen call.

#### Output

Not applicable.

#### Context

Block, VFD, physical device, link, session.

### **Description**

nifClose closes the specified descriptor. The descriptor is invalid after it is closed. Ensure that your application closes all of the descriptors it opens. Your application should always close a descriptor if it no longer needs the descriptor.

If you close a descriptor with calls pending on it, the calls complete within the usual time, but an error code is returned indicating that you closed the descriptor prematurely. If you make more synchronous wait calls that wait on the closing descriptor, such as nifWaitTrend, nifWaitAlert, nifWaitAlert2, and nifGetDeviceList, the NI-FBUS Communications Manager aborts these functions and returns an error code indicating that you closed the descriptor. Since calls that wait on a closed descriptor return an error message, you should have a separate descriptor for these synchronous wait calls.

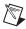

**Note** A *session* is a connection between your application and an NI-FBUS entity. If you close a session, you close the communication channel between your application and the NI-FBUS entity associated with the session. Ensure that you close all descriptors opened under this session before closing a session descriptor.

### **Return Values**

E\_OK The call was successful.

E\_INVALID\_DESCRIPTOR

The descriptor is invalid.

E\_SERVER\_CONNECTION\_LOST

The session established with the NI-FBUS Communications Manager for this descriptor has been closed or lost.

## nifDownloadDomain

#### **Purpose**

Downloads data to the virtual field device (VFD) domain.

#### **Format**

### Input

ud The descriptor of the VFD you are accessing with index. index The absolute VFD index value of the domain you specified to

download the data.

fileName The name of the file where the download data is stored.

#### Context

VFD, physical device, link, session.

## **Description**

nifDownloadDomain is used to download the data or parameter values to the specified VFD domain. The domain is specified by index.

To determine the appropriate index value, consult the documentation of the device to which you are trying to download the domain. If the device supports the Domain Download feature, the index for download should be specified in the documentation.

#### **Return Values**

E OK The call was successful.

E INVALID DESCRIPTOR

The descriptor specified is not valid.

E\_SERVER\_CONNECTION\_LOST

The session established with the NI-FBUS Communication Manager, under which the descriptor was opened, has been lost or

osed

E\_RESOURCE The NI-FBUS Communications Manager is unable to allocate a

system resource. This is usually a memory problem.

E\_DEVICE\_CHANGED The device you specified has changed. E\_VFD\_CHANGED The VFD you specified has changed.

#### nifGetBlockList

#### **Purpose**

Returns a list of information for all blocks of the specified type present in the VFD.

#### **Format**

#### Input

ud The descriptor of a VFD.

whichTypes Specifies what types of blocks to return (function, transducer,

or physical).

numBlocks The number of buffers allocated in the info list.

### Output

info The list of information associated with each block. numBlocks The number of blocks actually in the VFD.

#### Context

VFD.

### Description

nifGetBlockList returns information about all the blocks in the specified VFD. A block can be a resource block, transducer block, or function block residing within a VFD. Only blocks of the types specified by whichTypes are returned.

To determine how many list items are to be returned, call the function twice. The first time you call the function, set the numBlocks parameter to 0. The function will return an error stating that there were not enough buffers configured, and it will return a new number for numBlocks. Use this new numBlocks parameter to allocate memory for the data. When you call the function the second time, use this new parameter. By doing so you will allocate only as much memory as necessary.

```
nifBlockInfo_t is defined as follows:
typedef struct {
   char fbTag[TAG_SIZE + 1];
   uint16 startIndex;
```

```
uint32 ddName;
uint32 ddItem;
uint16 ddRev;
uint16 profile;
uint16 profileRev;
uint32 executionTime;
uint32 periodExecution;
uint16 numParams;
uint16 nextFb;
uint16 startViewIndex;
uint8 numView3;
uint8 numView4;
uint16 ordNum;
uint8 blockType;
} nifBlockInfo_t;
```

The blockType field in nifBlockInfo\_t can be FUNCTION\_BLOCK, TRANSDUCER\_BLOCK, or RESOURCE\_BLOCK.

The whichTypes parameter must be a bit combination of FUNCTION\_BLOCK, TRANSDUCER\_BLOCK, and RESOURCE\_BLOCK.

The call was successful.

#### **Return Values**

E OK

| E_INVALID_DESCRIPTOR | R                                                                                                    |
|----------------------|----------------------------------------------------------------------------------------------------|
|                      | The descriptor was invalid or of the wrong type.                                                                                                    |
| E_COMM_ERROR         | The NI-FBUS Communications Manager failed to communicate with the device.                                                                                                    |
| E_BUF_TOO_SMALL      | The buffer does not contain enough entries to hold all the information for the blocks. If you receive this error, buffer entries that you allocated do not contain valid block information when the call returns. |
| E_OBSOLETE_DESC      | The input descriptor is no longer valid. It was closed before nifGetBlockList completed.                                                                                                    |
| E_BAD_ARGUMENT       | The whichtypes value is something other than FUNCTION_BLOCK, TRANSDUCER_BLOCK, or RESOURCE_BLOCK.                                                                                                    |
| E_RESOURCES          | A system resource problem occurred. The resource problem is usually a memory shortage.                                                                                                    |
| E_BAD_DEVICE_DATA    | The device returned some inconsistent information.                                                                                                    |
| E_SERVER_CONNECTION_ | LOST                                                                                                    |
|                      | The session established with the NI-FBUS Communications                                                                                                    |

Manager for this descriptor has been closed or lost.

#### nifGetDeviceList

#### **Purpose**

Returns the list of information for all active devices on the network.

#### **Format**

nifDeviceInfo\_t \*devInfo,

uint16 \*numDevices,
uint16 \*revision)

#### Input

link The link descriptor for which to return information.

numDevices The number of allocated list entries.

revision The revision number from the last nifGetDeviceList call,

or zero (refer to the *Description* section for usage).

#### Output

devInfo The list of device information.

numDevices The number of devices present in the link.

revision Current revision number of the live list that the NI-FBUS

Communications Manager reads from the Fieldbus interface to

the specified link.

#### Context

Link.

## **Description**

nifGetDeviceList returns a list of information describing each device on the link. A *link* is a group of Fieldbus devices connected across a single wire pair with no intervening bridges. Before nifGetDeviceList returns the list of information, it waits until the revision argument passed in differs from the live list revision number the Fieldbus interface keeps for the specified link. The revision numbers the Fieldbus interface keeps start at one, so if you pass in a zero for revision, you can force nifGetDeviceList to immediately return the current device list. To use nifGetDeviceList most effectively, you should pass in the revision parameter output from the previous call to nifGetDeviceList in subsequent calls to it. Using the revision parameter output from the previous call forces nifGetDeviceList to wait until the device list has actually changed before returning the list of information.

If a device on the bus is unresponsive, its entry in the device information list has the tag and device ID unknown device, but its address field is correct. Also, the flag bit NIF\_DEV\_NO\_RESPONSE is set.

The device list includes devices in the fixed, temporary, and visitor address ranges.

If there are too few input buffers, nifGetDeviceList returns an error code, but the numDevices parameter is set to the total number of devices available. In this case, the buffers you pass in do *not* contain valid data, but the revision number is set to the correct value. If a device is an interface device, then the flag bit NIF\_DEV\_INTERFACE is set. You can abort a pending nifGetDeviceList call by closing the link descriptor on which the call was made.

To determine how many list items are to be returned in the call, call the function twice. The first time you call the function, set the numDevices parameter to 0. The function will return an error stating that there were not enough buffers configured, and it will return a new number for numDevices. Use this new numDevices parameter to allocate memory for the data. When you call the function the second time use this new parameter. By doing so you will allocate only as much memory as necessary.

```
nifHseDeviceInfo t is defined as follows.
typedef struct {
   uint32 IpAddress;
       uint16 deviceIndex:
       uint16 maxDeviceIndex;
       uint32 hseRepeatTime;
       uint8 state:
      uint8 type;
      uint8 deviceRedundancyState;
       uint8 duplicateDetectionState;
       uint16 lanRedundancyPort;
       uint16 reserved:
      uint32 annunciationVersionNumber:
       uint32 hseDeviceVersionNumber;
       uint32 numH1Ports;
       uint32 *h1VersionList;
   } nifHseDeviceInfo_t;
nifDeviceInfo_t is defined as follows.
typedef struct {
   char deviceID[DEV_ID_SIZE + 1];
   char pdTag[TAG_SIZE + 1];
   uint8 nodeAddress;
```

```
uint32 flags;
  nifHseDeviceInfo_t* hseDeviceInfo;
} nifDeviceInfo_t;
```

#### **Return Values**

E\_OK The call was successful.

E\_INVALID\_DESCRIPTOR

The link descriptor is invalid.

E\_BUF\_TOO\_SMALL There are not enough buffers allocated. If you receive this error,

your input buffers do not contain valid data.

E\_COMM\_ERROR The NI-FBUS Communications Manager failed to communicate

with the device.

E\_OBSOLETE\_DESC The input descriptor is no longer valid. It was closed before

nifGetDeviceList completed.

E\_SERVER\_CONNECTION\_LOST

The session established with the NI-FBUS Communications

Chapter 6

Manager for this descriptor has been closed or lost.

# nifGetInterfaceList

## **Purpose**

Reads the list of interface names from the NI-FBUS Communications Manager configuration.

#### **Format**

nifError\_t nifGetInterfaceList(

nifDesc\_t ud, int16 \*numIntf,

nifInterfaceInfo\_t \*info)

# Input

ud A valid session descriptor.

numIntf The number of buffers for interface information reserved in info.

## Output

numIntf The actual number of names returned.

info An array of structures containing the interface name and device ID

for each interface.

### Context

Not applicable.

# **Description**

nifGetInterfaceList returns the interface name and device ID of each Fieldbus interface. The numIntf parameter is an IN/OUT parameter. On input, it must contain the number of buffers that info allocates and points to, and on output it contains the total number of interface information entries available. If enough buffers were not allocated, or if the info buffer is NULL, the NI-FBUS Communications Manager returns an error and does not copy any data to the buffers. In this case, the numIntf parameter is still valid.

To determine how many list items are to be returned in the call, call the function twice. The first time you call the function, set the numIntf parameter to 0. The function will return an error stating that there were not enough buffers configured, and it will return a new number for numIntf. Use this new numIntf parameter to allocate memory for the data. When you call the function the second time, use this new parameter. By doing so, you will allocate only as much memory as necessary.

The nifInterfaceInfo\_t structure is defined as follows:

```
typedef struct nifInterfaceInfo_t{
   char interfaceName[NIF_NAME_LEN];
   char deviceID[DEV_ID_SIZE +1];
} nifInterfaceInfo_t;
```

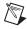

**Note** nifGetInterfaceList is an internal function for the NI-FBUS Communications Manager and does not cause Fieldbus activity.

## **Return Values**

E\_OK The call was successful.

E\_BUF\_TOO\_SMALL The buffer does not contain enough entries to hold all the interface

information.

E\_CONFIG\_ERROR Some configuration information, such as registry information or

network configuration information, is incorrect.

E\_NOT\_FOUND Some interfaces are missing in the bus.

# nifGetVFDList

# **Purpose**

Gathers VFD information on a specified physical device.

#### **Format**

# Input

ud The descriptor of the physical device for which to get the VFD list.

numBuffers The number of buffers allocated in the info list.

# Output

numBuffers The number of VFDs actually in the device.

info The VFD information.

### Context

Physical device.

# **Description**

nifGetVFDList gathers function block application VFD information from the specified physical device.

If there are too few input buffers, or if the input buffer pointer is NULL, an error code is returned, but the numBuffers parameter is set to the total number of VFDs in the device. In this case, no buffers contain valid data on output.

To determine how many list items are to be returned in the call, call the function twice. The first time you call the function, set the numBuffers parameter to 0. The function will return an error stating that there were not enough buffers configured, and it will return a new number for numBuffers. Use this new numBuffers parameter to allocate memory for the data. When you call the function the second time, use this new parameter. By doing so, you will allocate only as much memory as necessary.

The info parameter has the following format:

```
typedef struct {
   char vfdTag[TAG_SIZE +1];
   char vendor[TAG_SIZE +1];
   char model[TAG_SIZE +1];
```

```
char revision[TAG_SIZE +1];
int16 ODVersion;
uint16 numTransducerBlocks;
uint16 numFunctionBlocks;
uint16 numActionObjects;
uint16 numLinkObjects;
uint16 numAlertObjects;
uint16 numTrendObjects;
uint16 numDomainObjects;
uint16 totalObjects;
uint32 flags;
} nifVFDInfo_t;
```

## **Return Values**

E\_OK The call was successful.

E\_COMM\_ERROR The NI-FBUS Communications Manager failed to communicate

with the device.

E\_INVALID\_DESCRIPTOR

The input descriptor does not correspond to a physical device.

E\_BUF\_TOO\_SMALL There were not enough allocated buffers. Your specified input

buffers do *not* contain valid data.

E SM NOT OPERATIONAL

The device is present, but cannot respond because it is at a default

address.

E\_OBSOLETE\_DESC The input descriptor is no longer valid. It was closed before

nifGetVFDList completed.

E SERVER CONNECTION LOST

The session established with the NI-FBUS Communications

Manager for this descriptor has been closed or lost.

E\_BAD\_DEVICE\_DATA The device returned some inconsistent information.

# nifOpenBlock

# **Purpose**

Returns a descriptor representing a block.

#### Format

## Input

ud A valid session, link, physical device, or VFD descriptor.

blockTag The tag of the block. To access a block by ordinal number within

a VFD, use the NIFB\_ORDINAL macro in the nifbus.h header file. You can only access a block by ordinal number for VFD

descriptors.

# **Output**

out\_ud A descriptor for the block you request.

## Context

VFD, physical device, link, session.

# **Description**

nifOpenBlock returns a descriptor for the block you specify. You must pass a valid session, link, physical device, or VFD descriptor to this function.

There are two ways to specify the block: by tag and by ordinal number. To open the block by its tag, you must set blockTag to the current tag of the block. The NI-FBUS Communications Manager returns an error if it finds more than one block with the same tag. You can obtain the list of block tags within a specified VFD with a call to nifGetBlockList.

To open the block by its ordinal number, use the NIFB\_ORDINAL macro. This macro is valid only if ud is a VFD descriptor. The first block in a VFD has the ordinal number zero. Notice that the first block in a VFD is always the resource block.

## **Return Values**

E OK The call was successful.

E\_INVALID\_DESCRIPTOR

The input descriptor is invalid.

E\_MULTIPLE There are identical block tags.

E\_ORDINAL\_NUM\_OUT\_OF\_RANGE

The ordinal number is out of the device range.

E\_COMM\_ERROR An error occurred when the NI-FBUS Communications Manager

communicated with the device.

E\_NOT\_FOUND There is no such block in the device or VFD with the specified tag.

E\_OBSOLETE\_DESC The input descriptor is no longer valid. It was closed before

nifOpenBlock completed.

E\_RESOURCES A system resource problem occurred. The resource problem is

usually a memory shortage.

E\_SERVER\_CONNECTION\_LOST

The session established with the NI-FBUS Communications

Chapter 6

Manager for this descriptor has been closed or lost.

E\_BAD\_DEVICE\_DATA The device returned some inconsistent information.

# nifOpenLink

# **Purpose**

Returns a descriptor representing a Fieldbus link.

#### **Format**

## Input

session A valid session descriptor on which to open the link.

interfaceOrDevID How to specify the link: zero if by interface name, one if by local

device ID.

name The interface name or local device ID.

linkID The link ID.

# Output

out\_ud A descriptor for the link you request.

#### Context

Session.

# **Description**

nifOpenLink returns a descriptor for the link you specify. You must pass a valid session descriptor to this function.

There are two ways you can specify the link. If the interfaceOrDevID parameter is zero, then name specifies the name of the interface the link is connected to. The list of valid interface names is contained in a configuration source which the NI-FBUS Communications Manager has access to, and can be obtained by a call to nifGetInterfaceList. If interfaceOrDevID is one, then the name specifies the device ID of an interface device to which the NI-FBUS Communications Manager is attached.

In both cases, linkID is the Fieldbus link ID number for the specified link. For single-link Fieldbus networks, you can set linkID to zero.

### **Return Values**

E\_OK The call was successful.

E\_INVALID\_DESCRIPTOR

The input descriptor is invalid.

E\_CONFIG\_ERROR Some configuration information, such as registry information or

network configuration information, is incorrect.

E\_NOT\_FOUND The interface name, device ID, or link ID you specified is not

found.

E\_RESOURCES A system resource problem occurred. The resource problem is

usually a memory shortage.

E\_BAD\_ARGUMENT The interfaceOrDevID value is not valid.

E\_OBSOLETE\_DESC The input descriptor is no longer valid. It was closed before

nifOpenLink completed.

E\_SERVER\_CONNECTION\_LOST

The session established with the NI-FBUS Communications

Manager for this descriptor has been closed or lost.

# nifOpenPhysicalDevice

# **Purpose**

Returns a descriptor representing a physical device.

#### **Format**

nifError\_t nifOpenPhysicalDevice (

nifDesc\_t ud,
uint8 tagOrDevID,

char \*name,

nifDesc\_t \*out\_ud)

## Input

and A valid session or link descriptor on which to open the device.

How to specify the device: zero if by physical device tag, one if by

device ID.

name The tag or device ID.

# Output

out\_ud A descriptor for the device you request

#### Context

Link, session.

tagOrDevID

# Description

nifOpenPhysicalDevice returns a descriptor for the physical device you specify. You must pass a valid session or link descriptor to this function. If you pass a link descriptor, the NI-FBUS Communications Manager searches only that link for the specified device.

There are two ways you can specify the device. If the tagOrDevID parameter is zero, then the name specifies the tag of the physical device. If tagOrDevID is one, then name is the device ID of the device you specify. You can obtain the list of physical device tags and device IDs of devices on the network with a call to nifGetDeviceList.

## **Return Values**

E OK The call was successful.

E\_INVALID\_DESCRIPTOR

The input descriptor is invalid.

E BAD ARGUMENT The tagOrDevID value is not valid.

E\_NOT\_FOUND No attached physical device has the specified device ID or

physical device tag.

E\_MULTIPLE There is more than one device with the same tag or device ID on

the same Fieldbus network.

E\_COMM\_ERROR An error occurred when the NI-FBUS Communications Manager

communicated with the device.

E\_RESOURCES A system resource problem occurred. The resource problem is

usually a memory shortage.

E\_OBSOLETE\_DESC The input descriptor is no longer valid. It was closed before

nifOpenPhysicalDevice completed.

E\_SERVER\_CONNECTION\_LOST

The session established with the NI-FBUS Communications

Manager for this descriptor has been closed or lost.

# nifOpenSession

# **Purpose**

Returns a descriptor for an NI-FBUS Communications Manager session.

#### **Format**

Input

reserved Reserved for future use. You must set this value to NULL.

Output

out\_ud A descriptor for the NI-FBUS Communications Manager

communications entity you request.

#### Context

Not applicable.

# **Description**

nifOpenSession returns a descriptor for the NI-FBUS Communications Manager session. When you open a session, the NI-FBUS Communications Manager establishes a communication channel between your application and the NI-FBUS entity. All subsequent descriptors you open are associated with this session, and all the NI-FBUS calls on these descriptors communicate with the NI-FBUS entity through the communication channel established during the nifOpenSession call.

The reserved argument is reserved for future use. You must set reserved to NULL.

## **Return Values**

E OK The call was successful.

E\_SERVER\_NOT\_RESPONDING

Either the NI-FBUS Communications Manager server has not been started or the server, in its current state, cannot respond to the

request.

E\_RESOURCES A system resource problem occurred. The resource problem is

usually a memory shortage or a failure of file access functions.

# nifOpenVfd

# **Purpose**

Returns a descriptor representing a Virtual Field Device (VFD).

#### **Format**

## Input

ud A valid physical device descriptor.

vfdTag The tag of the VFD. To access by ordinal number within a

physical device, use the ORDINAL macro in the nifbus.h

header file.

# Output

out\_ud A descriptor for the VFD you request.

### Context

Physical device.

# Description

nifOpenVfd returns a descriptor for the VFD you specify. More than one VFD can reside within a physical device. You must pass a valid physical device descriptor to this function.

There are two ways to specify the VFD: by tag and by ordinal number. To open the VFD by its tag, you must set the vfdTag parameter to the current tag of the VFD. The NI-FBUS Communications Manager returns an error if it finds more than one VFD with the same tag. You can obtain the list of VFD tags within a specified physical device with a call to nifGetVFDList.

To open the VFD by its ordinal number, use the NIFB\_ORDINAL macro. The first VFD of your application in a physical device has the ordinal number zero. Notice that the Management VFDs are not included in the ordinal numbering scheme.

## **Return Values**

E\_OK The call was successful.

E\_INVALID\_DESCRIPTOR

The input descriptor is invalid.

E\_MULTIPLE There are identical VFD tags.

E\_ORDINAL\_NUM\_OUT\_OF\_RANGE

The ordinal number is out of the device range.

E\_COMM\_ERROR An error occurred when the NI-FBUS Communications Manager

communicated with the device.

E\_NOT\_FOUND No VFD in the device has the specified VFD tag.

E\_RESOURCES A system resource problem occurred. The resource problem is

usually a memory shortage.

E\_SM\_NOT\_OPERATIONAL

The device is present, but cannot respond because it is at a default

address.

E\_OBSOLETE\_DESC The input descriptor is no longer valid. It was closed before

nifOpenVfd completed.

E\_SERVER\_CONNECTION\_LOST

The session established with the NI-FBUS Communications

Manager for this descriptor has been closed or lost.

E\_BAD\_DEVICE\_DATA The device returned some inconsistent information.

# nifShutdownCM

# **Purpose**

Closes the NI-FBUS Communications Manager.

#### **Format**

## Input

interval The maximum waiting time in milliseconds for closing the

NI-FBUS Communications Manager process. If interval is set to 0, the default timeout value of 2000 milliseconds is used. If interval is set to NIFB\_TIMEOUT\_INFINITE, the function will return only when the NI-FBUS Communications Manager has been cleanly closed. If the interval time is exceeded, the NI-FBUS Communications Manager process will be forcefully

closed.

# Output

None.

### Context

Not applicable.

# **Description**

nifShutdownCM closes the NI-FBUS Communications Manager. The return value indicates whether the NI-FBUS Communications Manager has been forcibly closed. If the NI-FBUS Communications Manager cannot be closed normally within the interval time, it will be closed forcefully. The normal close can ensure all the system resources are cleaned up. The forceful close can't ensure that.

#### **Return Values**

E\_OK The NI-FBUS Communications Manager has been closed

normally. The call was successful.

E\_SHUTDOWN\_FORCE The NI-FBUS Communications Manager has been forcefully

closed.

# nifStartupCM

# **Purpose**

Starts the NI-FBUS Communications Manager.

#### Format

# Input

windowStyle Specifies the style of how the NI-FBUS Communications

Manager main window is displayed. This parameter may be one

of the following:

the NI-FBUS Communications Manager.

NIFB WND STYLE MINIMIZE Minimize the main window of the

NI-FBUS Communications Manager.

interval

The maximum waiting time in milliseconds for the NI-FBUS Communications Manager to complete the initialization. If interval is set to 0, this function will immediately return after the NI-FBUS Communications Manager process is created. If interval is set to NIFB\_TIMEOUT\_INFINITE, the function will return only when the NI-FBUS Communications Manager has completed initialization or an error has occurred. The total time of completing initialization depends on the number and the type of the FBUS interface cards.

# Output

None.

#### Context

Not applicable.

# **Description**

nifStartupCM launches the NI-FBUS Communications Manager. Depending on the windowStyle parameter, The NI-FBUS Communications Manager will be launched in normal style or minimized style.

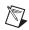

**Note** nifStartupCM reads the NI-FBUS installation information from the registry to find the path of the NI-FBUS Communications Manager. If the specific NI-FBUS system registry information cannot be found or is corrupt, this function will return an error code.

#### **Return Values**

E\_OK The NI-FBUS Communications Manager has launched

successfully.

E\_FILE\_NOT\_FOUND The NI-FBUS Communications Manager binary cannot be found

or is corrupt.

E\_REGKEY\_NOT\_FOUND The NI-FBUS system registry information cannot be found or is

corrupt.

E\_TIMEOUT The NI-FBUS Communications Manager has started but the

initialization procedure has not completed within the timeout

period.

E\_SERVER\_CONNECTION\_LOST

The NI-FBUS Communications Manager has encountered an

error during initialization.

# **Core Fieldbus Functions**

You can use the NI-FBUS core functions to access Fieldbus block parameters using any type of descriptor. Because there are several ways to identify the Fieldbus block parameters, the NI-FBUS core functions accept special interface macros for the name argument, as well as the standard TAG. PARAM identifier format. Refer to the *Using Interface Macros* section for tips on using the interface macros.

# **List of Core Functions**

Table 6-2. List of Core Functions

| Function                | Purpose                                                                                        |
|-------------------------|------------------------------------------------------------------------------------------------|
| nifFreeObjectAttributes | Frees an nifAttributes_t structure allocated during a previous call to nifGetObjectAttributes. |
| nifFreeObjectType       | Frees an nifObjTypeLinst_t structure allocated during a previous call to nifGetObjectType.     |
| nifGetObjectAttributes  | Reads a single set of object attributes from the Device Description (DD).                      |
| nifGetObjectName        | Returns the Object Dictionary symbol name of the specified object.                             |
| nifGetObjectSize        | Returns the size in bytes of an object's value.                                                |
| nifGetObjectType        | Returns the Object Dictionary type of the specified object.                                    |
| nifReadObject           | Reads an object's value from a device.                                                         |
| nifReadObjectList       | Reads the values of several objects from a device or several devices.                          |
| nifWriteObject          | Writes a parameter value to a device.                                                          |

# nifFreeObjectAttributes

# **Purpose**

Frees an nifAttributes\_t structure allocated during a previous call to nifGetObjectAttributes.

## **Format**

Input

attr Object attribute values your application reads using

nifGetObjectAttributes.

# Output

Not applicable.

#### Context

Session, block, VFD, physical device, link.

# **Description**

nifFreeObjectAttributes frees up the memory associated with the nifAttributes\_t structure specified by attr. attr must have been filled in by a successful call to nifGetObjectAttributes. Once this function has been called, the contents of attr are no longer valid.

If your application does not call this function after calling nifGetObjectAttributes, your application will not free up memory properly.

# **Return Values**

E OK The call was successful.

E BAD ARGUMENT attr was not a valid nifAttributes t structure.

# nifFreeObjectType

## **Purpose**

Frees the nifObjTypeList\_t structure allocated during a previous call to nifGetObjectType.

### **Format**

nifObjTypeList\_t \*typeData)

Input

typeData Object Type values to be freed. These values were previously read

with the nifGetObjectType function call.

# Output

Not applicable.

#### Context

Session, block, VFD, physical device, link.

# **Description**

niffreeObjectType frees up the memory associated with the nifObjTypeList\_t structure specified by typeData. typeData must have been filled in by a successful call to nifGetObjectType. Once this function has been called, the contents of typeData are no longer valid.

If your application does not call this function after calling nifGetObjectType, your application will not free up memory properly.

Refer to nifGetObjectType to get more details about the nifObjTypeList\_t structure.

## **Return Values**

E\_OK The call was successful.

E\_BAD\_ARGUMENT typeData was not a valid nifObjTypeList\_t structure.

# nifGetObjectAttributes

# **Purpose**

Reads a single set of object attributes from the Device Description (DD).

# **Format**

| nifError_t | nifGetObjectAttributes(                                  |
|------------|----------------------------------------------------------|
|            | nifDesc_t ud,                                            |
|            | char *name,                                              |
|            | nifAttributes_t *attr)                                   |
| nifError_t | nifGetObjectAttributes(                                  |
|            | nifDesc_t ud,                                            |
|            | NIFB_INDEX(uint32 idx),                                  |
| 1.5-       | nifAttributes_t *attr)                                   |
| nifError_t | nifGetObjectAttributes(                                  |
|            | nifDesc_t ud,                                            |
|            | NIFB_INDEX_SUBINDEX(uint32 idx, uint32 subidx),          |
|            | nifAttributes_t *attr)                                   |
| nifError_t | <pre>nifGetObjectAttributes(nifDesc_t ud,</pre>          |
|            | NIFB_ITEM(uint32 item),                                  |
|            | nifAttributes_t *attr)                                   |
| nifError_t | nifGetObjectAttributes(                                  |
|            | nifDesc_t ud,                                            |
|            | NIFB_ITEM_SUBINDEX(uint32 item, uint32 subidx),          |
|            | <pre>nifAttributes_t *attr)</pre>                        |
| nifError_t | nifGetObjectAttributes(                                  |
|            | nifDesc_t ud,                                            |
|            | <pre>NIFB_BLOCK_ITEM(char *blocktag, uint32 item),</pre> |
|            | <pre>nifAttributes_t *attr)</pre>                        |
| nifError_t | nifGetObjectAttributes(                                  |
|            | nifDesc_t ud,                                            |
|            | NIFB_BLOCK_ITEM_SUBINDEX(char *blocktag, uint32          |
|            | item,                                                    |
|            | uint32 subidx),                                          |
|            | <pre>nifAttributes_t *attr)</pre>                        |
| nifError_t | nifGetObjectAttributes(                                  |
|            | nifDesc_t ud,                                            |
|            | NIFB_BLOCK_INDEX(char *blocktag, uint32 idx),            |
|            | <pre>nifAttributes_t *attr)</pre>                        |
|            |                                                          |

nifError\_t

nifError\_t nifGetObjectAttributes(

nifDesc\_t ud,

NIFB\_BLOCK\_INDEX\_SUBINDEX(char \*blocktag, uint32

idx,

uint32 subidx),

nifAttributes\_t \*attr)

nifError\_t nifGetObjectAttributes(

nifDesc\_t ud,

NIFB\_NAME\_SUBINDEX(char \*name, uint32 subidx),

nifAttributes\_t \*attr)
nifGetObjectAttributes(

nifDesc t ud,

NIFB\_BLOCK\_NAME\_SUBINDEX(char \*blocktag, char

\*name,

uint32 subidx), nifAttributes\_t \*attr)

Input

The descriptor (of any type if by name; VFD or block if by index).

Name of the object you need the device description attributes of.

Name of the object you need the device description attributes of, in *BLOCKTAG. PARAM* form. To specify a structure element by

name, specify the name in *BLOCKTAG. STRUCT. ELEMENT* format. Refer to Table 6-5 for an explanation of how to use macros to

specify the object.

Output

attr Object attribute values read from the DDOD (Device Description

Object Dictionary). The type nifAttributes\_t consists of a data structure including a type code which selects from a list of structures, one for each type of object. Other information, including whether individual attributes were successfully evaluated and whether individual attributes are dynamic (meaning they could change) also is provided. The structure is too long to be

included in this chapter. You can find it in the NI-FBUS

Communications Manager header files.

Context

Session, block, VFD, physical device, link.

# Description

The NI-FBUS Communications Manager reads the device description object attributes identified in the call from the DDOD associated with ud and returned in attr. Notice that the object attributes describe certain characteristics of the object, but do not contain the object value. The device description object attributes also differ in content from the FMS Object Description of the object.

For block, VFD, physical device, or link descriptors, the object name may refer to a variable or a variable list. You normally would use nifGetObjectAttributes to read the type description of a certain data type.

Refer to Table 6-5 for an explanation of how to use macros to specify the object.

For more detailed information concerning the nifAttributes\_t structure, refer to Chapter 3, *Using ddi\_get\_item*, of the *Fieldbus Foundation Device Description Services User Guide*.

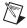

**Note** After a successful call to nifGetObjectAttributes, your application must call nifFreeObjectAttributes when it is done using the attr structure. Your application will not free up memory correctly if it does not perform this operation.

### **Return Values**

E\_OK The call was successful.

E\_CONFIG\_ERROR Some configuration information, such as registry information or

network configuration information, is incorrect.

E\_INVALID\_DESCRIPTOR

The device descriptor does not correspond to a VFD or block.

E\_SYMBOL\_FILE\_NOT\_FOUND

The NI-FBUS Communications Manager could not find the

symbol file.

E SM NOT OPERATIONAL

The device is present, but cannot respond because it is at a default

address.

E\_NOT\_FOUND The referred object does not exist, or it does not have object

attributes.

E\_MULTIPLE The NI-FBUS Communications Manager found more than

one identical tag; the function failed.

E\_ORDINAL\_NUM\_OUT\_OF\_RANGE

The ordinal number is out of the device range.

E\_OBSOLETE\_DESC The input descriptor is no longer valid. It was closed before

nifGetObjectAttributes completed.

E\_SERVER\_CONNECTION\_LOST

The session established with the NI-FBUS Communications

Manager for this descriptor has been closed or lost.

# nifGetObjectName

# **Purpose**

Returns the Object Dictionary symbol name of the specified object.

# **Format**

| nifError_t          | <pre>nifGetObjectName( nifDesc_t ud,</pre>                |
|---------------------|-----------------------------------------------------------|
|                     | char *inName,                                             |
|                     | char *outName)                                            |
| nifError_t          | nifGetObjectName(                                         |
|                     | nifDesc_t ud,                                             |
|                     | NIFB_INDEX(uint32 idx),                                   |
|                     | char *outName)                                            |
| nifError_t          | nifGetObjectName(                                         |
|                     | nifDesc_t ud,                                             |
|                     | NIFB_INDEX_SUBINDEX(uint32 idx, uint32 subidx),           |
| nifError +          | <pre>char *outName) nifGetObjectName(</pre>               |
| nifError_t          | nifDesc_t ud,                                             |
|                     | NIFB_ITEM(uint32 item),                                   |
|                     | char *outName)                                            |
| nifError t          | nifGetObjectName(                                         |
| 111111101 <u></u> 0 | nifDesc_t ud,                                             |
|                     | NIFB_ITEM_SUBINDEX(uint32 item, uint32 subidx),           |
|                     | char *outName)                                            |
| nifError_t          | nifGetObjectName(                                         |
| 0                   | nifDesc_t ud,                                             |
|                     | NIFB_BLOCK_INDEX(char *blocktag, uint32 idx),             |
|                     | char *outName)                                            |
| nifError_t          | nifGetObjectName(                                         |
| <del>-</del>        | nifDesc_t ud,                                             |
|                     | NIFB_BLOCK_INDEX_SUBINDEX(char *blocktag, uint32          |
|                     | idx, uint32 subidx),                                      |
|                     | <pre>char *outName)</pre>                                 |
| nifError_t          | nifGetObjectName(                                         |
|                     | nifDesc_t ud,                                             |
|                     | <pre>NIFB_NAME_SUBINDEX(char *name, uint32 subidx),</pre> |
|                     | <pre>char *outName)</pre>                                 |
|                     |                                                           |

nifDesc\_t ud,

NIFB\_BLOCK\_NAME\_SUBINDEX (char \*blocktag, char

\*name, uint32 subidx),

char \*outName)

# Input

ud The descriptor of the session, link, physical device, VFD or block

if you are accessing by name. If you are accessing by index,

ud must be a VFD or block.

inName The name of the parameter you want to read the OD symbol name

in BLOCKTAG. PARAM form. Refer to Table 6-5 for an explanation of how to use macros to specify the parameter. To specify a named structure element, supply name in BLOCKTAG. STRUCT. ELEMENT

format.

# Output

outName The Object symbol name read from the Object Dictionary in

the device.

#### Context

Session, block, VFD, DDOD, physical device, link.

# **Description**

nifGetObjectName is used to read the Object Dictionary symbol names of objects such as block, VFD, MIB objects, or communication objects from devices.

- If ud is the descriptor of a link, then inName must be in BLOCKTAG. PARAM\_NAME format.
- If ud is a session descriptor, then all links are searched for the given BLOCKTAG. PARAM\_NAME. The call fails if identical BLOCKTAG. PARAM\_NAME tags are found on the bus. Index access is not allowed for session descriptors.
- If ud is the descriptor of a general function block application VFD, and you use the NIFB\_INDEX macro, the index specified is the index of the object in the VFD.
- If ud is the descriptor of a function block, name must be in PARAM\_NAME format.
- If ud is the descriptor of a function block, and you use the NIFB\_INDEX or NIFB\_INDEX\_SUBINDEX macro, the index specified is the relative index of the parameter within the block. Relative indices start at one for the first parameter. Index zero retrieves the object dictionary symbol name of the block itself.
- In all cases, you can expand PARAM\_NAME to STRUCT. ELEMENT format to represent a named element of a named structure.

Refer to Table 6-5 for an explanation of how to use macros to specify the parameter.

## **Return Values**

E\_OK The call was successful.

E\_INVALID\_DESCRIPTOR

The descriptor you specified is not valid.

E\_NOT\_FOUND The NI-FBUS Communication Manager could not find the

specified object.

E\_SYMBOL\_FILE\_NOT\_FOUND

The NI-FBUS Communication Manager could not find the

symbol file.

E\_BAD\_ARGUMENT The object specified by index was that of a simple data type,

which must already be known to you.

E\_SERVER\_CONNECTION\_LOST

The session established with the NI-FBUS Communication

Manager, under which the descriptor was opened, has been lost or

closed.

E\_DEVICE\_CHANGED The device you specified is changed.

E\_VFD\_CHANGED The VFD you specified is changed.

E\_COMM\_ERROR An error occurred when the NI-FBUS Communication Manager

tried to communicate with the device.

E\_RESOURCE The NI-FBUS Communications Manager is unable to allocate

some system resource; this is usually a memory problem.

E\_OBSOLETE\_BLOCK The block you specified is no longer valid.

# nifGetObjectSize

# **Purpose**

Returns the size (in bytes) of an object's value.

# **Format**

| nifError_t | <pre>nifGetObjectSize( nifDesc_t ud,</pre>               |
|------------|----------------------------------------------------------|
|            | char *name,                                              |
|            | int16 *size_in_bytes)                                    |
| nifError_t | nifGetObjectSize(                                        |
| <u> </u>   | nifDesc_t ud,                                            |
|            | NIFB_INDEX(uint32 idx),                                  |
|            | <pre>int16 *size_in_bytes)</pre>                         |
| nifError_t | nifGetObjectSize(                                        |
|            | nifDesc_t ud,                                            |
|            | NIFB_INDEX_SUBINDEX(uint32 idx, uint32 subidx),          |
|            | <pre>int16 *size_in_bytes)</pre>                         |
| nifError_t | nifGetObjectSize(                                        |
|            | nifDesc_t ud,                                            |
|            | NIFB_ITEM(uint32 item),                                  |
|            | <pre>int16 *size_in_bytes)</pre>                         |
| nifError_t | nifGetObjectSize(                                        |
|            | nifDesc_t ud,                                            |
|            | NIFB_ITEM_SUBINDEX(uint32 item, uint32 subidx),          |
|            | <pre>int16 *size_in_bytes)</pre>                         |
| nifError_t | nifGetObjectSize(                                        |
|            | nifDesc_t ud,                                            |
|            | <pre>NIFB_BLOCK_ITEM(char *blocktag, uint32 item),</pre> |
|            | <pre>int16 *size_in_bytes)</pre>                         |
| nifError_t | nifGetObjectSize(                                        |
|            | nifDesc_t ud,                                            |
|            | NIFB_BLOCK_ITEM_SUBINDEX(char *blocktag, uint32          |
|            | item,                                                    |
|            | uint32 subidx),                                          |
|            | <pre>int16 *size_in_bytes)</pre>                         |
| nifError_t | nifGetObjectSize(                                        |
|            | nifDesc_t ud,                                            |
|            | NIFB_BLOCK_INDEX(char *blocktag, uint32 idx),            |
|            | <pre>int16 *size_in_bytes)</pre>                         |

nifError\_t

nifDesc\_t ud,

NIFB\_BLOCK\_INDEX\_SUBINDEX(char \*blocktag, uint32

idx, uint32 subidx),
int16 \*size\_in\_bytes)
nifGetObjectSize(

nifDesc\_t ud,

NIFB\_NAME\_SUBINDEX(char \*name, uint32 subidx),

int16 \*size\_in\_bytes)

nifError\_t ni1fGetObjectSize(

nifDesc\_t ud,

NIFB\_BLOCK\_NAME\_SUBINDEX(char \*blocktag, char

\*name, uint32 subidx),
int16 \*size\_in\_bytes)

# Input

ud The descriptor of a block.

name Character string name of the object you need the size of, in

BLOCKTAG. PARAM form. To specify a structure element by name, specify the name in BLOCKTAG. STRUCT. ELEMENT format. Refer to Table 6-5 for an explanation of how to use macros to specify

the character string name.

# Output

size\_in\_bytes The size of the object.

#### Context

Session, block, VFD, physical device, link.

# **Description**

This function returns the size of the specified Object Value. You have to pass a buffer of the returned size to nifReadObject to hold the value of the object.

Refer to Table 6-5 for an explanation of how to use macros to specify the character string name.

## **Return Values**

E OK The call was successful.

E\_INVALID\_DESCRIPTOR

The specified descriptor is invalid.

E\_SYMBOL\_FILE\_NOT\_FOUND

The NI-FBUS Communications Manager could not find the symbol file.

E\_NOT\_FOUND The named object does not exist.

E\_MULTIPLE Multiple identical tags were found; the function failed.

E\_OBSOLETE\_DESC The input descriptor is no longer valid. It was closed before

nifGetObjectSize completed.

E\_ORDINAL\_NUM\_OUT\_OF\_RANGE

The ordinal number is out of the device range.

E\_SERVER\_CONNECTION\_LOST

The session established with the NI-FBUS Communications Manager for this descriptor has been closed or lost.

# nifGetObjectType

# **Purpose**

Returns the Object Dictionary type of the specified object.

# **Format**

| •          |                                                            |
|------------|------------------------------------------------------------|
| nifError_t | nifGetObjectType(                                          |
|            | nifDesc_t ud,                                              |
|            | char *objName,                                             |
|            | <pre>nifObjTypeList_t *typeData)</pre>                     |
| nifError_t | nifGetObjectType(                                          |
|            | nifDesc_t ud,                                              |
|            | NIFB_INDEX(uint32 idx),                                    |
|            | <pre>nifObjTypeList_t *typeData)</pre>                     |
| nifError_t | nifGetObjectType(                                          |
|            | nifDesc_t ud,                                              |
|            | NIFB_INDEX_SUBINDEX(uint32 idx, uint32 subidx),            |
|            | <pre>nifObjTypeList_t *typeData)</pre>                     |
| nifError_t | nifGetObjectType(                                          |
|            | nifDesc_t ud,                                              |
|            | NIFB_ITEM(uint32 item),                                    |
|            | <pre>nifObjTypeList_t *typeData)</pre>                     |
| nifError_t | nifGetObjectType(                                          |
|            | nifDesc_t ud,                                              |
|            | <pre>NIFB_ITEM_SUBINDEX(uint32 item, uint32 subidx),</pre> |
|            | <pre>nifObjTypeList_t *typeData)</pre>                     |
| nifError_t | nifGetObjectType(                                          |
|            | nifDesc_t ud,                                              |
|            | <pre>NIFB_BLOCK_ITEM(char *blocktag, uint32 item),</pre>   |
|            | <pre>nifObjTypeList_t *typeData)</pre>                     |
| nifError_t | <pre>nifGetObjectType(</pre>                               |
|            | nifDesc_t ud,                                              |
|            | NIFB_BLOCK_ITEM_SUBINDEX(char *blocktag, uint32            |
|            | item, uint32 subidx),                                      |
|            | <pre>nifObjTypeList_t *typeData)</pre>                     |
| nifError_t | nifGetObjectType(                                          |
|            | nifDesc_t ud,                                              |
|            | <pre>NIFB_BLOCK_INDEX(char *blocktag, uint32 idx),</pre>   |
|            | <pre>nifObjTypeList_t *typeData)</pre>                     |
|            |                                                            |

nifDesc\_t ud,

NIFB\_BLOCK\_INDEX\_SUBINDEX(char \*blocktag, uint32

idx, uint32 subidx),

nifObjTypeList\_t \*typeData)

nifDesc\_t ud,

NIFB\_NAME\_SUBINDEX(char \*name, uint32 subidx),

nifObjTypeList\_t \*typeData)

nifDesc\_t ud,

NIFB\_BLOCK\_NAME\_SUBINDEX(char \*blocktag, char

\*name, uint32 subidx),
nif0bjTypeList\_t \*typeData)

# Input

ud The descriptor of the session, link, physical device, VFD, or block

if you are accessing by name. If you are accessing by index,

ud must be a VFD or block.

obj Name The name of the parameter you want to read the OD type of, in

BLOCKTAG. PARAM form. Refer to Table 6-5 for an explanation of how to use macros to specify the parameter. To specify a named structure element, supply name in BLOCKTAG. STRUCT. ELEMENT format. To specify a type index returned by a previous call to nifGetObjectType, use the NIFB\_TYPE\_INDEX macro.

# Output

typeData Object Type value read from the object dictionary in the device.

The nifObjTypeList\_t data structure is a record consisting of an object type code, the number of elements, the blocktag to which this object belongs (if applicable), and a pointer to a list of elements of type nifObjElem\_t. The nifObjElem\_t type is a structure which consists of two elements: the OD typeIndex of

the element and the OD length of the element.

#### Context

Session, block, VFD, DDOD, physical device, link.

# **Description**

nifGetObjectType is used to read the Object Dictionary type values of objects such as block parameters, MIB objects, or communication parameters from devices.

- If ud is the descriptor of a link, then objName must be in BLOCKTAG. PARAM\_NAME format.
- If ud is a session descriptor, then all links are searched for the given BLOCKTAG. PARAM\_NAME. The call fails if identical BLOCKTAG. PARAM\_NAME tags are found on the bus. Index access is not allowed for session descriptors.
- If ud is the descriptor of a general function block application VFD, and you use the NIFB\_INDEX macro, the index specified is the index of the object in the VFD.
- If ud is the descriptor of a function block, name must be in PARAM\_NAME format.
- If ud is the descriptor of a function block, and you use the NIFB\_INDEX or NIFB\_INDEX\_SUBINDEX macro, the index specified is the relative index of the parameter within the block. Relative indices start at one for the first parameter. Index zero retrieves the OD type of the block itself.
- In all cases, you can expand PARAM\_NAME to STRUCT. ELEMENT format to represent a named element of a named structure.

Refer to Table 6-5 for an explanation of how to use macros to specify the parameter.

The nifObjTypeList\_t data structure is defined as follows:

```
typedef struct {
  uint8 objectCode;
  uint16 numElems;
  char blockTag[TAG_SIZE + 1];
  nifObjElem_t *allElems;
  } nifObjTypeList_t;
```

The nifObjElem\_t data type is defined as follows:

```
typedef struct {
   uint16 objTypeIndex;
   uint16 objSize;
   } nifObjElem_t;
```

The objectCode returned in the data structure nifObjTypeList\_t is as specified in the *FMS Specifications* section of the *Fieldbus Foundation Specifications* document and is listed in Table 6-3, for your convenience.

Object Object Code in fbtypes.h Domain ODT\_DOMAIN Program Invocation ODT PI Event ODT EVENT Data Type ODT\_SIMPLETYPE Data Type Structure Description ODT STRUCTTYPE Simple Variable ODT\_SIMPLEVAR **ODT ARRAY** Array Record ODT RECORD Variable List ODT\_VARLIST

Table 6-3. Object Codes for the nifObjTypeList\_t Data Structure

For object codes ODT\_STRUCTTYPE, ODT\_SIMPLEVAR, ODT\_ARRAY, and ODT\_RECORD, the list of elements in allElements contains the typeIndex and the size of each component element. For example, the following fragment of pseudocode gets the type information for a structured object and does something with the type information for each element:

```
nifObjTypeList_t typeInfo;
nifDesc_t aiBlock;
int loop;
...
nifGetObjectType(aiBlock, "OUT", &typeInfo);
for (loop=0; loop < typeInfo.numElems; loop++)
{
    doSomethingWithElement(typeInfo.allElems[loop]);
}</pre>
```

For variable list objects (type ODT\_VARLIST), you must call nifGetObjectType for each element in the list of elements with the typeIndex of the element returned in the list with the first nifGetObjectType call. The typeIndex of the element returned in the list in this case is the relative index of the element within the block, whose name is returned by blockTag. These subsequent calls to nifGetObjectType should use the NIFB\_INDEX macro to specify the typeIndex returned by the first call.

For example, the following fragment of pseudocode gets the type information for a variable list object and does something with the type information for each variable:

```
nifObjTypeList_t typeInfo, varTypeInfo;
nifDesc_t aiBlock;
int loop;
...
nifGetObjectType(aiBlock, "VIEW_1", &typeInfo);
if (typeinfo.objectCode == ODT_VARLIST)
{
    for (loop=0; loop < typeInfo.numElems; loop++)
    {
        nifGetObjectType(aiBlock,
            NIFB_INDEX(typeInfo.allElems[loop].objTypeIndex),
            &varTypeInfo);
        doSomethingWithVariable(varTypeInfo);
    }
}</pre>
```

For all successful calls to nifGetObjectType, you must call nifFreeObjectType to clean up memory allocated within these structures.

For objects with the object codes ODT\_DOMAIN, ODT\_PI, ODT\_EVENT, and ODT\_SIMPLETYPE, only the object type is returned, and the list of elements allelems in the structure nifObjTypeList\_t is empty. The list of standard data types for an object which has the object code ODT\_SIMPLETYPE also is as specified in the FMS Specifications section of the Fieldbus Foundation Specifications document.

| Data Type      | objTypeIndex<br>in fbtypes.h | Number of Octets (Size) |
|----------------|------------------------------|-------------------------|
| Boolean        | FF_BOOLEAN                   | 1                       |
| Integer8       | FF_INTEGER8                  | 1                       |
| Integer16      | FF_INTEGER16                 | 2                       |
| Integer32      | FF_INTEGER32                 | 4                       |
| Unsigned8      | FF_UNSIGNED8                 | 1                       |
| Unsigned16     | FF_UNSIGNED16                | 2                       |
| Unsigned32     | FF_UNSIGNED32                | 4                       |
| Floating Point | FF_FLOAT                     | 4                       |

**Table 6-4.** Object Codes for the nifObjTypeList\_t Data Structure

**Table 6-4.** Object Codes for the nifObjTypeList\_t Data Structure (Continued)

| Data Type       | objTypeIndex<br>in fbtypes.h | Number of Octets (Size) |
|-----------------|------------------------------|-------------------------|
| Visible String  | FF_VISIBLE_STRING            | 1, 2, 3,                |
| Octet String    | FF_OCTET_STRING              | 1, 2, 3,                |
| Date            | FF_DATE                      | 7                       |
| Time of Day     | FF_TIMEOFDAY                 | 4 or 6                  |
| Time Difference | FF_TIME_DIFF                 | 4 or 6                  |
| Bit String      | FF_BIT_STRING                | 1, 2, 3,                |
| Time Value      | FF_TIME_VALUE                | 8                       |

## **Return Values**

E\_OK The call was successful.

E\_INVALID\_DESCRIPTOR

The descriptor you specified is not valid.

E\_TIMEOUT The device containing the object is present but did not respond

within the timeout period.

E\_MULTIPLE More than one identical tag was found. The function failed.

E\_NOT\_FOUND The NI-FBUS Communications Manager could not find the

specified object.

E\_BAD\_ARGUMENT The object specified by index was that of a simple data type,

which must already be known to you.

E\_RESOURCES The NI-FBUS Communications Manager is unable to allocate

some system resource. This is usually a memory problem.

E\_SERVER\_CONNECTION\_LOST

The session established with the NI-FBUS Communications Manager, under which the descriptor was opened, has been lost or

closed.

# nifReadObject

# **Purpose**

Reads an object's value from a device.

#### **Format**

```
nifError_t
                     nifReadObject(
                     nifDesc_t ud,
                     char *name,
                     void *buffer,
                     uint8 *length)
nifError_t
                     nifReadObject(
                     nifDesc_t ud,
                     NIFB_INDEX(uint32 idx),
                     void *buffer, uint8 *length)
nifError_t
                     nifReadObject(
                     nifDesc_t ud,
                     NIFB_INDEX_SUBINDEX(uint32 idx, uint32 subidx),
                     void *buffer, uint8 *length)
nifError_t
                     nifReadObject(
                     nifDesc_t ud,
                     NIFB_ITEM(uint32 item),
                     void *buffer,
                     uint8 *length)
nifError_t
                     nifReadObject(
                     nifDesc_t ud,
                     NIFB_ITEM_SUBINDEX(uint32 item, uint32 subidx),
                     void *buffer,
                     uint8 *length)
nifError_t
                     nifReadObject(
                     nifDesc_t ud,
                     NIFB_BLOCK_ITEM(char *blocktag, uint32 item),
                     void *buffer, uint8 *length)
nifError_t
                     nifReadObject(
                     nifDesc_t ud,
                     NIFB_BLOCK_ITEM_SUBINDEX(char *blocktag, uint32
                     item, uint32 subidx),
                     void *buffer,
                     uint8 *length)
```

| nifError_t | nifReadObject(                                            |
|------------|-----------------------------------------------------------|
|            | nifDesc_t ud,                                             |
|            | <pre>NIFB_BLOCK_INDEX(char *blocktag, uint32 idx),</pre>  |
|            | <pre>void *buffer,</pre>                                  |
|            | uint8 *length)                                            |
| nifError_t | nifReadObject(                                            |
|            | nifDesc_t ud,                                             |
|            | NIFB_BLOCK_INDEX_SUBINDEX(char *blocktag, uint32          |
|            | idx,                                                      |
|            | uint32 subidx),                                           |
|            | <pre>void *buffer,</pre>                                  |
|            | uint8 *length)                                            |
| nifError_t | nifReadObject(                                            |
|            | nifDesc_t ud,                                             |
|            | <pre>NIFB_NAME_SUBINDEX(char *name, uint32 subidx),</pre> |
|            | <pre>void *buffer,</pre>                                  |
|            | uint8 *length)                                            |
| nifError_t | nifReadObject(                                            |
|            | nifDesc_t ud,                                             |
|            | NIFB_BLOCK_NAME_SUBINDEX(char *blocktag, char             |
|            | *name, uint32 subidx),                                    |

# Input

ud The descriptor of the session, link, physical device, VFD or block

if reading by name. If reading by index, ud must be a VFD

or block.

name Name of the parameter your application reads, in

void \*buffer,
uint8 \*length)

BLOCKTAG. PARAM format. To specify a structure element by name, specify the name in BLOCKTAG. STRUCT. ELEMENT format. Refer to Table 6-5 for an explanation of how to use macros to

specify the parameter.

length The size of the buffer to hold the result, in bytes.

# Output

buffer The value that the NI-FBUS Communications Manager reads.

length The actual size of the resulting data, in bytes.

### Context

Session, block, VFD, physical device, link.

#### **Description**

nifReadObject reads the values of objects such as block parameters or communications parameters from devices.

- If ud is the descriptor of a link, then name must be in the format BLOCKTAG. PARAM NAME.
- If ud is a session descriptor, then all links are searched for the given BLOCKTAG. PARAM\_NAME. The call fails if multiple identical BLOCKTAG. PARAM\_NAME tags are located on the bus. Index access is not allowed for session descriptors.
- If ud is the descriptor of a general function block application VFD, then name must be in the format BLOCKTAG. PARAM NAME.
- If ud is the descriptor of a function block, name must be in the format PARAM\_NAME.
- If ud is the descriptor of a function block, and the NIFB\_INDEX or NIFB\_INDEX\_SUBINDEX macro is used, the index specified is the relative index of the parameter within the block. Relative indices start at 1 for the first parameter.
- In all descriptor cases, you can expand PARAM\_NAME itself to STRUCT. ELEMENT format to represent a named element of a named structure.

In each case, name can represent either a variable or a variable list object. You should determine the size of the object beforehand, possibly with a call to nifGetObjectSize. If the object is larger than the buffer size specified in length, the NI-FBUS Communications Manager returns an error, and none of the data in the buffer is valid.

Refer to Table 6-5 for an explanation of how to use macros to specify the parameter.

The data nifReadObject returns is in Fieldbus Foundation FMS Application format. You must accomplish conversion of the data to the internal format of your processor and compiler.

#### **Return Values**

| E_OK                   | The call was successful.                                       |  |
|------------------------|----------------------------------------------------------------|--|
| E_INVALID_DESCRIPTOR   |                                                                |  |
|                        | The descriptor does not correspond to a VFD or function block. |  |
|                        | This descriptor is no longer valid.                            |  |
| E_NOT_FOUND            | The referred object does not exist.                            |  |
| E_OBJECT_ACCESS_DENIED |                                                                |  |
|                        | The NI-FBUS Communications Manager interface does not have     |  |
|                        | the required privileges. The access group you belong to is not |  |
|                        | allowed to acknowledge the event, or the password you used is  |  |
|                        | wrong.                                                         |  |
| E_MULTIPLE             | The NI-FBUS Communications Manager found more than             |  |
|                        | one identical tag. The function failed.                        |  |

The object is larger than your buffer.

E\_BUF\_TOO\_SMALL

E\_SM\_NOT\_OPERATIONAL

The device is present, but cannot respond because it is at a default

address.

E\_SYMBOL\_FILE\_NOT\_FOUND

The NI-FBUS Communications Manager could not find the

symbol file.

E\_OBSOLETE\_DESC The input descriptor is no longer valid. It was closed before

nifReadObject completed.

E\_COMM\_ERROR The NI-FBUS Communications Manager failed to communicate

with the device.

E\_PARAMETER\_CHECK The device reported a violation of parameter-specific checks.

E\_SERVER\_CONNECTION\_LOST

The session established with the NI-FBUS Communications

Manager for this descriptor has been closed or lost.

# nifReadObjectList

#### **Purpose**

Reads the values of several objects from a device or several devices.

#### Format

char \*\*blkParamList,
uint16 numObjects,
void \*buffer,
uint16 \*length,

nifError\_t \*errArray)

#### Input

ud The descriptor of the session, link, physical device, VFD,

or block.

blkParamList The list of parameter names your application reads in the form

of *BLOCKTAG. PARAM*. To specify any parameter by index use the NIFB\_INDEX macro. To specify any parameter that is an array or structure element by index and subindex, use the NIFB\_INDEX\_SUBINDEX macro. To specify a named structure

element, supply the parameter name in the form of

BLOCKTAG. STRUCT. ELEMENT.

numObjects The number of parameter names specified in blkParamList.

(The maximum number of objects that can be specified in blkParamList is given by the constant MAX\_LIST\_ELEMS.)

length The size of the buffer to hold the result of all the parameter reads,

in bytes.

#### Output

buffer The values of all the parameters read, stored as a continuous string

of bytes.

length The cumulative size of the actual resulting data in bytes.

errArray The error codes resulting from each parameter read. The error

codes have a one-to-one correspondence with the order in which

the parameters are specified in blkParamList.

#### Context

Session, link, device, VFD, block.

#### **Description**

nifReadObjectList reads the values of objects specified in the list, which may include block parameters or communication parameters from devices.

- If ud is the descriptor of a link, each name in blkParamList must be in the format BLOCKTAG. PARAM NAME.
- If ud is a session descriptor, then all links are searched for any given name specified by the blocktag.param format in blkParamList. The read of this particular object fails if identical BLOCKTAG.PARAM\_NAME tags are located on the bus. Index access is not allowed for session descriptors.
- If ud is the descriptor of a general function block application VFD, any name in blkParamList must be in the format blocktag.param\_name.
- If ud is the descriptor of a function block, any name in blkParamList must be in the format PARAM\_NAME.
- If ud is the descriptor of a function block and the NIFB\_INDEX or NIFB\_INDEX\_SUBINDEX macro is used to specify a name in blkParamList, the index specified is the relative index of the parameter within the block. Relative indices start at 1 for the first block parameter.
- In all descriptor cases, any PARAM\_NAME specified in blkParamList can be expanded to STRUCT. ELEMENT format to represent a named element of a named structure.

For each name specified in blkParamList, the name can either represent a variable or a variable list object. You should determine the size of each object specified in blkParamList beforehand, possibly with a call to nifGetObjectSize. If the cumulative size of all the objects specified in the list is larger than the buffer size specified in length, the NI-FBUS Communications Manager returns an error. The data in the buffer is valid for however many objects were successfully read. The success or failure of the read for every object specified in blkParamList is indicated in errArray, the array in which error codes are returned. The error code in the first element of errArray is the error code indicating success or failure upon read of the first object specified in blkParamList, and so on.

Refer to Table 6-5 for an explanation of how to use macros to specify the parameters in blkParamList.

The data nifReadObjectList returns is in Fieldbus Foundation FMS Application format. You must accomplish conversion of the data to the internal format of your processor and compiler.

#### **Return Values**

E\_OK The call was successful.

E\_INVALID\_DESCRIPTOR

The descriptor is no longer valid.

E\_BUF\_TOO\_SMALL The size of the data resulting from the read of all objects specified

in the list is larger than your buffer.

E\_RESOURCES A system resource problem occurred. The resource problem is

usually a memory shortage.

E\_SERVER\_CONNECTION\_LOST

The session established with the NI-FBUS Communications

Manager for this descriptor has been closed or lost.

## nifWriteObject

#### **Purpose**

Writes a parameter value to a device.

#### Format

```
nifError t
                    nifWriteObject(
                    nifDesc_t ud,
                    char *name,
                    void *buffer,
                    uint8 length)
nifError_t
                    nifWriteObject(
                    nifDesc_t ud,
                    NIFB_INDEX(uint32 idx),
                    void *buffer,
                    uint8 length)
nifError_t
                    nifWriteObject(
                    nifDesc_t ud,
                    NIFB_INDEX_SUBINDEX(uint32 idx, uint32 subidx),
                    void *buffer,
                    uint8 length)
nifError_t
                    nifWriteObject(
                    nifDesc_t ud,
                    NIFB_ITEM(uint32 item),
                    void *buffer,
                    uint8 length)
nifError_t
                    nifWriteObject(
                    nifDesc_t ud,
                    NIFB_ITEM_SUBINDEX(uint32 item, uint32 subidx),
                    void *buffer,
                    uint8 length)
                    nifWriteObject(
nifError_t
                    nifDesc_t ud,
                    NIFB_BLOCK_ITEM(char *blocktag, uint32 item),
                    void *buffer,
                    uint8 length)
nifError_t
                    nifWriteObject(
                    nifDesc_t ud,
                    NIFB_BLOCK_ITEM_SUBINDEX(char *blocktag, uint32
                     item, uint32 subidx),
                    void *buffer,
                    uint8 length)
```

nifError\_t

nifError\_t

nifError\_t nifWriteObject( nifDesc\_t ud,

NIFB\_BLOCK\_INDEX(char \*blocktag, uint32 idx),

void \*buffer, uint8 length) nifWriteObject(

nifDesc\_t ud,

NIFB\_BLOCK\_INDEX\_SUBINDEX(char \*blocktag, uint32

idx.

uint32 subidx), void \*buffer, uint8 length)

nifWriteObject( nifError\_t

nifDesc\_t ud,

NIFB\_NAME\_SUBINDEX(char \*name, uint32 subidx),

void \*buffer, uint8 length) nifWriteObject(

nifDesc\_t ud,

NIFB\_BLOCK\_NAME\_SUBINDEX(char \*blocktag, char

\*name, uint32 subidx),

void \*buffer, uint8 length)

Input

ud The descriptor of the session, link, physical device, VFD, or

block, if writing by name. If writing by index, ud must be a VFD

or block.

Name of the parameter you want the NI-FBUS Communications name

Manager to write, in BLOCKTAG. PARAM form. To specify a

structure element by name, specify the name in

BLOCKTAG. STRUCT. ELEMENT format. Refer to Table 6-5 for an

explanation of how to use macros to specify the parameter.

buffer The value you want the NI-FBUS Communications Manager

to write.

The size of the data buffer, in bytes. length

#### Output

Not applicable.

#### Context

Block, VFD, physical device, link, session.

#### **Description**

nifWriteObject writes the values of a function block parameter to a device.

- If ud is the descriptor of a session or link, then name must be in the format BLOCKTAG. PARAM\_NAME.
- If ud is a session descriptor, then all links are searched for the given BLOCKTAG. PARAM\_NAME. The function fails if more than one identical BLOCKTAG. PARAM\_NAME match is found.
- If ud is a physical device descriptor, a parameter is written by BLOCKTAG. PARAM NAME.
- If ud is the descriptor of a general Virtual Field Device, then name must be in the format BLOCKTAG. PARAM NAME.
- If ud is the descriptor of a function block, name must be in the format PARAM\_NAME.
- If ud is the descriptor of a function block, and you use the NIFB\_INDEX or NIFB\_INDEX\_SUBINDEX macro, the index specified is the relative index of the parameter within the block. Relative indices start at one for the first parameter.
- In all descriptor cases, you can expand PARAM\_NAME itself to STRUCT. ELEMENT format to represent a named element of a named structure.

Refer to Table 6-5 for an explanation of how to use macros to specify the parameter.

#### **Return Values**

The call was successful. E OK E\_INVALID\_DESCRIPTOR The device descriptor does not correspond to a VFD. E SYMBOL FILE NOT FOUND The NI-FBUS Communications Manager could not find the symbol file. E ORDINAL NUM OUT OF RANGE The parameter is out of the device range. E\_OBJECT\_ACCESS\_UNSUPPORTED The device does not support write access to this object. The NI-FBUS Communications Manager found more than E\_MULTIPLE one identical tag. The function failed. E SM NOT OPERATIONAL The device is present, but cannot respond because it is at a default address. The NI-FBUS Communications Manager failed to communicate E\_COMM\_ERROR with the device. E\_PARAMETER\_CHECK The device reported a violation of parameter-specific checks.

E\_EXCEED\_LIMIT

The device reported that the value exceeds the limit.

E\_WRONG\_MODE\_FOR\_REQUEST

The device reported that the current function block mode does not allow you to write to the parameter.

E\_WRITE\_IS\_PROHIBITED

The device reported that the WRITE\_LOCK parameter value is set. The WRITE\_LOCK parameter prohibits writing to the name parameter.

E\_DATA\_NEVER\_WRITABLE

The specified object is read-only.

E\_SERVER\_CONNECTION\_LOST

The session established with the NI-FBUS Communications Manager for this descriptor has been closed or lost.

# **Using Interface Macros**

This section contains tips for using the NI-FBUS Communications Manager interface macros. These macros are defined in the header file nifbus.h.

 Table 6-5.
 Core Function Macros

| Descriptor Type<br>You Have | Parameter Information<br>You Have       | Macro to Use                               |
|-----------------------------|-----------------------------------------|--------------------------------------------|
| Block Descriptor            | Name                                    | Normal Access by Name                      |
|                             | Name and Subindex                       | NIFB_NAME_SUBINDEX                         |
|                             | Relative Index within the Block         | NIFB_INDEX                                 |
|                             | Relative Index and Subindex             | NIFB_INDEX_SUBINDEX                        |
|                             | Device Description Item ID              | NIFB_ITEM                                  |
|                             | Device Description Item ID and Subindex | NIFB_ITEM_SUBINDEX                         |
| Non-Block Descriptor        | Name                                    | Normal Access Using BLOCKTAG. PARAM Format |
|                             | Name and Subindex                       | NIFB_BLOCK_NAME_SUBINDEX                   |
|                             | Relative Index within the Block         | NIFB_BLOCK_INDEX                           |
|                             | Relative Index and Subindex             | NIFB_BLOCK_INDEX_SUBINDEX                  |
|                             | Device Description Item ID              | NIFB_BLOCK_ITEM                            |
|                             | Device Description Item ID and Subindex | NIFB_BLOCK_ITEM_SUBINDEX                   |

As shown in Table 6-5, you can specify the parameter your application reads in the name parameter in the following ways:

- To specify an object by index, use the NIFB\_INDEX macro in the nifbus. h header file.
- To specify an array or structure element by index and subindex, use the NIFB\_INDEX\_SUBINDEX macro.
- If you already have a block descriptor, you can specify an object by its item ID with the NIFB\_ITEM macro, or you can specify a subelement by its item ID with the NIFB\_ITEM\_SUBINDEX macro.

- If you do not have a block descriptor, you have the following choices:
  - You can use the NIFB\_BLOCK\_ITEM macro to specify an item.
  - You can use the NIFB\_BLOCK\_ITEM\_SUBINDEX macro to specify a subelement.
  - You can use the NIFB\_BLOCK\_INDEX macro specify an object by index.
  - You can use the NIFB\_BLOCK\_INDEX\_SUBINDEX macro to specify a subindex.

You can find all these macros in the nifbus.h header file.

# **Alert and Trend Functions**

The following tables list the alert and trend functions.

Table 6-6. Alert Functions

| Function            | Purpose                                                                                                    |
|---------------------|----------------------------------------------------------------------------------------------------|
| nifAcknowledgeAlarm | Acknowledges an alarm received                                                                                                    |
| nifWaitAlert        | Waits for an alert (an event or an alarm) from a specific device or from <i>any</i> device                                                    |
| nifWaitAlert2       | Waits for an alert (an event or an alarm) from a specific device or from <i>any</i> device. This function supports Standard Diagnostic Alert. |

Table 6-7. Trend Function

| Function     | Purpose                                                     |
|--------------|-------------------------------------------------------------|
| nifWaitTrend | Waits for a trend from a specific device or from any device |

# nifAcknowledgeAlarm

#### **Purpose**

Acknowledges an alarm received.

#### **Format**

nifError\_t nifAcknowledgeAlarm(

nifDesc\_t ud,
char \*alarmName)

#### Input

ud A session, link, physical device, VFD, or block descriptor for

the alarm.

alarmName The name of the alarm object that you want the NI-FBUS

Communications Manager to acknowledge. If ud is a block descriptor, alarmName should be the parameter name, otherwise

alarmName should be in BLOCKTAG. PARAMNAME format.

#### Context

Block, VFD, physical device, link, session.

#### **Description**

nifAcknowledgeAlarm acknowledges an alarm notification from a device. The NI-FBUS Communications Manager clears the unacknowledged field associated with the alarm object alarmName.

If ud is a block descriptor, the alarmName is the same as the alarmOrEventName field of the alert data you get in the nifWaitAlert or nifWaitAlert2 call. If ud is a session, link, VFD, or physical device descriptor, then alarmName is in BLOCKTAG. PARAMNAME format, where blockTag is the same as the blockTag field of the alert data in the nifWaitAlert or nifWaitAlert2 function.

#### **Return Values**

E OK The call was successful.

E\_INVALID\_DESCRIPTOR

The device descriptor is not a valid descriptor.

E\_OBJECT\_ACCESS\_DENIED

The NI-FBUS Communications Manager interface does not have the required privileges. The access group you belong to is not allowed to acknowledge the event, or the password you used is wrong. E\_COMM\_ERROR An error occurred when the NI-FBUS Communications Manager

tried to communicate with the device.

E\_ALARM\_ACKNOWLEDGED

The alarm has already been acknowledged.

E\_MULTIPLE There are identical block tags.

E\_NOT\_FOUND There is no such block in the device or VFD with the specified tag.

E\_SYMBOL\_FILE\_NOT\_FOUND

The NI-FBUS Communications Manager could not find the

symbol file.

E\_SERVER\_CONNECTION\_LOST

The session established with the NI-FBUS Communications

Manager for this descriptor has been closed or lost.

#### nifWaitAlert

#### **Purpose**

Waits for an alert (an event or an alarm) from a specific device or from *any* device.

#### **Format**

nifAlertData\_t \*aldata,
uint8 alertPriority)

#### Input

ud The descriptor of the session, link, physical device, VFD, block,

or link the alert comes from.

alertPriority Lowest priority of the alert coming in that you want to wait on.

#### Output

aldata The information about the specific alert.

#### Context

Block, VFD, physical device, link, session.

#### **Description**

nifWaitAlert only supports normal alert types and does not support Standard Diagnostics Alert. It is recommended to use nifWaitAlert2 instead.

ud represents a descriptor of a session, link, a physical device, a VFD, or a block. If ud is a VFD descriptor, then the NI-FBUS Communications Manager waits for an alert from any block in the Virtual Field Device. If ud is a block, the NI-FBUS Communications Manager waits for an alarm or event from the block ud refers to. If ud represents a link, nifWaitAlert completes when an event is received from any device connected to that link. If the descriptor is a session descriptor, the function waits on any event from any attached link.

nifWaitAlert waits indefinitely until the NI-FBUS Communications Manager receives an alert with a priority greater than or equal to the input alert priority. Your application can have a dedicated thread which does nifWaitAlert only.

When the NI-FBUS Communications Manager interface receives an alert, the aldata parameter is filled in with the information about the aldata. The form of aldata->alertData depends on the value of aldata->alertType. aldata->alarmOrEventName is the name of the alarm parameter or event parameter that caused the alert. aldata->deviceTag and aldata->blockTag are the tags of the device and the block of the alarm, respectively.

nifWaitAlert sends a confirmation to the device, informing the alerting device that the alert was received. Note that this is a separate step from alert acknowledgment, which must be carried out for alarms using nifAcknowledgeAlarm.

If you have multiple threads waiting to receive the same alert, the NI-FBUS Communications Manager sends a copy of the alert to all the waiting threads. Your application must ensure that only one thread acknowledges any one alarm with a call to nifAcknowledgeAlarm. You can abort a pending nifWaitAlert call by closing the descriptor on which the call was made.

The alertType parameter can be ALERT\_ANALOG, ALERT\_DISCRETE, or ALERT\_UPDATE.

```
nifAlertData_t is defined as follows:
typedef struct nifAlertData t{
   uint8 alertType;
   char deviceTag[TAG_SIZE + 1];
   char blockTag[TAG_SIZE + 1];
   char alarmOrEventName [TAG_SIZE + 1];
   uint8 alertKey;
   uint8 standardType;
   uint8 mfrType;
   uint8 messageType;
   uint8 priority;
   nifTime_t timeStamp;
   uint16 subCode;
   uint16 unitIndex;
   union {
       float floatAlarmData;
       uint8 discreteAlarmData:
       uint16 staticRevision;
   } alertData;
} nifAlertData t;
```

#### **Return Values**

```
E_OK The call was successful.

E_INVALID_DESCRIPTOR

The descriptor you gave is invalid.

E_OBSOLETE_DESC The input descriptor is no longer valid. It was closed before nifWaitAlert completed.

E_SERVER_CONNECTION_LOST

The session established with the NI-FBUS Communications
```

Manager for this descriptor has been closed or lost.

#### nifWaitAlert2

#### **Purpose**

Waits for an alert (an event or an alarm) from a specific device or from *any* device. nifWaitAlert2 supports Standard Diagnostics Alert.

#### **Format**

nifAlertData2\_t \*aldata,
uint8 alertPriority)

#### Input

ud The descriptor of the session, link, physical device, VFD, block,

or link the alert comes from.

alertPriority Lowest priority of the alert coming in that you want to wait on.

#### Output

aldata The information about the specific alert (supports Standard

Diagnostics Alert).

#### Context

Block, VFD, physical device, link, session.

#### **Description**

nifWaitAlert2 is compatible with all of the alert types of nifWaitAlert, and nifWaitAlert2 is able to support Standard Diagnostics Alert. It is recommended that you use nifWaitAlert2 instead of nifWaitAlert.

ud represents a descriptor of a session, link, a physical device, a VFD, or a block. If ud is a VFD descriptor, then the NI-FBUS Communications Manager waits for an alert from any block in the Virtual Field Device. If ud is a block, the NI-FBUS Communications Manager waits for an alarm or event from the block ud refers to. If ud represents a link, nifWaitAlert2 completes when an event is received from any device connected to that link. If the descriptor is a session descriptor, the function waits on any event from any attached link.

nifWaitAlert2 waits indefinitely until the NI-FBUS Communications Manager receives an alert with a priority greater than or equal to the input alert priority. Your application can have a dedicated thread which does nifWaitAlert2 only.

When the NI-FBUS Communications Manager interface receives an alert, the aldata parameter is filled in with the information about the aldata. The form of aldata->alertData depends on the value of aldata->alertType. aldata->alarmOrEventName is the name of the alarm parameter or event parameter that caused the alert. aldata->deviceTag and aldata->blockTag are the tags of the device and the block of the alarm, respectively.

nifWaitAlert2 sends a confirmation to the device, informing the alerting device that the alert was received. Note that this is a separate step from alert acknowledgment, which must be carried out for alarms using nifAcknowledgeAlarm.

If you have multiple threads waiting to receive the same alert, the NI-FBUS Communications Manager sends a copy of the alert to all the waiting threads. Your application must ensure that only one thread acknowledges any one alarm with a call to nifAcknowledgeAlarm. You can abort a pending nifWaitAlert2 call by closing the descriptor on which the call was made.

The alertType parameter can be ALERT\_ANALOG, ALERT\_DISCRETE, ALERT\_UPDATE, or or ALERT\_STANDARD\_DIAGNOSTICS.

```
nifAlertData2_t is defined as follows:
typedef struct nifAlertData2_t{
   uint8 alertType;
   char deviceTag[TAG_SIZE + 1];
   char blockTag[TAG_SIZE + 1];
   char alarmOrEventName [TAG_SIZE + 1];
   uint8 alertKey;
   uint8 standardType;
   uint8 mfrType;
   uint8 messageType;
   uint8 priority;
   uint8 reserved[3];
   nifTime_t timeStamp;
      nifAlertAnalogData_t analog;
      nifAlertDiscreteData_t discrete;
      nifAlertUpdateData_t update;
      nifAlertStandardDiagnosticsData_t stdDiag;
   } alertData;
} nifAlertData2_t;
typedef struct nifAlertAnalogData_t {
      uint16 subCode;
       float value:
      uint32 relativeIndex;
      uint16 unitIndex;
```

```
} nifAlertAnalogData_t;
typedef struct nifAlertDiscreteData_t {
      uint16 subCode;
      uint8 value;
      uint32 relativeIndex:
      uint16 unitIndex;
} nifAlertDiscreteData_t;
typedef struct nifAlertUpdateData_t {
      uint16 staticRevision;
      uint32 relativeIndex:
} nifAlertUpdateData_t;
typedef struct nifAlertStandardDiagnosticsData_t {
      uint32 subCode;
      uint8 value:
      uint32 relativeIndex;
      uint16 sourceBlockIndex;
} nifAlertStandardDiagnosticsData_t;
```

#### **Return Values**

E\_OK The call was successful.

E\_INVALID\_DESCRIPTOR

The descriptor you gave is invalid.

E\_OBSOLETE\_DESC

The input descriptor is no longer valid. It was closed before

nifWaitAlert2 completed.

E SERVER CONNECTION LOST

The session established with the NI-FBUS Communications Manager for this descriptor has been closed or lost.

#### nifWaitTrend

#### **Purpose**

Waits for a trend from a specific device or from any device.

#### **Format**

nifTrendData\_t \*trend)

#### Input

ud The descriptor of the session, physical device, VFD, block,

or link that the trend comes from.

#### Output

trend The information about the specific trend.

#### Context

Block, VFD, physical device, link, session.

#### **Description**

ud represents a descriptor of a session, link, physical device, VFD, or block. If ud is a VFD descriptor, then the NI-FBUS Communications Manager waits for a trend from any block in the Virtual Field Device. If ud is a block, the NI-FBUS Communications Manager waits for a trend from the block ud identifies. If ud represents a link, the call completes when a trend is received from any device connected to that link. If the descriptor is a session descriptor, nifWaitTrend waits on any trend from any attached link.

nifWaitTrend waits indefinitely until the NI-FBUS Communications Manager interface receives a trend. Your application can have a dedicated thread which does nifWaitTrend only.

When a trend comes in, the trend parameter is filled in with the information about the trend. The form of trend->trendData depends on the value of trend->trendType. There are three trend types: TREND\_FLOAT, TREND\_DISCRETE, and TREND\_BITSTRING. If the trend type is TREND\_FLOAT, the trend->trendData is a 16-element array of floating point numbers. If the trend type is TREND\_DISCRETE, the trend->trendData is a 16-element array of 1-byte integers. If the trend type is TREND\_BITSTRING, the trend->trendData is a 16-element array of 2-byte bit strings, which is equivalent to a 32-element array of 1-byte integers. deviceTag and blockTag are the device and block tags of the parameter that has the trend; paramName is the name of the parameter.

If you have multiple threads waiting to receive the same trend, the NI-FBUS Communications Manager sends a copy of the trend to all the waiting threads. You can abort a pending nifWaitTrend call by closing the descriptor on which the call was made.

The trend type can be TREND\_FLOAT, TREND\_DISCRETE, or TREND\_BITSTRING. The sample type can be SAMPLE\_INSTANT or SAMPLE\_AVERAGE.

```
nifTrendData t is defined as follows:
typedef struct nifTrendData_t {
   uint8 trendType;
   char deviceTag[TAG_SIZE + 1];
   char blockTag[TAG_SIZE + 1];
   char paramName[TAG_SIZE + 1];
   uint8 sampleType;
   uint32 sampleInterval;
   nifTime_t lastUpdate;
   uint8 status[16];
   union {
       float f[16];
       uint8 d[16];
       uint8 bs[32];
   } trendData;
} nifTrendData_t;
```

#### **Return Values**

```
E_OK The call was successful.

E_INVALID_DESCRIPTOR
The descriptor you gave is not valid.

E_SERVER_CONNECTION_LOST
```

The session established with the NI-FBUS Communications Manager for this descriptor has been closed or lost.

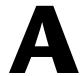

# **Specifications**

This appendix lists the hardware specifications and interface cabling information for the PCI-FBUS, PCMCIA-FBUS, USB-8486, and FBUS-HSE/H1 linking device.

# PCI-FBUS/2

# **Power Requirement**

PCI-FBUS/2 ...... 820 mA Typical

## **Physical**

Altitude......2,000 m

Pollution Degree ......2

Indoor use only.

# **Environment**

## **Operating Environment**

Ambient temperature...... 0 to 55 °C

# **Storage Environment**

Ambient temperature......-20 to 70 °C

Relative humidity ......5 to 95%, noncondensing

# Safety

This product meets the requirements of the following standards of safety for electrical equipment for measurement, control, and laboratory use:

- IEC 60950-1, EN 60950-1
- UL 60950-1, CSA 60950-1

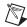

**Note** For UL and other safety certifications, refer to the product label or the *Online Product Certification* section.

# **Electromagnetic Compatibility**

This product meets the requirements of the following EMC standards for electrical equipment for measurement, control, and laboratory use:

- EN 61326-1 (IEC 61326-1): Class A emissions; Basic immunity
- EN 55011 (CISPR 11): Group 1, Class A emissions
- AS/NZS CISPR 11: Group 1, Class A emissions
- FCC 47 CFR Part 15B: Class A emissions
- ICES-001: Class A emissions

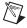

**Note** For EMC declarations and certifications, refer to the *Online Product Certification* section.

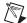

**Note** For EMC compliance, operate this device with shielded cables and accessories.

# CE Compliance ( $\in$

This product meets the essential requirements of applicable European Directives as follows:

- 2006/95/EC; Low-Voltage Directive (safety)
- 2004/108/EC; Electromagnetic Compatibility Directive (EMC)

#### **Online Product Certification**

To obtain product certifications and the Declaration of Conformity (DoC) for this product, visit ni.com/certification, search by model number or product line, and click the appropriate link in the Certification column.

# **Environmental Management**

NI is committed to designing and manufacturing products in an environmentally responsible manner. NI recognizes that eliminating certain hazardous substances from our products is beneficial to the environment and to NI customers.

For additional environmental information, refer to the *NI and the Environment* Web page at ni.com/environment. This page contains the environmental regulations and directives with which NI complies, as well as other environmental information not included in this document.

# **Waste Electrical and Electronic Equipment (WEEE)**

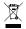

**EU Customers** At the end of the product life cycle, all products *must* be sent to a WEEE recycling center. For more information about WEEE recycling centers, National Instruments WEEE initiatives, and compliance with WEEE Directive 2002/96/EC on Waste and Electronic Equipment, visit ni.com/environment/weee.

#### 电子信息产品污染控制管理办法 (中国 RoHS)

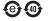

中国客户 National Instruments 符合中国电子信息产品中限制使用某些有害物质指令 (RoHS)。 关于 National Instruments 中国 RoHS 合规性信息,请登录 ni.com/environment/rohs\_china。 (For information about China RoHS compliance, go to ni.com/environment/rohs\_china,)

# **PCMCIA-FBUS**

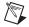

Note The PCMCIA-FBUS here stands for PCMCIA-FBUS Series 2 card, and the PCMCIA-FBUS/2 below stands for PCMCIA-FBUS/2 Series 2 card.

# **Power Requirement**

+5 VDC (±5%)

PCMCIA-FBUS......350 mA typical; active

PCMCIA-FBUS/2 ......350 mA typical; active

# **Physical**

 $(3.4 \times 2.1 \times 0.2 \text{ in.})$ 

I/O connector .......PCMCIA-FBUS cable with 9-pin

male D-SUB and pluggable screw

terminal for each port

Altitude ......2,000 m

Pollution Degree ......2

Indoor use only.

# **Environment**

# **Operating Environment**

Ambient temperature ......0 to 55 °C

Relative humidity ......10 to 90%, noncondensing

(tested in accordance with IEC-60068-2-1, IEC-60068-2-2,

EC-60068-2-56)

# **Storage Environment**

Ambient temperature ......20 to 70 °C

Relative humidity ......5 to 95%, noncondensing

(tested in accordance with IEC-60068-2-1, IEC-60068-2-2,

EC-60068-2-56)

# Safety

This product meets the requirements of the following standards of safety for electrical equipment for measurement, control, and laboratory use:

- IEC 60950-1, EN 60950-1
- UL 60950-1, CSA 60950-1

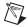

**Note** For UL and other safety certifications, refer to the product label or the *Online Product Certification* section.

# **Electromagnetic Compatibility**

This product meets the requirements of the following EMC standards for electrical equipment for measurement, control, and laboratory use:

- EN 61326-1 (IEC 61326-1): Class A emissions; Basic immunity
- EN 55011 (CISPR 11): Group 1, Class A emissions
- AS/NZS CISPR 11: Group 1, Class A emissions
- FCC 47 CFR Part 15B: Class A emissions
- ICES-001: Class A emissions

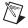

**Note** For EMC declarations and certifications, refer to the *Online Product Certification* section.

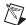

**Note** For EMC compliance, operate this device with shielded cables and accessories.

# CE Compliance $\subset \in$

This product meets the essential requirements of applicable European Directives as follows:

- 2006/95/EC; Low-Voltage Directive (safety)
- 2004/108/EC; Electromagnetic Compatibility Directive (EMC)

# **Online Product Certification**

To obtain product certifications and the Declaration of Conformity (DoC) for this product, visit ni.com/certification, search by model number or product line, and click the appropriate link in the Certification column.

# **Environmental Management**

NI is committed to designing and manufacturing products in an environmentally responsible manner. NI recognizes that eliminating certain hazardous substances from our products is beneficial to the environment and to NI customers.

For additional environmental information, refer to the *NI and the Environment* Web page at ni.com/environment. This page contains the environmental regulations and directives with which NI complies, as well as other environmental information not included in this document.

# **Waste Electrical and Electronic Equipment (WEEE)**

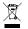

**EU Customers** At the end of the product life cycle, all products *must* be sent to a WEEE recycling center. For more information about WEEE recycling centers, National Instruments WEEE initiatives, and compliance with WEEE Directive 2002/96/EC on Waste and Electronic Equipment, visit ni.com/environment/weee.

#### 电子信息产品污染控制管理办法 (中国 RoHS)

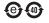

中国客户 National Instruments 符合中国电子信息产品中限制使用某些有害物质指令 (RoHS)。 关于 National Instruments 中国 RoHS 合规性信息,请登录 ni.com/environment/rohs\_china。 (For information about China RoHS compliance, go to ni.com/environment/rohs\_china.)

# **USB-8486**

This section lists specifications for the USB-8486 hardware.

#### **Bus Interface**

FOUNDATION<sup>™</sup> Fieldbus ...... Standard H1 interface<sup>2</sup>

# **Power Requirement**

USB High-power Bus-powered Device

180 mA typical (at 25°C)

# **Physical**

# USB-8486 without Screw Retention and Mounting Options

Captive USB cable length.....2 m

I/O connector

USB...... Standard series A plug

FOUNDATION<sup>™</sup> Fieldbus

H1 Interface ...... 9-pin male D-SUB

<sup>&</sup>lt;sup>1</sup> Using the USB-8486 in full-speed mode reduces device performance.

<sup>&</sup>lt;sup>2</sup> Galvanically isolated.

# USB-8486 with Screw Retention and Mounting Options

Weight ......175 g (6.17 oz)

Captive USB cable length.....1 m

I/O connector

USB ......Standard series A plug with retention thumbscrew

FOUNDATION<sup>TM</sup> Fieldbus

H1 Interface ......9-pin male D-SUB

Altitude ......2,000 m

Pollution Degree ......2
Indoor use only.

#### **Environment**

# **Operating Environment**

Ambient temperature ......0 to 55 °C

IEC-60068-2-1, IEC-60068-2-2,

EC-60068-2-56)

#### **Storage Environment**

Ambient temperature ......20 to 70 °C

Relative humidity ......5 to 95%, noncondensing

(tested in accordance with IEC-60068-2-1, IEC-60068-2-2.

EC-60068-2-56)

# Safety

This product meets the requirements of the following standards of safety for electrical equipment for measurement, control, and laboratory use:

- IEC 60950-1, EN 60950-1
- UL 60950-1, CSA 60950-1

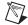

**Note** For UL and other safety certifications, refer to the product label or the *Online Product Certification* section.

# **Electromagnetic Compatibility**

This product meets the requirements of the following EMC standards for electrical equipment for measurement, control, and laboratory use:

- EN 61326-1 (IEC 61326-1): Class A emissions; Basic immunity
- EN 55011 (CISPR 11): Group 1, Class A emissions
- AS/NZS CISPR 11: Group 1, Class A emissions
- FCC 47 CFR Part 15B: Class A emissions
- ICES-001: Class A emissions

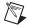

**Note** For EMC declarations and certifications, refer to the *Online Product Certification* section.

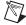

**Note** For EMC compliance, operate this device with shielded cables and accessories.

# CE Compliance $\subset \in$

This product meets the essential requirements of applicable European Directives as follows:

- 2006/95/EC; Low-Voltage Directive (safety)
- 2004/108/EC; Electromagnetic Compatibility Directive (EMC)

#### **Online Product Certification**

To obtain product certifications and the Declaration of Conformity (DoC) for this product, visit ni.com/certification, search by model number or product line, and click the appropriate link in the Certification column.

# **Environmental Management**

NI is committed to designing and manufacturing products in an environmentally responsible manner. NI recognizes that eliminating certain hazardous substances from our products is beneficial to the environment and to NI customers.

For additional environmental information, refer to the *NI* and the *Environment* Web page at ni.com/environment. This page contains the environmental regulations and directives with which NI complies, as well as other environmental information not included in this document.

# **Waste Electrical and Electronic Equipment (WEEE)**

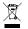

**EU Customers** At the end of the product life cycle, all products *must* be sent to a WEEE recycling center. For more information about WEEE recycling centers, National Instruments WEEE initiatives, and compliance with WEEE Directive 2002/96/EC on Waste and Electronic Equipment, visit ni.com/environment/weee.

#### 电子信息产品污染控制管理办法 (中国 RoHS)

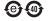

中国客户 National Instruments 符合中国电子信息产品中限制使用某些有害物质指令 (RoHS)。 关于 National Instruments 中国 RoHS 合规性信息,请登录 ni.com/environment/rohs\_china。 (For information about China RoHS compliance, go to ni.com/environment/rohs\_china.)

# FBUS-HSE/H1 Linking Device

| FBUS-HSE/H1 LD            | High-Speed Ethernet,                |
|---------------------------|-------------------------------------|
|                           | FOUNDATION <sup>™</sup> Fieldbus H1 |
|                           |                                     |
| Integrity                 | Checksum                            |
|                           |                                     |
| Maximum nodes/fieldbus    |                                     |
| segment (without repeats) | 32                                  |
| Maximum nodes/fieldbus    | Checksum                            |

# **Power Requirement**

| Power supply range11 to 32 VI | JC |
|-------------------------------|----|
| Power consumption8 W          |    |

# **Physical**

| Dimensions       | $10.7 \times 10.9 \times 9.1 \text{ cm}$<br>(4.3 × 4.3 × 3.6 in.) |
|------------------|-------------------------------------------------------------------|
| I/O connector    | DB-9 D-SUB<br>(2 per Fieldbus link)                               |
| Ethernet         | RJ-45 10 BaseT and 100 BaseT                                      |
| Altitude         | 2,000 m                                                           |
| Pollution Degree | 2                                                                 |
| Indoor use only. |                                                                   |

#### **Environment**

# **Operating Environment**

Ambient temperature......20 to 55 °C

Relative humidity......10 to 90%, noncondensing

# **Storage Environment**

Ambient temperature......55 to 85 °C

Relative humidity.....5 to 95%, noncondensing

# Safety

This product meets the requirements of the following standards of safety for electrical equipment for measurement, control, and laboratory use:

- IEC 60950-1, EN 60950-1
- UL 60950-1, CSA 60950-1

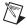

**Note** For UL and other safety certifications, refer to the product label or the *Online Product Certification* section.

# **Electromagnetic Compatibility**

This product meets the requirements of the following EMC standards for electrical equipment for measurement, control, and laboratory use:

- EN 61326-1 (IEC 61326-1): Class A emissions; Basic immunity
- EN 55011 (CISPR 11): Group 1, Class A emissions
- AS/NZS CISPR 11: Group 1, Class A emissions
- FCC 47 CFR Part 15B: Class A emissions
- ICES-001: Class A emissions

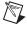

**Note** For EMC declarations and certifications, refer to the *Online Product Certification* section.

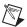

**Note** For EMC compliance, operate this device with shielded cables and accessories.

# CE Compliance ( $\in$

This product meets the essential requirements of applicable European Directives as follows:

- 2006/95/EC; Low-Voltage Directive (safety)
- 2004/108/EC; Electromagnetic Compatibility Directive (EMC)

#### **Online Product Certification**

To obtain product certifications and the Declaration of Conformity (DoC) for this product, visit ni.com/certification, search by model number or product line, and click the appropriate link in the Certification column.

# **Environmental Management**

NI is committed to designing and manufacturing products in an environmentally responsible manner. NI recognizes that eliminating certain hazardous substances from our products is beneficial to the environment and to NI customers.

For additional environmental information, refer to the *NI and the Environment* Web page at ni.com/environment. This page contains the environmental regulations and directives with which NI complies, as well as other environmental information not included in this document.

# **Waste Electrical and Electronic Equipment (WEEE)**

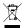

**EU Customers** At the end of the product life cycle, all products *must* be sent to a WEEE recycling center. For more information about WEEE recycling centers, National Instruments WEEE initiatives, and compliance with WEEE Directive 2002/96/EC on Waste and Electronic Equipment, visit ni.com/environment/weee.

# 电子信息产品污染控制管理办法 (中国 RoHS)

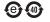

中国客户 National Instruments 符合中国电子信息产品中限制使用某些有害物质指令 (RoHS)。 关于 National Instruments 中国 RoHS 合规性信息,请登录 ni.com/environment/rohs\_china。 (For information about China RoHS compliance, go to ni.com/environment/rohs\_china.)

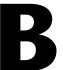

# Troubleshooting and Common Questions

This appendix describes how to troubleshoot common problems that occur while getting started with Fieldbus hardware and software products.

# Interface Board—USB, PCI, and PCMCIA

# **Error Messages**

Utility could not access or locate the registry. Make sure you are logged in to Windows with administrator privileges.

Your registry entries for NI-FBUS may have been deleted or corrupted. Uninstall the NI-FBUS software, then reinstall the software.

#### Board cannot be found.

- Select Start»All Programs»National Instruments»NI-FBUS»
   Utilities»Interface Configuration Utility. Ensure that your board appears under the list of interfaces.
- Ensure the NIFB driver is started.
  - Select Start»Settings»Control Panel»System»Hardware»
     Device Manager. Select National Instruments FieldBus
     Interfaces»USB-8486 or PCI-FBUS/2 or PCMCIA-FBUS,
     right-click and select Properties. Ensure there are no conflicts.

When using a USB-8486, Nifb returns an error message stating that the configured board does not exist.

Ensure that the USB-8486 has not been unplugged.

If you want to use the USB-8486 again, complete the following steps.

- 1. Connect the USB-8486 to an available USB port on the system.
- 2. Select Start»All Programs»National Instruments»NI-FBUS» Utilities»Interface Configuration Utility.
- 3. Right-click the USB-8486 to enable it.

If you want to use other interfaces in the system without this USB-8486, complete the following steps.

- Select Start»All Programs»National Instruments»NI-FBUS» Utilities»Interface Configuration Utility.
- 2. Right-click the USB-8486 to delete it.

#### VCR\_FULL\_ERROR.

Delete the board from the Interface Configuration Utility, then reinstall.

# **Interface Configuration Problems**

When using the NI-FBUS Interface Configuration Utility, the error message utility could not access or locate the registry appears.

- Ensure that you are logged in to Windows with administrator privileges.
- Your registry entries for NI-FBUS may have been deleted or corrupted.
   Uninstall the NI-FBUS software, then reinstall the software.

In the Interface Configuration Utility, I see more boards than what physically exist in the machine.

Select **Edit** for the extra board. In the next window, select **Delete**.

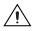

**Caution** You should *not* attempt to make unguided changes in the Windows registry. Doing so can cause many problems with your system.

#### **NIFB Problems**

When a Fieldbus device is connected to the bus, the NIFB process often hangs when the title bar reads Waiting for Startup Completion. If I disconnect the cables, it starts fine.

This is probably due to a device address conflict. In the NI-FBUS Interface Configuration Utility, ensure that the interface is not at the same address as anything else on the link. You also can temporarily give the interface a visitor address to troubleshoot this problem.

# The NIFB process hangs, does not start up, or never shows that it is running.

- The Fieldbus network address is not unique. Remove the cable from the board. Restart the NIFB process. If it runs successfully, there is probably a Fieldbus network address conflict. You can try to change the board address. In the Interface Configuration Utility, select the port and click Edit. Ensure that the port does not have an address that conflicts with another device on the bus. You also can set the interface to a visitor address. In this case, the board will find and take an unused address. If this corrects the problem, find and change the address of one of the conflicting devices. Return the board to a fixed address.
- Check for multiple copies of nifb.dll on the machine. If multiple copies are found, NI-FBUS was incorrectly reinstalled. Uninstall NI-FBUS, search for any remaining copies of nifb.dll, delete them, then reinstall the software.
- Check to see how many boards are showing up in the Interface
   Configuration Utility. Ensure that this matches the number of boards
   in the system. Also check that the number of ports match the physical
   hardware (one port versus two port boards).
- Link masters do not always work well together (if you have another link master on the link). Try setting the board to be a basic device in the Interface Configuration Utility.
  - If a board interface is configured as a basic device, another link master device must be present on this link before the NI-FBUS process will start up. For more about Basic and Link Master devices, refer to the FOUNDATIONTM Fieldbus Overview document.
  - Select Start»All Programs»National Instruments»NI-FBUS» Utilities»Interface Configuration Utility.
  - In the Interface Configuration window, select the icon of the board you want to change and click the Edit button. If you are adding a board, click the Add Interface Device button.

# **Problems Using Manufacturer-Defined Features**

NI-FBUS uses identifying information in the actual device to locate the device description for the device. The identifying information includes four resource block parameters: MANUFAC\_ID, DEV\_TYPE, DEV\_REV, and DD\_REV. If the identifying information is incorrect, NI-FBUS will not be able to locate the device description for the device. When it has located the device description, NI-FBUS matches the block types in the device description with the actual blocks in the device by using the Item ID of the block characteristics record.

If the blocks in the device do not match the blocks in the description, or if there is no appropriate device description for the manufacturer, device type, device revision, and device description revision being returned by the device, then there is a device description mismatch. In either case, NI-FBUS uses only the standard dictionary (nifb.dct) and you will be unable to use any manufacturer-supplied functionality.

These parameters can be read from the device resource block. The following procedure will help you troubleshoot a DD\_SIZE\_MISMATCH\_ERROR by finding out if there is a device description available on your computer that matches what your device expects.

Complete the following steps to use the NI-FBUS Dialog utility to check device description files.

- 1. Start the NIFB process. Wait until the process has finished initializing.
- 2. Select Start»All Programs»National Instruments»NI-FBUS» Utilities»Dialog.
- 3. Right-click **Open Descriptors** and select **Expand All**.
- After the expansion is complete, click Cancel to close the Expand All window.
- Right-click the resource block for your device (it should be under Open Descriptors»Session»Interface Name»Device Name» VFD Name»Resource Block Name). Select Read Object.
- 6. Select the **Read by Name** radio button and enter MANUFAC\_ID as the name. Click the **Read** button. Write down the hexidecimal number found in parenthesis (0xnumber) in the name column of Table B-1.
- 7. Repeat step 6 for the name *DEV\_TYPE*.
- 8. Repeat step 6 for the name DEV\_REV.
- 9. Repeat step 6 for the name *DD\_REV*.
- 10. Repeat steps 5–9 for each device, then close the NI-FBUS Dialog utility.

| Resource Block Parameter | Name |
|--------------------------|------|
| MANUFAC_ID               |      |
| DEV_TYPE                 |      |
| DEV_REV                  |      |
| DD_REV                   |      |

Table B-1. Device Names

- 11. In the Interface Configuration Utility, click the **DD Info** button. Write down the base directory specified for device descriptions. Close the Interface Configuration Utility.
- 12. Use Windows Explorer to view the contents of the base directory specified in the Interface Configuration Utility. The Fieldbus specification defines the directory hierarchy for storing device descriptions. There is a different subdirectory for each device manufacturer. Under the base directory, you should see a directory with the number from step 6 for the first device.
- 13. Under the appropriate manufacturer directory, there is a directory for each device type that you have from that manufacturer. Check to make sure that you see a directory with the number from step 7.
- 14. Under the appropriate device type directory, there are the individual device descriptions. The device description file name is a combination of the device revision (the number from step 8) and the device description revision (the number from step 9). The device revision is the first two digits, and the device description revision is the second two digits. For example, if your number from step 8 was 2 and from step 9 was 1, you should see files called 0201.ffo and 0201.sym. Device descriptions are backward-compatible. This means that instead of seeing 0201, you might see 0202. This is allowed by the Fieldbus specification. Also, having additional files in this directory is not a problem. The NI-FBUS Configurator will use the most recent device description revision for a given device revision. If you do not have the appropriate .ffo and .sym files, you must obtain them from the device manufacturer. Be sure to properly import them by clicking **DD Info** and using the **Import DD** button in the Interface Configuration Utility.
- 15. Repeat steps 12–14 for each device.

The second cause for this problem is when the contents of the file do not accurately describe the device characteristics, even if the device identification information matches the file identification information. This problem is caused when a device manufacturer makes a change to the firmware of the device without incrementing the device revision, in violation of the Foundation<sup>™</sup> Fieldbus recommendation. If this is the case, you must contact your device manufacturer for a resolution.

## **USB-8486 Troubleshooting**

#### The H1 Fieldbus LED flashes red.

The USB-8486 encountered an error during the Power-On Self-Test (P.O.S.T.). Complete the following steps to correct the issue.

- 1. Remove the USB-8486 from the computer and close NI-FBUS Communications Manager.
- 2. Connect the USB-8486 to another USB port in the system.
- Start the NI-FBUS Communication Manager.

If the H1 Fieldbus LED still flashes red, contact National Instruments through the information provided in Appendix C, *Technical Support and Professional Services*.

#### The H1 Fieldbus LED is solid red.

The USB-8486 H1 Fieldbus port encountered a fatal network error. Complete the following steps to correct the issue.

- Remove the USB-8486 from the computer and close NI-FBUS Communications Manager
- 2. Re-connect the USB-8486 to the USB port of the system again.
- Restart the NI-FBUS Communication Manager and check the H1 Fieldbus LED state.

## **Configuring Advanced Parameters**

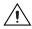

**Caution** Do *not* modify the **Advanced** parameters without good reason. If you must modify parameters for certain devices, the device manufacturer will recommend settings. Modifying these parameters can have an adverse affect on data throughput rates. If settings are incorrectly modified, some devices might disappear off the bus.

In the NI-FBUS Interface Configuration Utility, click the **Advanced** button on the dialog box for the port you want to configure. The **Advanced Stack Configuration** dialog box is shown in Figure B-1.

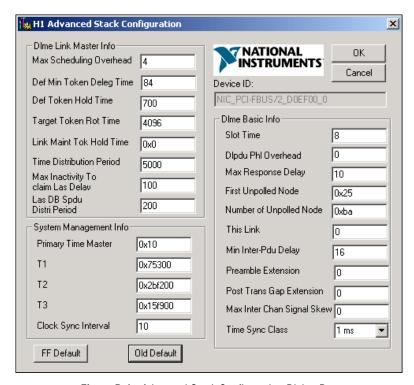

Figure B-1. Advanced Stack Configuration Dialog Box

The parameters involved in setting addresses are T1 and T3. These parameters represent delay time values that your board uses to compensate for the delays inherent in the device and in the set address protocol itself. T1 describes the expected response delay of the device at a given address. T3 describes the expected time for the device to respond at its new address.

# **Uninstalling the Software**

If you are only using the Communications Manager, uninstall the NI-FBUS Communications Manager. If you are using the NI-FBUS Configurator, uninstall the NI-FBUS Configurator.

The uninstall utility does not remove the NI-FBUS directory itself or any files in the  $\Data\Nvm$  directory. To completely uninstall the software, manually remove the files in the  $\Data\Nvm$  directory and the NI-FBUS directory structure.

# **HSE Linking Device**

#### **LED Indicators**

The FBUS-HSE/H1 LD has seven LED indicators on the top panel and three LEDs on the front panel, as shown in Figure B-2.

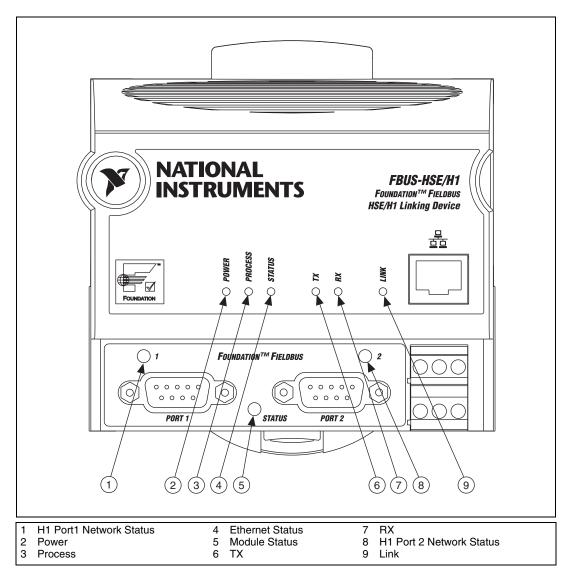

Figure B-2. LEDs on the FBUS-HSE/H1 LD

#### **Ethernet LEDs**

The six Ethernet LEDs are located on the top panel.

The green **POWER** LED is lit while the FBUS-HSE/H1 LD is powered up. This LED indicates that the power supply connected to the FBUS-HSE/H1 LD is acceptable.

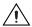

**Caution** Do *not* power down the FBUS-HSE/H1 LD while the **PROCESS** LED is lit.

The green **PROCESS** LED is lit when you update the nonvolatile flash memory of the FBUS-HSE/H1 LD. If you want to change network settings, save channel settings or power-up values, or upgrade its firmware, you need to update the nonvolatile flash memory.

The red Ethernet **STATUS** LED is lit when the FBUS-HSE/H1 LD detects an error. The FBUS-HSE/H1 LD indicates specific error conditions by flashing **STATUS** LED a specific number of times. Table B-2 describes the **STATUS** LED flashing sequences and the corresponding error conditions.

The green **TX** LED is lit when the FBUS-HSE/H1 LD transmits data over the Ethernet.

The green **RX** LED is lit when the FBUS-HSE/H1 LD receives data from the Ethernet. Because of unrelated network traffic, this LED blinks occasionally even when the FBUS-HSE/H1 LD is inactive.

The green **LINK** LED is lit when the FBUS-HSE/H1 LD is connected to an active Ethernet segment.

**Table B-2.** Ethernet STATUS LED Flashes and Corresponding Error Conditions

| Number<br>of Flashes | Error Condition                                                                                                    |
|----------------------|----------------------------------------------------------------------------------------------------|
| 0 (stays lit)        | The FBUS-HSE/H1 LD has not been configured with a proper IP address.                                                                                                    |
| 1                    | The FBUS-HSE/H1 LD is in Reset mode. Switch the FBUS-HSE/H1 LD back to Normal mode by powering down the device and sliding the switch underneath the module.               |
| 2                    | The FBUS-HSE/H1 LD has detected an error in its firmware. This usually occurs when an attempt to upgrade the firmware is interrupted. Repeat the firmware upgrade process. |

**Table B-2.** Ethernet STATUS LED Flashes and Corresponding Error Conditions (Continued)

| Number<br>of Flashes | Error Condition                                                                                                    |
|----------------------|----------------------------------------------------------------------------------------------------|
| 3                    | The FBUS-HSE/H1 LD cannot communicate with the NIFBUS. Ensure that the NIFBUS is running on the computer you specified when you configured the FBUS-HSE/H1 LD. |
| 4 (or more)          | The FBUS-HSE/H1 LD has detected an unrecoverable error. Contact National Instruments for more information of finding the cause of this error.                  |

#### Module STATUS LED

The module **STATUS** LED is located on the front of the linking device, between the two Fieldbus (H1 Network) connectors, as shown in Figure B-2. It indicates whether the linking device is powered, configured, and operating properly. Table B-3 shows how to interpret the **STATUS** LED states.

Table B-3. Interpretation of FBUS-HSE/H1 LD Module STATUS LED

| LED State              | Meaning                             |
|------------------------|-------------------------------------|
| Off                    | No power to linking device.         |
| Flashing red and green | The FBUS-HSE/H1 LD is self-testing. |
| Flashing green         | Standby state.                      |
| Solid green            | Operational state.                  |
| Flashing red           | Major recoverable fault.            |
| Solid red              | Major unrecoverable fault.          |

Standby state indicates the linking device has passed all self tests and is ready to operate. However, it is not functioning because no active Ethernet segment is configured.

Operational state indicates the linking device has left standby state because the necessary network configuration (if any) has occurred.

## **H1 Network Status LEDs**

Each Fieldbus (H1 Network) port on the linking device has an LED to indicate the functional states of the port. Table B-4 describes each state.

Appendix B

| LED State              | Meaning                                                                  |
|------------------------|--------------------------------------------------------------------------|
| Off                    | Fieldbus port is not receiving packets.                                  |
| Steady green           | Fieldbus port is alive as Link Active Scheduler.                         |
| Flashing green         | Fieldbus port is not alive as Link Active Scheduler.                     |
| Flashing red and green | Fieldbus port is seeing traffic, but is at a default or visitor address. |

Fieldbus port encountered a transient, nonfatal

Fieldbus port encountered a fatal network error.

 Table B-4.
 Description of Fieldbus Network Status LED States

#### **USB-8486 LED Indicators**

Flashing red

Steady red

The USB-8486 has two LED indicators on the front panel, as shown in Figure B-3.

network error.

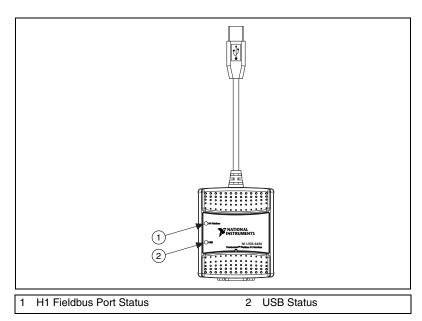

Figure B-3. LEDs on the USB-8486

The USB LED is located on the front of the USB-8486, as shown in Figure B-3. It indicates whether the USB-8486 is powered, configured, and operating properly. Table B-5 shows how to interpret the USB LED states.

**Table B-5.** Interpretation of USB-8486 USB STATUS LED

| LED State   | Meaning                                                                                |
|-------------|----------------------------------------------------------------------------------------|
| Off         | There is no power on the USB port, the USB-8486 is disabled, or an error has occurred. |
| Solid green | The USB-8486 is working in USB 2.0 full speed mode.                                    |
| Solid amber | The USB-8486 is working in USB 2.0 high speed mode.                                    |

The H1 Fieldbus port on the USB-8486 has an LED to indicate the functional states of the port. Table B-6 describes each state.

Table B-6. Interpretation of USB-8486 H1 Fieldbus Status LED

| LED State           | Meaning                                                                       |
|---------------------|-------------------------------------------------------------------------------|
| Off                 | The USB-8486 has not been initialized.                                        |
| Solid green         | The Fieldbus port is disconnected from the network or receiving nothing.      |
| Slow flashing green | The Fieldbus port is only receiving/transmitting network maintenance packets. |
| Fast flashing green | The Fieldbus port is receiving/ transmitting payload traffic packets.         |
| Flashing red        | The USB-8486 encountered an error during the P.O.S.T.                         |
| Solid red           | The Fieldbus port encountered a fatal network error.                          |

For more information about error handling, refer to the *USB-8486 Troubleshooting* section of this appendix.

# **NI-FBUS Software**

This section contains information about how to identify and solve problems with the NI-FBUS Communications Manager software.

# Startup Problems

If the NIFB process is unable to find the information it needs to start up, error messages will appear. You may ignore these messages and continue; however, this will result in your application not being able to communicate with the interface devices for which the error messages appeared. These messages tell you the information that the NIFB process is looking for but cannot find.

If NI-FBUS is unable to connect to and initialize an interface device, and you decide to continue NI-FBUS startup, NI-FBUS will not try to reconnect to that interface again. This is true of all interface types supported by this software.

If a USB-8486, PCMCIA-FBUS, or PCI-FBUS interface is configured as a basic device, a link master device must be present on this link before NI-FBUS will start up.

# Call to Open Session Fails

If the call fails, ensure that your NI-FBUS Communications Manager process is running and that it has not displayed any error message boxes during startup. You can check this by maximizing and looking at the nifb.exe console window. If the title bar does not end in "(Running)," NI-FBUS did not start up correctly.

#### **Set Address Problems**

If you are having trouble setting the address of your device, you may need to change some of the System Management Info parameters in the **Advanced** settings of your interface port in the NI-FBUS Interface Configuration utility. The parameters involved in setting addresses are T1 and T3. These parameters represent delay time values that your interface card uses to compensate for the delays inherent in the device and in the set address protocol itself.

T1 is a parameter that describes the expected response delay of the device at a given address. Normally, you will not need to increase this parameter; however, if it appears that your interface card is not seeing the device responses related to setting addresses, you can increase this value. The

correct value for this parameter can be dependent on the number of devices on the link. For example, if you are using a bus monitor, you might see a WHO\_HAS\_PD\_TAG request going to the device to start the Set Address sequence, and an IDENTIFY response coming back, but with the host never continuing on to the next step of the protocol (the SET\_ADDRESS packet). This probably means that your T1 value is too small and should be increased.

T3 is a parameter that describes the expected time for the device to respond at its new address. This parameter is highly dependent on the number of devices on the link, and the number of addresses being polled. Refer to the *Setting Number of Polled Addresses* section for instructions on how to set the number of polled addresses. If you are using a bus monitor, you may be able to see the host identify a device (with the IDENTIFY packet) at the new address, before the devices has sent its probe response (PR) packet to the host. This is an error that is indicative of a T3 value that is too small; if this occurs, increase your T3 value until the IDENTIFY to the new address occurs after the PR.

All of the System Management Info timers are in units of 1/32 of a millisecond; for instance, T3 = 32000 units means that T3 = 1 second.

# **Setting Number of Polled Addresses**

The Fieldbus specification describes how a Link Active Scheduler device (LAS device) probes a list of addresses to allow devices to come online during normal operation. The LAS sends a Probe Node (PN on the bus monitor) packet to each address in its list of addresses during operation, and the length of time between Probe Nodes depends on the number of devices on the link and the setting of the Link Maintenance Token Hold Time parameter.

The Fieldbus specification describes how to tell the LAS to skip probing certain addresses in the range to speed up how long it takes to detect new devices on the bus (or devices that are having their addresses changed). The two parameters involved in maintaining the list are called <code>FirstUnpolledNode</code> and <code>NumOfUnpolledNodes</code>, and they can be found in the NI-FBUS Interface Configuration utility advanced settings for a port, in the DLME Master Info section. The following diagram shows how the LAS determines the list.

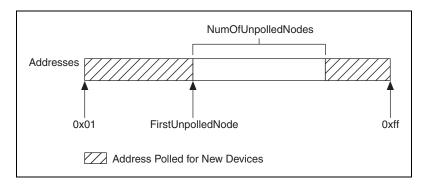

In other words, FirstUnpolledNode tells the LAS the beginning of a region of addresses to not probe, and NumOfUnpolledNodes tells the LAS the length of that region. So if FirstUnpolledNode were 0x25, and NumOfUnpolledNodes were 0xba, then no addresses from 0x25 to 0xdf would be probed. That means that if a device with an address of 0x25 were placed on this bus, the LAS would not probe it, and it would never be able to send or receive packets on the bus.

The reason to have a NumOfUnpolledNodes whose value is nonzero is as follows. The LAS probes every address in the list, then starts over again at the beginning. Because a device cannot come on the bus until its address is probed, if the LAS is probing all 255 - 16 + 1 = 240 possible addresses and each probe node request goes out every T milliseconds, it might take 240T milliseconds for a device to get on the bus. If, however, the LAS probed only the first 16 addresses and the last 16 addresses, it might take 32T milliseconds for the device to get on the bus. This results in the new device being recognized almost eight times faster.

These parameters also affect the Set Address protocol, because recognizing a device at a new address is really the same as recognizing a completely new device, as the new address must be probed for the device to come online. In this way, the NumOfUnpolledNodes parameter can affect the value of the Set Address protocol parameter T3, which is described in the Set Address Problems section. For example, increasing the NumOfUnpolledNodes parameter might fix a SetAddress T3 problem because it takes the device less time to be recognized at the new address.

## Using Fieldbus with OPC

Starting with version 3.1, NI-FBUS has a separate OPC Data Access Server, which is compliant with the *OPC Data Access 2.0 Specification*. This OPC server supports VIEW-oriented I/O operations, and has better performance.

An OPC client utility is provided with the NI-FBUS software to let you browse Fieldbus OPC tags. Follow the instructions listed in the *Installing the OPC NI-FBUS Server* section of Chapter 4, *NI-FBUS CM Software*, to make the OPC server operational.

#### **OPC Data Type Mapping Rule**

The **SIMPLE** type and **ARRAY** type variables are regarded as leaf nodes in the OPC address space. The **RECORD** type variables are regarded as branch nodes, you need to access each of its member variable through this branch node.

Table B-7 shows the data type-mapping rule.

**Table B-7.** OPC Data Type Mapping Rule

| Meta Type | FMS Standard<br>Data Types | OPC Data Type     |
|-----------|----------------------------|-------------------|
| Simple    | Boolean                    | VT_BOOL           |
|           | Integer8                   | VT_I1             |
|           | Integer16                  | VT_I2             |
|           | Integer32                  | VT_I4             |
|           | Unsigned8                  | VT_UI1            |
|           | Unsigned16                 | VT_UI2            |
|           | Unsigned32                 | VT_UI4            |
|           | Floating Point             | VT_R4             |
|           | Visible String             | VT_BSTR           |
|           | Octet String               | VT_ARRAY   VT_UI1 |
|           | Date                       | VT_DATE           |
|           | Time of Day                | VT_DATE           |
|           | Time Difference            | VT_DATE           |
|           | Bit String                 | VT_ARRAY   VT_UI1 |
|           | Time Value                 | VT_DATE           |

**Table B-7.** OPC Data Type Mapping Rule (Continued)

| Meta Type | FMS Standard<br>Data Types | OPC Data Type      |
|-----------|----------------------------|--------------------|
| Array     | Boolean                    | VT_ARRAY   VT_BOOL |
|           | Integer8                   | VT_ARRAY   VT_I1   |
|           | Integer16                  | VT_ARRAY   VT_I2   |
|           | Integer32                  | VT_ARRAY   VT_I4   |
|           | Unsigned8                  | VT_ARRAY   VT_UI1  |
|           | Unsigned16                 | VT_ARRAY   VT_UI2  |
|           | Unsigned32                 | VT_ARRAY   VT_UI4  |
|           | Floating Point             | VT_ARRAY   VT_R4   |
|           | Visible String             | VT_ARRAY   VT_BSTR |
|           | Octet String               | _                  |
|           | Date                       | VT_ARRAY   VT_DATE |
|           | Time of Day                | VT_ARRAY   VT_DATE |
|           | Time Difference            | VT_ARRAY   VT_DATE |
|           | Bit String                 | _                  |
|           | Time Value                 | VT_ARRAY   VT_DATE |

#### Lookout

- 1. Create one or more OPCClient objects in your Lookout process.
- Select the NIFB\_OPCDA.3 server from the drop-down list of OPC servers.
- 3. Set the Activate member of the OPC client object to FALSE using one of the following methods:
  - Edit the connections for the OPCClient object and set the Activate member to FALSE.
  - Create a switch object on the Control Panel with the position source set to Remote. Then, set the Remote source to the Activate member of the OPCClient object. Leave edit mode, then set the switch to the off (FALSE) position.
- 4. Add all the items you are interested in to the OPCClient object(s).

- 5. Set the Activate member of the OPC client object to TRUE using one of the following methods:
  - Edit the connections for the OPCClient object and set the Activate member to TRUE.
  - Set the switch to the on (TRUE) position.

A similar deactivation/activation procedure will have to be followed while opening a previously saved .1kp process file. The Lookout process will always go live immediately when it is loaded. The OPC client object Activate member is always set to TRUE at startup, even though the switch position may indicate off/FALSE.

#### Server Explorer

- 1. Launch the Server Explorer.
- 2. Create an inactive OPC client group.
  - a. Right-click NIFB\_OPCDA.3 and select Add/Edit Groups.
  - b. Create a group with the appropriate parameters. Ensure there is no checkmark in the **Active** box.
- 3. Add all items.
- 4. Select **File»OPC»Save** to save the file.
- 5. Activate the group by right-clicking the group and selecting **Activate Group**.
- When you open the saved file and want to go live, right-click NIFB\_OPCDA.3 and select Connect to Server. After Server Explorer has connected to the server, activate the group as described in step 5.

#### LabVIEW DSC

Stop (but do not quit) the LabVIEW DSC engine before you add any items to your current configuration. Allow the engine two to five minutes to shut down, especially if your tag configuration file has a large number of items. When you are done adding items, restart the engine.

#### Fieldbus Objects Do Not Appear in Lookout

If you want to use the native Fieldbus objects in Lookout, you have to delete the lookout.dat file in the Lookout directory. This file is an index file that tells Lookout what objects it has available. Fieldbus objects are not available by default. Lookout will regenerate the lookout.dat file the next time it is started. When it regenerates the file, it will see that Fieldbus software has been installed and will make the Fieldbus objects available.

#### Fieldbus Alarms in Lookout

In Lookout, there is a separate alarms window for Fieldbus alarms. Under the **Options** menu, select **Fieldbus** to show this window. The window also can be shown using traditional Lookout datamember ShowAlarms. Refer to the entry for National Instruments Fieldbus in the *Lookout Object Reference Manual* (also available from the Help menu within Lookout).

If you want alarms to appear in the main alarm window (rather than the Fieldbus alarms window), you need to create Lookout alarm objects.

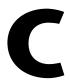

# Technical Support and Professional Services

Visit the following sections of the award-winning National Instruments Web site at ni.com for technical support and professional services:

- **Support**—Technical support at ni.com/support includes the following resources:
  - Self-Help Technical Resources—For answers and solutions, visit ni.com/support for software drivers and updates, a searchable KnowledgeBase, product manuals, step-by-step troubleshooting wizards, thousands of example programs, tutorials, application notes, instrument drivers, and so on.
     Registered users also receive access to the NI Discussion Forums at ni.com/forums. NI Applications Engineers make sure every question submitted online receives an answer.
  - Standard Service Program Membership—This program entitles members to direct access to NI Applications Engineers via phone and email for one-to-one technical support, as well as exclusive access to eLearning training modules at ni.com/ eLearning. NI offers complementary membership for a full year after purchase, after which you may renew to continue your benefits.

For information about other technical support options in your area, visit ni.com/services, or contact your local office at ni.com/contact.

- Training and Certification—Visit ni.com/training for training and certification program information. You can also register for instructor-led, hands-on courses at locations around the world.
- **System Integration**—If you have time constraints, limited in-house technical resources, or other project challenges, National Instruments Alliance Partner members can help. To learn more, call your local NI office or visit ni.com/alliance.
- Declaration of Conformity (DoC)—A DoC is our claim of compliance with the Council of the European Communities using the manufacturer's declaration of conformity. This system affords

the user protection for electromagnetic compatibility (EMC) and product safety. You can obtain the DoC for your product by visiting ni.com/certification.

 Calibration Certificate—If your product supports calibration, you can obtain the calibration certificate for your product at ni.com/calibration.

You also can visit the Worldwide Offices section of ni.com/niglobal to access the branch office Web sites, which provide up-to-date contact information, support phone numbers, email addresses, and current events.

# **Glossary**

| Symbol | Prefix | Value    |
|--------|--------|----------|
| p      | pico   | 10-12    |
| n      | nano   | 10-9     |
| μ      | micro  | 10-6     |
| m      | milli  | 10-3     |
| k      | kilo   | $10^{3}$ |
| M      | mega   | 106      |
| G      | giga   | 109      |
| T      | tera   | 1012     |

#### **Numbers**

4–20 mA system Traditional control system in which a computer or control unit

provides control for a network of devices controlled by 4–20 mA

signals.

A

Address Character code that identifies a specific location (or series of

locations) in memory.

Administrative Function An NI-FBUS function that deals with administrative tasks, such as

returning descriptors and closing descriptors.

Alarm A notification the NI-FBUS Communications Manager software

sends when it detects that a block leaves or returns to a particular

state.

Alarm condition A notification that a Fieldbus device sends to another Fieldbus device

or interface when it leaves or returns to a particular state.

Alert An alarm or event.

Alert function A function that receives or acknowledges an alert.

Analog A description of a continuously variable signal or a circuit or device

designed to handle such signals.

API See Application Programmer Interface.

Application Function blocks.

**Application Programmer** 

Interface

A message format that an application uses to communicate with

another entity that provides services to it.

Array Ordered, indexed list of data elements of the same type.

Attribute Properties of parameters.

В

Basic device A device that can communicate on the Fieldbus, but cannot become

the LAS.

Bitstring A data type in the object description.

Block A logical software unit that makes up one named copy of a block and

the associated parameters its block type specifies. The values of the parameters persist from one invocation of the block to the next. It can be a resource block, transducer block, or function block residing

within a virtual field device.

Block tag A character string name that uniquely identifies a block on a Fieldbus

network.

Buffer Temporary storage for acquired or generated data.

Bus The group of conductors that interconnect individual circuitry in a

computer. Typically, a bus is the expansion vehicle to which I/O or other devices are connected. Examples of PC buses are the ISA and

PCI buses.

C

Cable A number of wires and shield in a single sheath.

Channel A pin or wire lead to which you apply or from which you read the

analog or digital signal.

Client A device that sends a request for communication on the bus.

Communication stack Performs the services required to interface the user application to the

physical layer.

Connection Management The service the NI-FBUS Communications Manager provides by

handling Virtual Communication Relationships.

Control loop A set of connections between blocks used to perform a control

algorithm.

Controller An intelligent device (usually involving a CPU) that is capable of

controlling other devices.

ControlNet A 5 Mbit/s communications protocol based on Producer/Consumer

technology.

Core Function The basic functions that the NI-FBUS Communications Manager

software performs, such as reading and writing block parameters.

D

Data Link Layer The second-lowest layer in the ISO seven-layer model (layer two).

The Data Link Layer splits data into frames to send on the physical layer, receives acknowledgment frames, and re-transmits frames if they are not received correctly. It also performs error checking to

maintain a sound virtual channel to the next layer.

DD See Device Description.

Descriptor A number returned to the application by the NI-FBUS

Communications Manager, used to specify a target for future

NI-FBUS calls.

Device A sensor, actuator, or control equipment attached to the Fieldbus.

Device Description A machine-readable description of all the blocks and block

parameters of a device.

**Device Description** 

Language

A formal programming language that defines the parameters of the blocks. It also defines attributes of parameters and blocks like help

strings in different languages, ranges of values for parameters,

and so on.

**Device Description** 

Service

A set of functions that applications use to access Device Descriptions.

Device tag A name you assign to a Fieldbus device.

Directory A structure for organizing files into convenient groups. A directory

is like an address showing where files are located. A directory can

contain files or subdirectories of files.

DLL See Dynamic Link Library.

Driver Device driver software installed within the operating system.

Dynamic Link Library A library of functions and subroutines that links to an application

at run time.

F

**EMI** Electromagnetic interference.

Event An occurrence on a device that causes a Fieldbus entity to send the

Fieldbus event message.

F

FB Function Block.

Field device A Fieldbus device connected directly to a Fieldbus.

Fieldbus An all-digital, two-way communication system that connects control

systems to instrumentation. A process control local area network

defined by ISA standard S50.02.

Fieldbus cable Shielded, twisted pair cable made specifically for Fieldbus that has

characteristics important for good signal transmission and are within

the requirements of the Fieldbus standard.

Fieldbus Foundation An organization that developed a Fieldbus network specifically based

upon the work and principles of the ISA/IEC standards committees.

The layer of the communication stack that defines a model for

Fieldbus Messaging

Specification applications to interact over the Fieldbus. The services FMS provides

allow you to read and write information about the OD, read and write the data variables described in the OD, and perform other activities such as uploading/downloading data and invoking programs inside

a device.

Fieldbus Network Address Location of a board or device on the Fieldbus: the Fieldbus node

address.

**FMS** See Fieldbus Messaging Specification.

FOUNDATION<sup>TM</sup> Fieldbus

The communications network specification that the Fieldbus

Specification Foundation created. Function block A named block consisting of one or more input, output, and contained

parameters. The block performs some control function as its algorithm. Function blocks are the core components you control a system with. The Fieldbus Foundation defines standard sets of function blocks. There are ten function blocks for the most basic control and I/O functions. Manufacturers can define their own

function blocks.

Function Block Application The block diagram that represents your control strategy.

Н

H1 The 31.25 kbit/second type of Fieldbus.

Hard code To permanently establish something that should be variable in a

program.

Header file A C-language source file containing important definitions and

function prototypes.

HMI Human-Machine Interface. A graphical user interface for the process

with supervisory control and data acquisition capability.

Host device A computer or controller on a Fieldbus network.

Hz Hertz.

I

I/O Input/output.

IEC International Electrotechnical Commission. A technical standards

committee which is at the same level as the ISO.

in. Inches.

Index An integer that the Fieldbus specification assigns to a Fieldbus object

or a device that you can use to refer to the object. A value in the object

dictionary used to refer to a single object.

ISA Industry Standard Architecture.

K

Kbits Kilobits.

Kernel The set of programs in an operating system that implements basic

system functions.

Kernel mode The mode in which device drivers run on Windows.

L

LabVIEW DSC The LabVIEW Datalogging and Supervisory Control (DSC) Module

builds on the power of LabVIEW for high channel count and distributed applications. It adds easy networking, channel and I/O management, alarm and event management, historical datalogging, real-time trending, and OPC integration to the

LabVIEW environment.

LAS See Link Active Schedule.

Link A FOUNDATION™ Fieldbus network is made up of devices connected by

a serial bus. This serial bus is called a link (also known as a segment).

Link Active Schedule A schedule of times in the macrocycle when devices must publish

their output values on the Fieldbus.

Link Active Scheduler The Fieldbus device that is currently controlling access to the

Fieldbus. A device that is responsible for keeping a link operational. The LAS executes the link schedule, circulates tokens, distributes

time, and probes for new devices.

Link master device A device that is capable of becoming the LAS.

Linkage A connection between function blocks.

Linkage object An object resident in a device that defines connections between

function block input and output across the network. Linkage objects

also specify trending connections.

Live list The list of all devices that are properly responding to the Pass Token.

LM Link Master.

Lookout National Instruments Lookout is a full-featured object-based

automation software system that delivers unparalleled power and ease of use in demanding industrial measurement and automation

applications.

M

Macrocycle The least common multiple of all the loop times on a given link,

or one iteration of a the process control loop.

Manufacturer's An identifier used to correlate the device type and revision with its

identification device description and device description revision.

Menu An area accessible from the command bar that displays a subset of the

possible command choices. In the NI-FBUS Configurator, refers to

menus defined by the manufacturer for a given block.

Method Methods describe operating procedures to guide a user through a

sequence of actions.

Mode Type of communication.

N

Network address The Fieldbus network address of a device.

Network Management A layer of the FOUNDATION™ Fieldbus communication stack that

contains objects that other layers of the communication stack use, such as Data Link, FAS, and FMS. You can read and write SM and NM objects over the Fieldbus using FMS Read and FMS Write

services.

NI-FBUS API The function calls provided by NI-FBUS Communication Manager.

**NI-FBUS Communications** 

Manager

Software shipped with National Instruments Fieldbus interfaces that

lets you read and write values. It does not include configuration

capabilities.

NI-FBUS Configurator National Instruments Fieldbus configuration software. With it, you

can set device addresses, clear devices, change modes, and read and

write to the devices.

NI-FBUS Fieldbus Configuration System See NI-FBUS Configurator.

NI-FBUS process Process that must be running in the background for you to use your

NI-FBUS interface boards (USB-8486, PCMCIA-FBUS, or PCI-FBUS) or Linking Devices (HSE-H1 Linking Device or Controlnet-FF Linking Device) to communicate between the

application and Fieldbus.

Nifb.exe The NIFB process that must be running in the background for you to

use your USB-8486, PCMCIA-FBUS, or PCI-FBUS interface to

communicate between the board and the Fieldbus.

Node Junction or branch point in a circuit.

0

Object An element of an object dictionary.

Object Dictionary A structure in a device that describes data that can be communicated

on the Fieldbus. The object dictionary is a lookup table that gives information such as data type and units about a value that can be

read from or written to a device.

Octet A single 8-bit value.

OD See Object Dictionary.

OPC OLE for Process Control.

Output parameter A block parameter that sends data to another block.

P

Parameter One of a set of network-visible values that makes up a function block.

PC Personal Computer.

PCMCIA Personal Computer Memory Card International Association.

PD Proportional Derivative.

Physical device A single device residing at a unique address on the Fieldbus.

PID Proportional/Integral/Derivative. A common control function block

algorithm that uses proportions, integrals, and derivatives in

calculation.

PN Probe Node.

Poll To repeatedly inspect a variable or function block to acquire data.

Port A communications connection on a computer or remote controller.

PR Probe Response.

Program A set of instructions the computer can follow, usually in a binary file

format, such as a .exe file.

Publisher A device that has at least one function block with its output value

connected to the input of another device.

R

Repeater Boost the signals to and from the further link.

Resource block A special block containing parameters that describe the operation

of the device and general characteristics of a device, such as manufacturer and device name. Only one resource block per device

is allowed.

Roundcard A hardware interface for developing Foundation<sup>™</sup>

Fieldbus-compliant devices.

S

Seconds.

Sample type Specifies how trends are sampled on a device, whether by averaging

data or by instantaneous sampling.

Segment See Link.

Sensor A device that responds to a physical stimulus (heat, light, sound,

pressure, motion, flow, and so on), and produces a corresponding

electrical signal.

Server Device that receives a message request.

Service Services allow user applications to send messages to each other

across the Fieldbus using a standard set of message formats.

Session A communication path between an application and the NI-FBUS

Communications Manager.

Shield Metal grounded cover used to protect a wire, component or piece of

equipment from stray magnetic and/or electric fields.

Signal An extension of the IEEE 488.2 standard that defines a standard

programming command set and syntax for device-specific

operations.

Spur A secondary route having a junction to the primary route in a

network.

Stack A set of hardware registers or a reserved amount of memory used for

calculations or to keep track of internal operations.

Static library A library of functions/subroutines that you must link to your

application as one of the final steps of compilation, as opposed to a Dynamic Link Library, which links to your application at run time.

Stub See Spur.

Subscriber A device that has at least one function block with its input value

connected to the output of another device.

Surge Large, unwanted voltage or current on wires. Generally caused by

lightning or nearby heavy electrical power use.

Surge suppressor A device used to discharge surges to ground.

Symbol file A Fieldbus Foundation or device manufacturer-supplied file that

contains the ASCII names for all the objects in a device.

System Management A layer of the Foundation™ Fieldbus communication stack that

assigns addresses and physical device tags, maintains the function block schedule for the function blocks in that device, and distributes application time. You also can locate a device or a function block

tag through SM.

Τ

Tag A name you can define for a block, virtual field device, or device.

Thread An operating system object that consists of a flow of control within

a process. In some operating systems, a single process can have multiple threads, each of which can access the same data space within the process. However, each thread has its own stack and all threads can execute concurrently with one another (either on multiple processors, or by time-sharing a single processor).

Transducer block A block that is an interface to the physical, sensing hardware in

the device. It also performs the digitizing, filtering, and scaling conversions needed to present input data to function blocks, and converts output data from function blocks. Transducer blocks decouple the function blocks from the hardware details of a given device, allowing generic indication of function block input and output. Manufacturers can define their own transducer blocks.

Trend A Fieldbus object that allows a device to sample a process variable

periodically, then transmit a history of the values on the network.

Trend function An NI-FBUS call related to trends.

U

USB Universal Serial Bus.

USB-8486 FOUNDATION™ Fieldbus interface.

V

VCR See Virtual Communication Relationship.

VFD See Virtual Field Device.

View objects Predefined groupings of parameter sets that HMI applications use.

Virtual Communication

Relationship

Preconfigured or negotiated connections between virtual field

devices on a network.

Virtual Field Device The virtual field device is a model for remotely viewing data

described in the object dictionary. The services provided by the Fieldbus Messaging Specification allow you to read and write information about the object dictionary, read and write the data variables described in the object dictionary, and perform other activities such as uploading/downloading data and invoking programs inside a device. A model for remotely viewing data

described in the object dictionary.

W

Waveform Multiple voltage readings taken at a specific sampling rate.

# Index

| A                                                                                                    | LabVIEW, 5-1                                                                                                    |
|----------------------------------------------------------------------------------------------------|----------------------------------------------------------------------------------------------------|
| address setting troubleshooting, B-13 administrative functions, 4-2 list of functions (table), 6-1 nifClose, 6-2 nifDownloadDomain, 6-4 nifGetBlockList, 6-5 nifGetDeviceList, 6-7 nifGetInterfaceList, 6-10 nifGetVFDList, 6-12 nifOpenBlock, 6-14 | name or index access, 4-7 .NET class libraries, 5-2 NI-FBUS Dialog Utility, 4-11 single-thread versus multi-thread applications multi-thread, 4-8 single-thread, 4-8 using the NI-FBUS Communications Manager process, 4-6 Visual Basic, 5-2 |
| nifOpenLink, 6-16<br>nifOpenPhysicalDevice, 6-18                                                                                                    | writing, 4-12                                                                                                    |
| nifOpenSession, 6-20<br>nifOpenVfd, 6-21<br>nifShutdownCM, 6-23<br>nifStartupCM, 6-24                                                                                                    | <b>B</b> board renumbering (table), 2-17                                                                                                    |
| advanced parameters, configuring, B-6                                                                                                    | C                                                                                                    |
| advanced stack configuration dialog box (figure), B-7                                                                                                    | cable connector pinout for FBUS-HSE/H1 D-SUB cable,                                                                                                    |
| alert and trend functions, 4-4<br>list of functions (table), 6-56<br>nifAcknowledgeAlarm, 6-57                                                                                                    | 3-7<br>pinout for FBUS-HSE/H1 Ethernet cable<br>3-6                                                                                                    |
| nifWaitAlert, 6-59<br>nifWaitAlert2, 6-61<br>nifWaitTrend, 6-64                                                                                                    | pinout for PCI-FBUS cable, 3-1<br>pinout for PCMCIA-FBUS cable, 3-2<br>figure, 3-2                                                                                                    |
| applications development administrative functions, 4-2 alert and trend functions, 4-4 C++, 5-1 choosing level of communication, 4-7                                                                                                    | calibration certificate (NI resources), C-2 call to open session fails, B-13 common questions, B-1 communication level, choosing for applications, 4-7                                                                                       |
| compiling, linking and running, 4-13 core functions, 4-3 developing your NI-FBUS  Communications Manager application, 4-7                                                                                                    | communication parameters, setting, 2-15 configuration advanced parameters, B-6 Link Active Schedule file, 4-17 troubleshooting interface problems, B-2                                                                                       |
| device description functions, 4-5                                                                                                    | connector Fieldbus (figure) 3-4                                                                                                    |

| conventions used in the manual, xi                       | Ethernet LEDs                                               |
|----------------------------------------------------------|-------------------------------------------------------------|
| core functions, 4-3                                      | LINK, B-9                                                   |
| list of functions (table), 6-26                          | POWER, B-9                                                  |
| nifFreeObjectAttributes, 6-27                            | PROCESS, B-9                                                |
| nifFreeObjectType, 6-28                                  | RX, B-9                                                     |
| nifGetObjectAttributes, 6-29                             | STATUS, B-9                                                 |
| nifGetObjectName, 6-32                                   | TX, B-9                                                     |
| nifGetObjectSize, 6-35                                   | examples (NI resources), C-1                                |
| nifGetObjectType, 6-38                                   |                                                             |
| nifReadObject, 6-44                                      | F                                                           |
| nifReadObjectList, 6-48                                  |                                                             |
| nifWriteObject, 6-51                                     | FBUS-HSE/H1 Linking Device (LD)                             |
| using NI-FBUS interface macros, 6-55                     | cabling and connectors, 3-5                                 |
|                                                          | connector pinout (figure), 3-7                              |
| D                                                        | connectors (figure), 2-14                                   |
|                                                          | D-SUB cable connector pinout, 3-7                           |
| Declaration of Conformity (NI resources), C-1            | Ethernet cable connector pinout, 3-6                        |
| developing applications. See applications                | LEDs                                                        |
| development                                              | Ethernet LEDs, B-11                                         |
| device description                                       | Ethernet STATUS LED flashes and                             |
| functions, 4-5                                           | corresponding errors (table), B-9                           |
| importing, 2-18                                          | figure, B-8                                                 |
| device list, obtaining with NI-FBUS Dialog               | H1 network status LEDs (table),                             |
| Utility, 4-14                                            | B-11                                                        |
| device names, B-4                                        | module STATUS LED (table), B-10                             |
| diagnostic tools (NI resources), C-1                     | troubleshooting, B-8                                        |
| dialog utility. See NI-FBUS Dialog Utility documentation | mounting on a DIN rail (figure), 2-13                       |
| conventions used in manual, $xi$                         | power connection pinout (figure), 2-15 specifications, A-10 |
| NI resources, C-1                                        | Fieldbus                                                    |
| related documentation, <i>xii</i>                        |                                                             |
| downloading schedule to interface, 4-15                  | connector (figure), 3-3<br>network                          |
| drivers (NI resources), C-1                              | status LEDs, B-11                                           |
| differs (INI resources), C-1                             | USB-8486 status LEDs, B-11                                  |
|                                                          | functions. See NI-FBUS functions                            |
| E                                                        | functions. See IVI-I DOS functions                          |
| error messages, B-1                                      |                                                             |
| Ethernet                                                 | Н                                                           |
| cable wiring connections (table), 3-6                    | H1 Device                                                   |
| STATUS LED flashes and corresponding                     | MIB list parameters, 4-10                                   |
| errors (table), B-9                                      | MIB parameters, 4-10                                        |

| H1 network status LEDs, B-11           | installation and configuration, 2-1         |
|----------------------------------------|---------------------------------------------|
| hardware                               | testing, 2-17                               |
| Ethernet                               | installation of OPC NI-FBUS Server, 4-2     |
| cable wiring connections (table), 3-6  | instrument drivers (NI resources), C-1      |
| Ethernet LEDs                          | interface information, changing or deleting |
| figure, B-8                            | existing information, 2-17                  |
| LINK, B-9                              | interface macros, NI-FBUS, 6-55             |
| POWER, B-9                             | interface name, setting, 2-15               |
| PROCESS, B-9                           |                                             |
| RX, B-9                                | V                                           |
| STATUS, B-9                            | K                                           |
| TX, B-9                                | KnowledgeBase, C-1                          |
| installation, 2-2                      |                                             |
| LEDs                                   | L                                           |
| Ethernet STATUS                        | _                                           |
| flashes and corresponding errors       | LabVIEW DSC, troubleshooting, B-18          |
| (table), B-9                           | LEDs                                        |
| H1 network status LEDs (table),        | Ethernet LEDs, B-9                          |
| B-11                                   | figure, B-8                                 |
| troubleshooting, B-8                   | H1 network status LEDs (table), B-11        |
| USB status LEDs (table), B-12          | module STATUS LED (table), B-10             |
| USB-8486 H1 Fieldbus status LEDs       | on top panel (figure), B-8                  |
| (table), B-12                          | POWER, 2-15                                 |
| module STATUS LED (table), B-10        | troubleshooting, B-8                        |
| mounting on a DIN rail (figure), 2-13  | USB status LEDs (table), B-12               |
| power connection pinout (figure), 2-15 | USB-8486 H1 Fieldbus status LEDs            |
| USB-8486 LEDs (figure), B-11           | (table), B-12                               |
| hardware interfaces for NI-FBUS        | Link Active Schedule file                   |
| Communications Manager, 4-1            | configuring, 4-17                           |
| help, technical support, C-1           | format, 4-18                                |
| HSE Device                             | names of sections, 4-18                     |
| as hardware interface for NI-FBUS      | overview, 4-17                              |
| Communications Manager, 4-1            | setting number of polled addresses, B-14    |
| MIB list parameters, 4-11              | variable names and values (table)           |
| MIB parameters, 4-11                   | sequence section (table), 4-19              |
|                                        | subschedule section (table), 4-19           |
|                                        | variable N and values for sequences         |
| I                                      | section (table), 4-19                       |
| import device descriptions, 2-18       | linking applications, 4-13                  |
| index-based access, 4-7                |                                             |

| Lookout troubleshooting                    | NI-FBUS functions                              |
|--------------------------------------------|------------------------------------------------|
| Fieldbus alarms in Lookout, B-19           | administrative functions, 4-2                  |
| Fieldbus objects do not appear in          | alert and trend functions, 4-4                 |
| Lookout, B-19                              | core functions, 4-3                            |
| OPC NI-FBUS server problems, B-17          | device description functions, 4-5              |
|                                            | overview, 4-2                                  |
| M                                          | nifClose function, 6-2                         |
|                                            | nifDownloadDomain function, 6-4                |
| Management Information Base (MIB)          | nifFreeObjectAttributes function, 6-27         |
| parameters                                 | nifFreeObjectType function, 6-28               |
| access to, 4-9                             | nifGetBlockList function, 6-5                  |
| H1 Device MIB list parameters, 4-10        | nifGetDeviceList function, 4-7, 4-8, 4-12, 6-7 |
| H1 Device MIB parameters, 4-10             | nifGetInterfaceList function, 6-10             |
| HSE Device MIB list parameters, 4-11       | nifGetObjectAttributes function, 4-5, 6-29     |
| HSE Device MIB parameters, 4-11            | nifGetObjectName function, 6-32                |
| module STATUS LED, B-10                    | nifGetObjectSize function, 6-35                |
| multi-thread applications, 4-8             | nifGetObjectType function, 6-38                |
|                                            | $objectcodesforthe\verb nifObjTypeList_t $     |
| N                                          | data structure (table), 6-41, 6-42             |
| name-based access, 4-7                     | nifGetVFDList function, 6-12                   |
| National Instruments support and services, | nifOpenBlock function, 6-14                    |
| C-1                                        | nifOpenLink function, 6-16                     |
| nifAcknowledgeAlarm function, 6-57         | nifOpenPhysicalDevice function, 6-18           |
| NIFB troubleshooting, B-2                  | nifOpenSession function, 4-12, 6-20            |
| NI-FBUS Communications Manager             | nifOpenVfd function, 6-21                      |
| developing your application, 4-7           | nifReadObject function, 6-44                   |
| hardware interfaces, 4-1                   | nifReadObjectList function, 6-48               |
| introduction, 4-1                          | nifShutdownCM function, 6-23                   |
| NIFB process, using, 4-6                   | nifStartupCM function, 6-24                    |
| overview, 1-1, 1-2, 4-1                    | nifWaitAlert function, 4-8, 4-12, 6-59         |
| process, purpose and use, 4-6              | nifWaitAlert2 function, 4-8, 4-12, 6-61        |
| NI-FBUS Dialog Utility                     | nifWaitTrend function, 4-8, 4-12, 6-64         |
| applications development, 4-11             | nifWriteObject function, 6-51                  |
| downloading schedule to interface, 4-15    |                                                |
| examples, 4-14                             | 0                                              |
| obtaining a device list, 4-14              |                                                |
| overview, 4-14                             | object dictionary entries, access to, 4-9      |
| parameter, reading with TAG.PARAM          | OPC NI-FBUS server                             |
| access, 4-16                               | installing, 4-2                                |
| waiting for a trend, 4-16                  | troubleshooting, using Fieldbus with OPC, B-15 |

| LabVIEW DSC, B-18                         | \$                                        |
|-------------------------------------------|-------------------------------------------|
| Lookout, B-17                             | sample programs, 4-13                     |
| Server Explorer, B-18                     | schedule, downloading, 4-15               |
| open session calls, failure of, B-13      | screw terminal block pinout (figure), 3-3 |
|                                           | Server Explorer, and OPC NI-FBUS server   |
| P                                         | troubleshooting, B-18                     |
| r                                         | set address troubleshooting, B-13         |
| parameter, reading with TAG.PARAM access, | single-thread applications, 4-8           |
| 4-16                                      | software                                  |
| PCI-FBUS                                  | developing applications, 4-2              |
| cable connector pinout, 3-1               | alert and trend functions, 4-4            |
| cabling and connectors, 3-1               | compile, link and running                 |
| Fieldbus connector pinout (figure), 3-1   | applications, 4-12, 4-13                  |
| specifications, A-1                       | core functions, 4-3                       |
| PCMCIA-FBUS                               | developing your NI-FBUS                   |
| cable (figure), 3-2                       | Communications Manager                    |
| cable connector pinout, 3-2               | application, 4-7                          |
| cabling and connectors, 3-2               | device description functions, 4-5         |
| specifications, A-4                       | using the NI-FBUS Communications          |
| pinout                                    | Manager process, 4-6                      |
| DB-9 cable connector pinout (figure), 3-5 | write your application, 4-12              |
| FBUS-HSE/H1 D-SUB cable connector,        | installation, 2-1                         |
| 3-7                                       | LabVIEW DSC, troubleshooting, B-18        |
| FBUS-HSE/H1 Ethernet cable connector, 3-6 | Lookout, troubleshooting, B-17            |
| Fieldbus connector (figure), 3-3          | NI resources, C-1                         |
| Fieldbus connector pinout (figure), 3-1,  | NI-FBUS Communications Manager            |
| 3-4                                       | developing your applications, 4-7         |
| PCI-FBUS cable connector, 3-1             | NIFB process, using, 4-6                  |
| PCMCIA-FBUS cable (figure), 3-2           | overview of, 1-1, 1-2, 4-1                |
| PCMCIA-FBUS cable connector, 3-2          | sample programs, 4-13                     |
| screw terminal block (figure), 3-3        | Server Explorer, B-18                     |
| polled addresses, setting number of, B-14 | uninstalling, B-7                         |
| power connection pinout (figure), 2-15    | specifications, A-1                       |
| programming examples (NI resources), C-1  | FBUS-HSE/H1, A-10                         |
| programming examples (14) resources), e-1 | PCI-FBUS/2, A-1                           |
| _                                         | PCMCIA-FBUS, A-4                          |
| R                                         | USB-8486, A-7                             |
| related documentation, xii                | startup problems, B-13                    |
| running applications, 4-13                | support, technical, C-1                   |
|                                           |                                           |

| T                                              | U                                         |
|------------------------------------------------|-------------------------------------------|
| TAG.PARAM access for reading parameters,       | uninstalling the software, B-7            |
| 4-16                                           | USB-8486                                  |
| technical support, C-1                         | cabling and connectors, 3-4               |
| training and certification (NI resources), C-1 | DB-9 cable connector pinout (figure), 3-5 |
| trends, waiting for, 4-16                      | Fieldbus connector (figure), 3-4          |
| troubleshooting, B-1                           | Fieldbus connector pinout (figure), 3-4   |
| call to open session fails, B-13               | H1 Fieldbus status LEDs (table), B-12     |
| LabVIEW DSC, B-18                              | LEDs (figure), B-11                       |
| Lookout, B-17                                  | specifications, A-7                       |
| Fieldbus alarms in Lookout, B-19               | status LEDs, B-11                         |
| Fieldbus objects do not appear in              | troubleshooting, B-6                      |
| Lookout, B-19                                  | USB status LEDs (table), B-12             |
| NI resources, C-1                              |                                           |
| Server Explorer, B-18                          | 144                                       |
| set address, B-13                              | W                                         |
| number of polled addresses, B-14               | waiting for trends, 4-16                  |
| startup problems, B-13                         | Web resources, C-1                        |
| USB-8486, B-6                                  | write your application                    |
| using Fieldbus with OPC, B-15                  | See also applications development         |
| using manufacturer-defined features, B-3       | blocking functions, 4-12                  |
|                                                |                                           |